**ESCUELA SUPERIOR POLITÉCNICA DEL LITORAL**

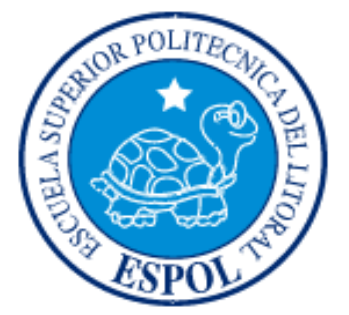

### **ESCUELA DE DISEÑO Y COMUNICACIÓN VISUAL**

#### **MATERIA DE GRADUACIÓN**

**PREVIO A LA OBTENCIÓN DEL TÍTULO DE:**

#### **ANALISTA DE SISTEMA**

#### **TEMA:**

## **"DESARROLLO DE UNA APLICACIÓN INFORMÁTICA PARA DETERMINAR LOS COSTOS DE PRODUCCIÓN"**

**MANUAL DE USUARIO**

**AUTORES:**

### **INGRID GINELA CAÑOLA BARCO**

#### **NORA CORINA CHACHA LOOR**

**CARLOS ROBERTO HERNÁNDEZ GARCÍA**

**DIRECTOR:**

**MAE. ENRIQUE SALAZAR**

**2011**

## **Dedicatoria**

Este trabajo se lo dedico en primer lugar a Dios, a mis padres y hermanos los cuales respeto y amo mucho.

*Ingrid Cañola*

### **Dedicatoria**

A Dios por sobre todas las cosas.

A mis Padres y Hermanos, por todo su amor, confianza y eterno apoyo ya que con sus consejos y enseñanzas supieron guiarme para alcanzar mis metas y objetivos personales.

*Corina Chacha*

## **Dedicatoria**

Va dedicado en primer lugar a Dios, a mis padres y hermanos, los cuales respeto y amo mucho.

*Carlos Hernández*

### **Agradecimiento**

Agradezco a Dios por estar conmigo siempre.

De igual manera agradezco a mis padres, profesores y compañeros de la Escuela Superior Politécnica del Litoral, Escuela de Diseño y Comunicación Visual, que han incidido de manera directa en nuestra formación.

*Ingrid Cañola*

### **Agradecimiento**

Agradezco a Dios por estar conmigo en cada instante y darme fuerzas y perseverancia.

A la Escuela Superior Politécnica del Litoral y sus Catedráticos, por todos los conocimientos impartidos durante nuestra carrera universitaria

*Corina Chacha*

### **Agradecimiento**

Agradezco a Dios por estar conmigo en cada instante y darme fuerzas y perseverancia.

A mi familia y amigos por apoyarme en cada momento de mi vida.

*Carlos Hernández*

### **Declaración Expresa**

*La responsabilidad por los hechos, ideas y doctrinas expuestas en este Proyecto de Graduación nos corresponden exclusivamente. Y el patrimonio intelectual de la misma a la Escuela Superior Politécnica del Litoral.*

*(Reglamento de Graduación e Incorporación de Pregrado de la ESPOL).*

**Firma del Director del Proyecto y Miembros del Tribunal**

*Mae. Enrique Salazar Meza Director del proyecto*

*Lic. Washington Quintana Delegado*

## **Firma de los Autores del Proyecto de Graduación**

*Ingrid Cañola Barco*

*Corina Chacha Loor*

*Carlos Hernández García*

# ÍNDICE GENERAL

# **CAPÍTULO 1**

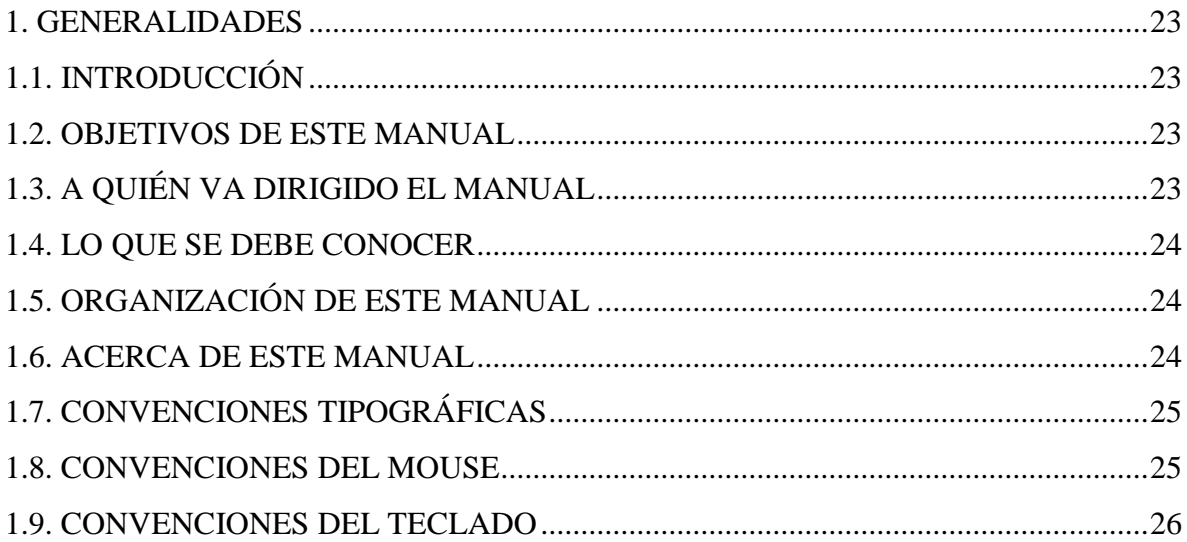

## **CAPÍTULO 2**

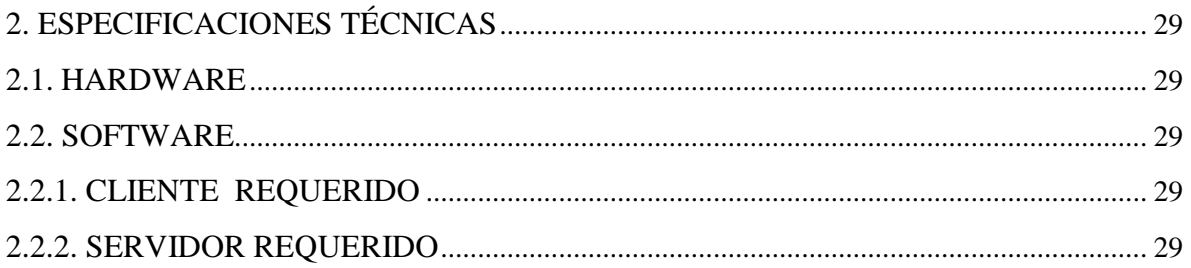

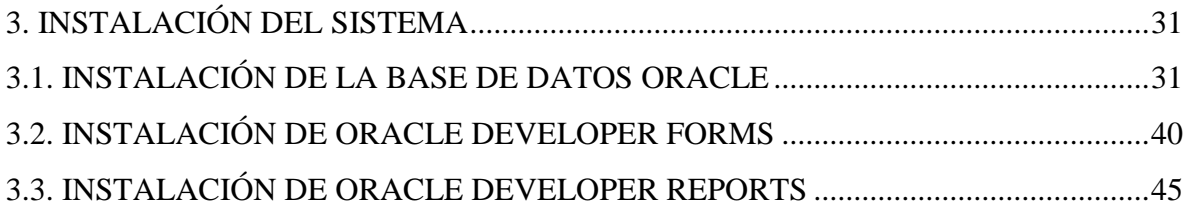

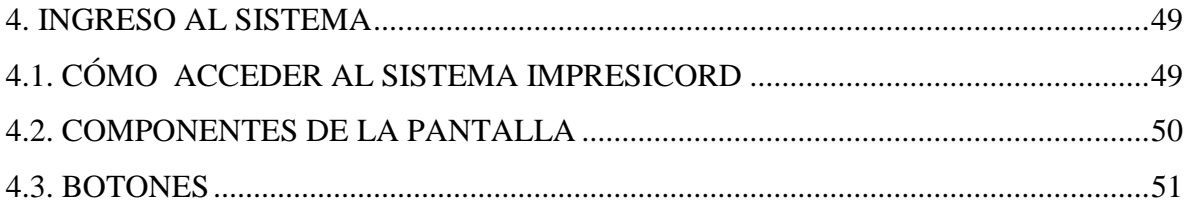

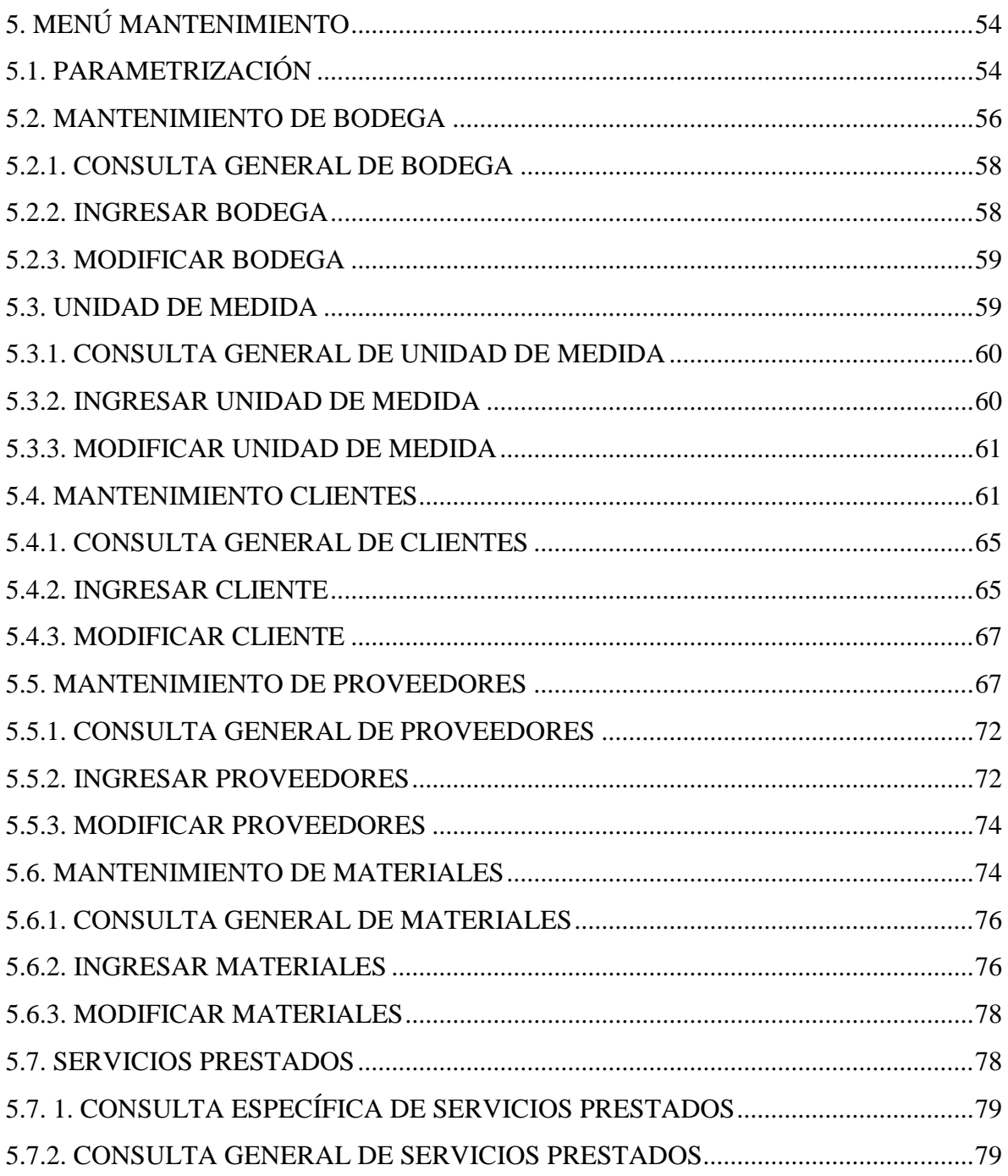

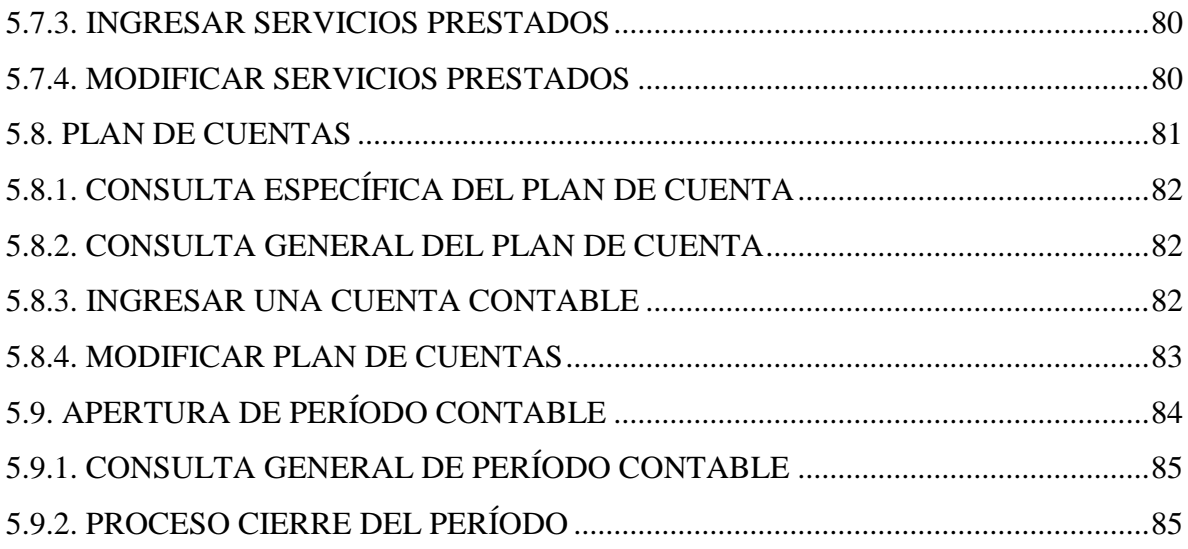

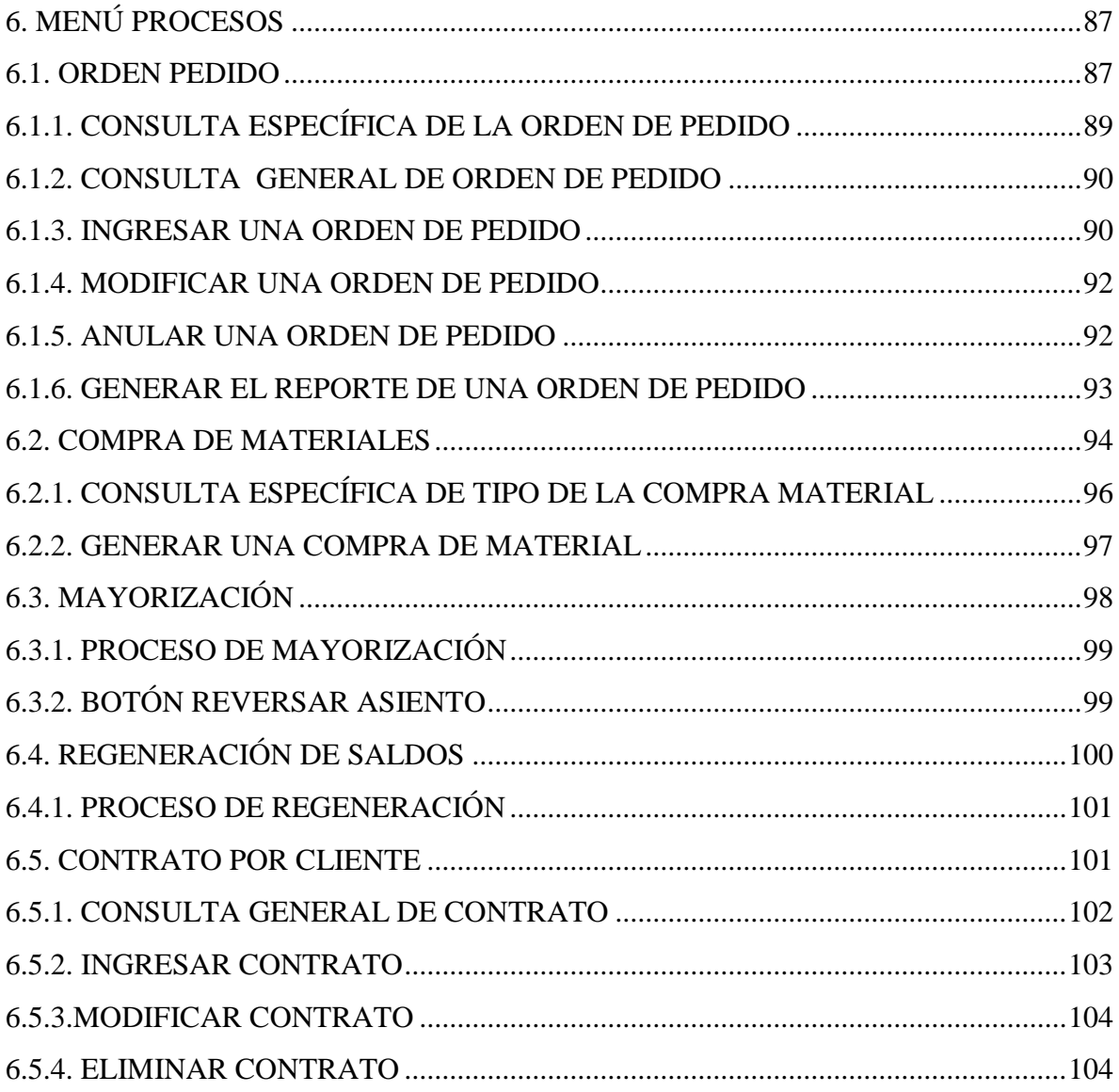

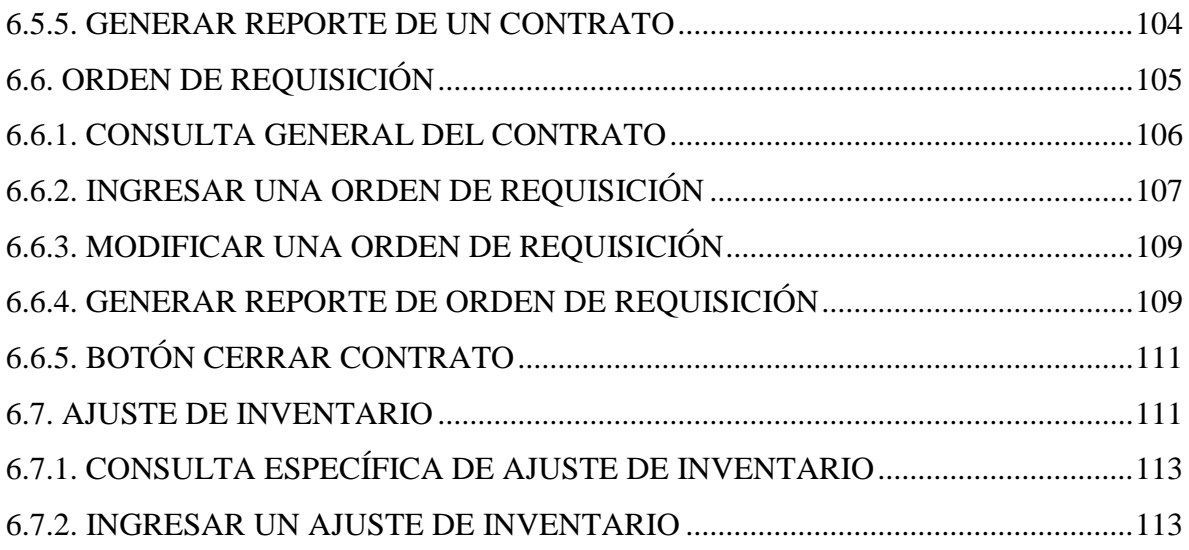

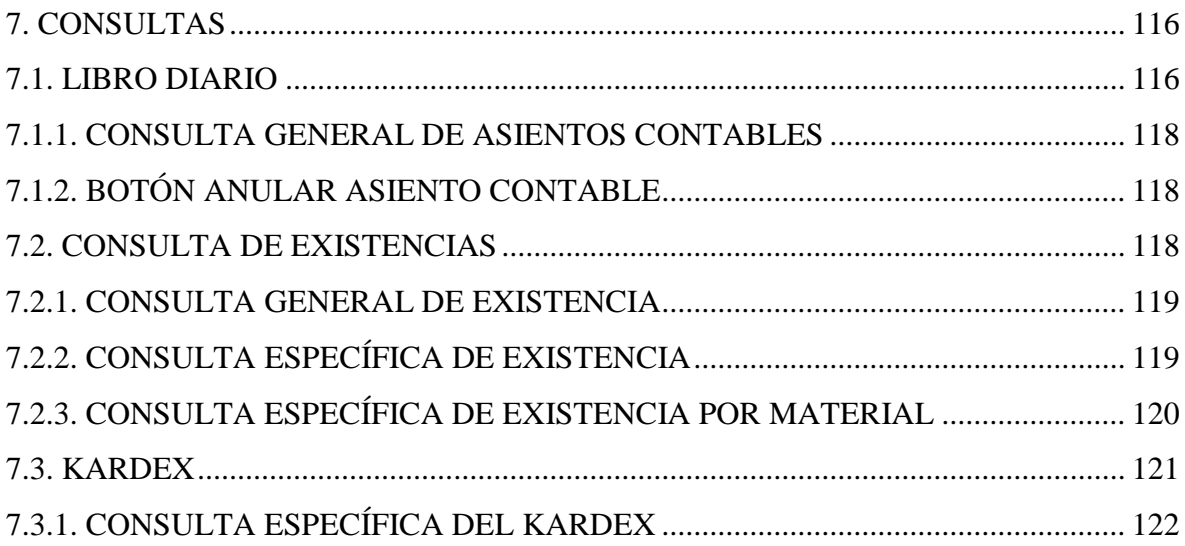

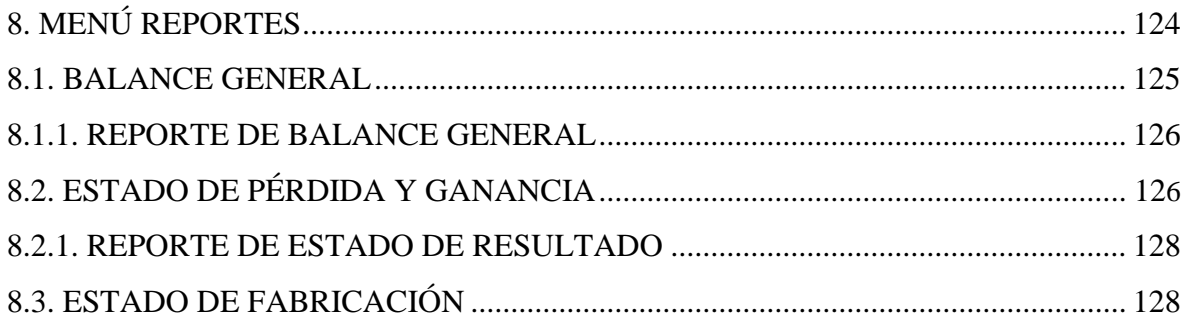

# **ÍNDICE DE FIGURAS**

# **CAPÍTULO 1**

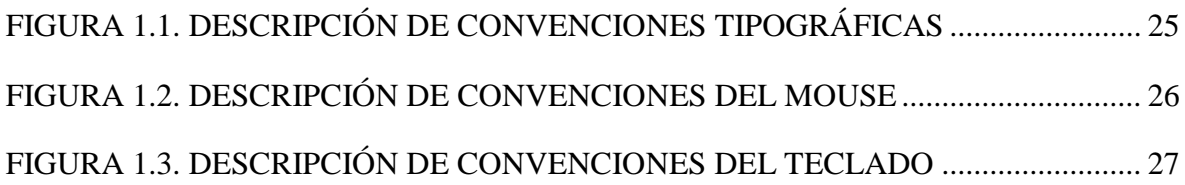

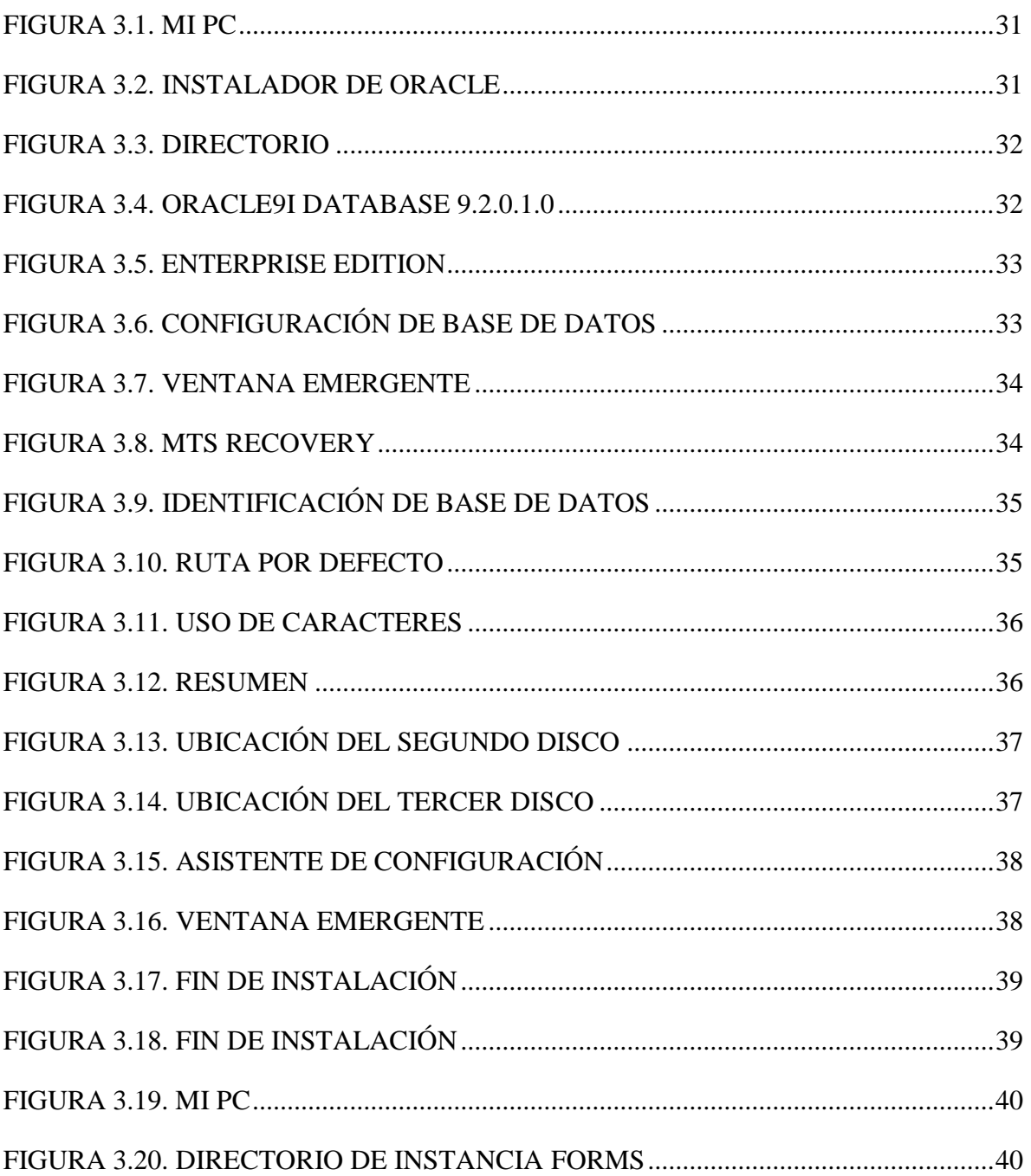

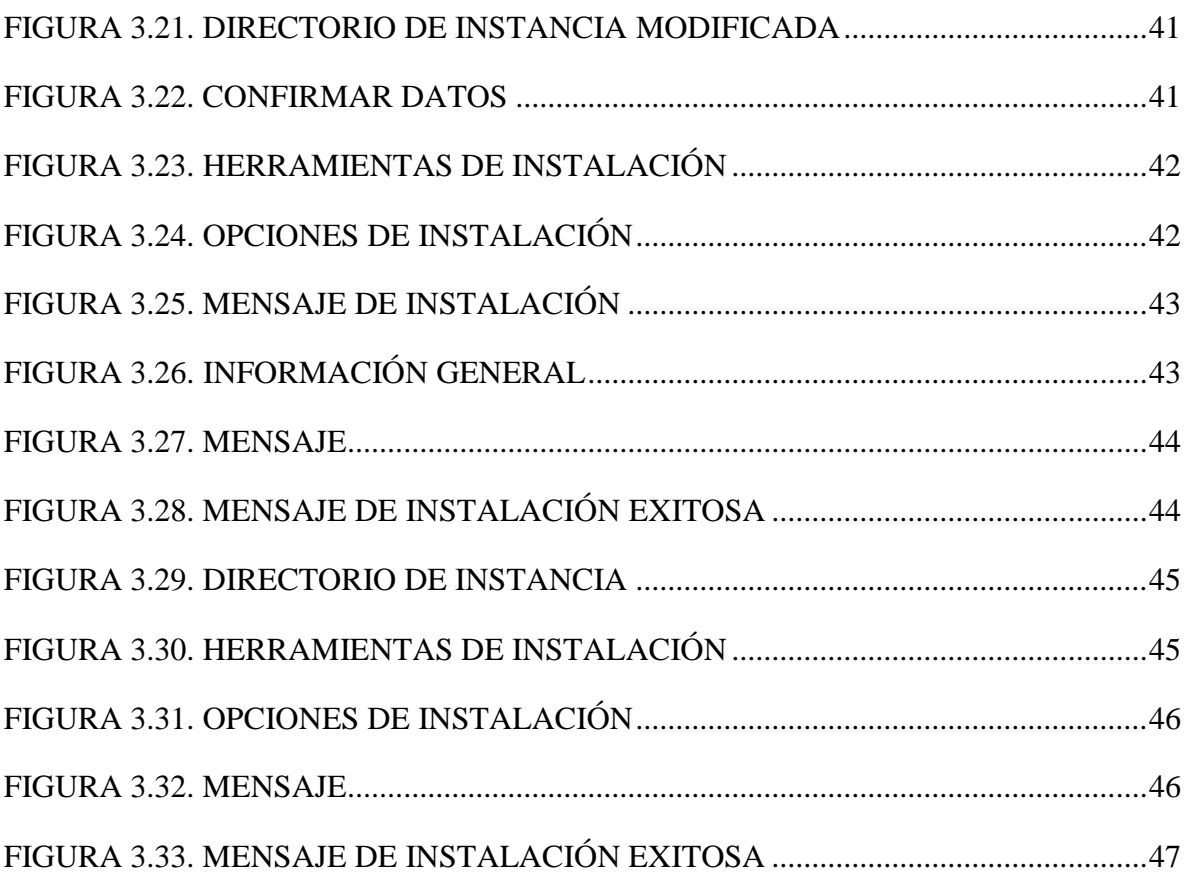

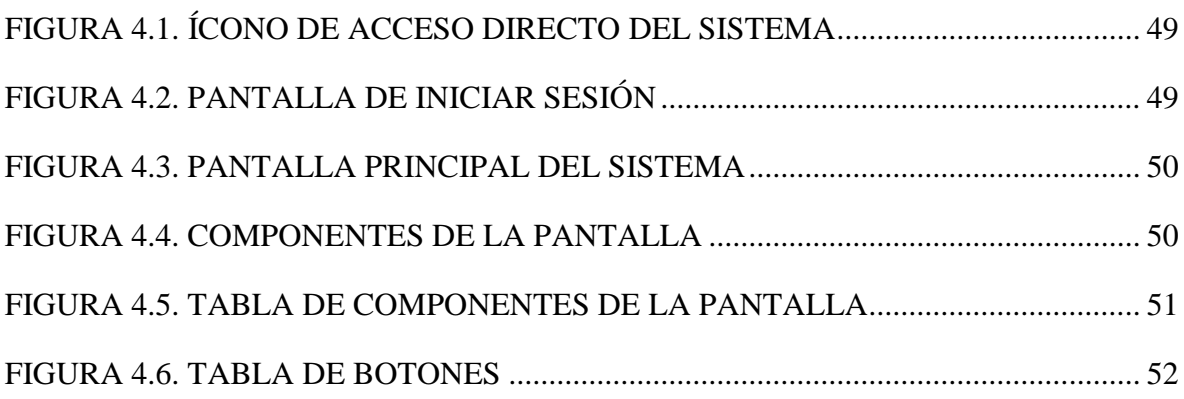

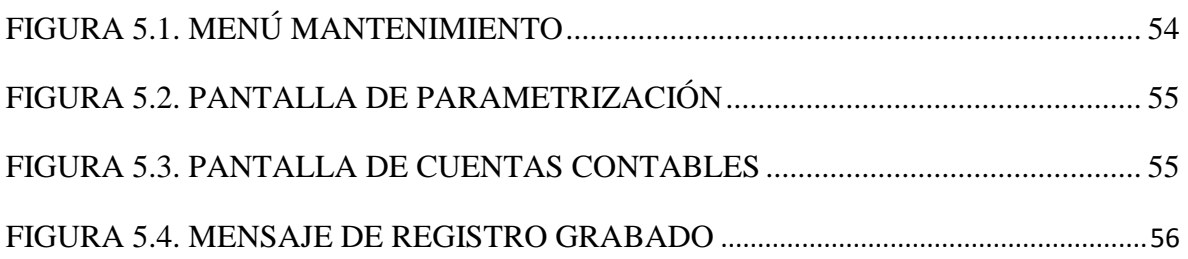

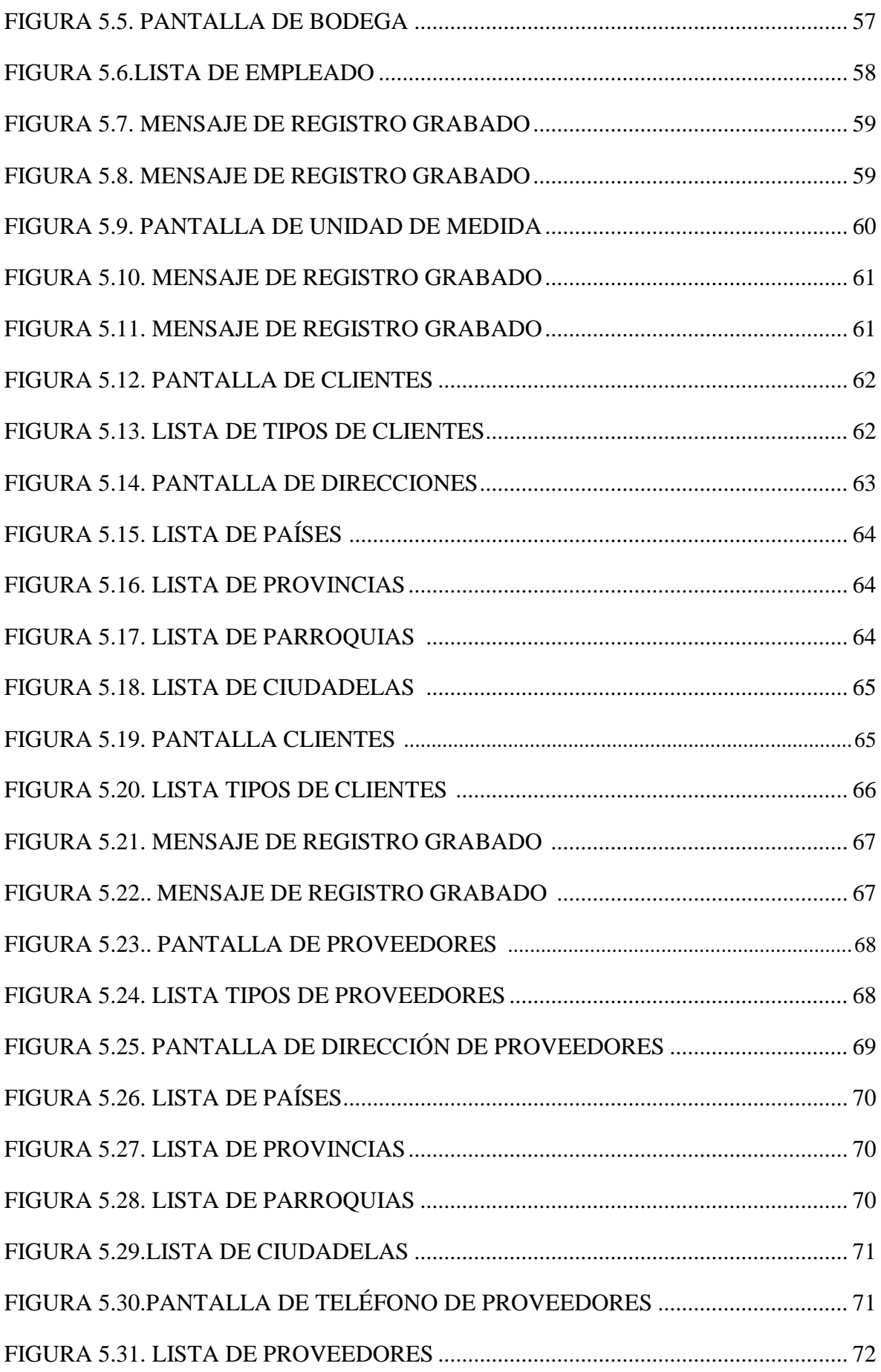

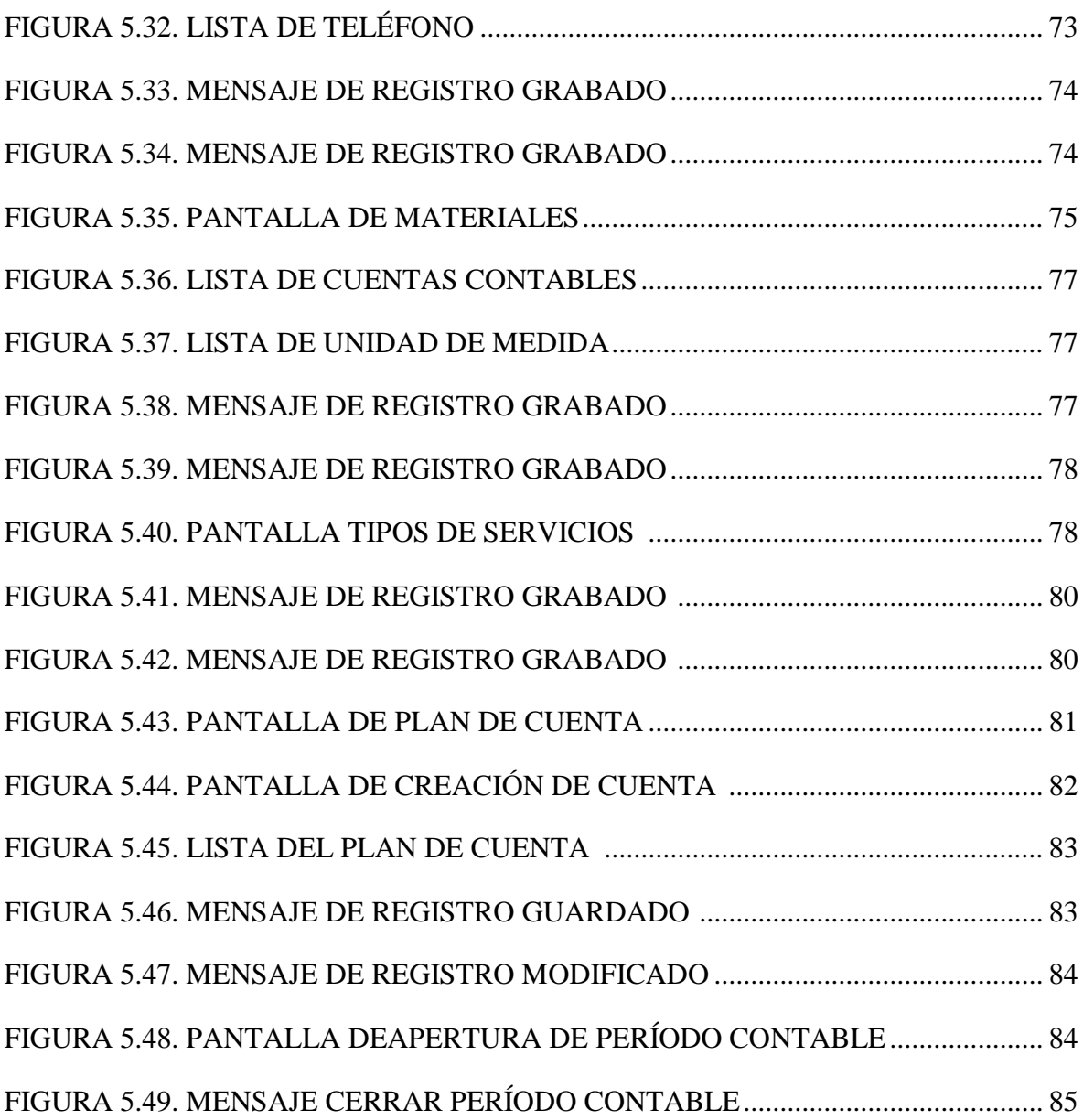

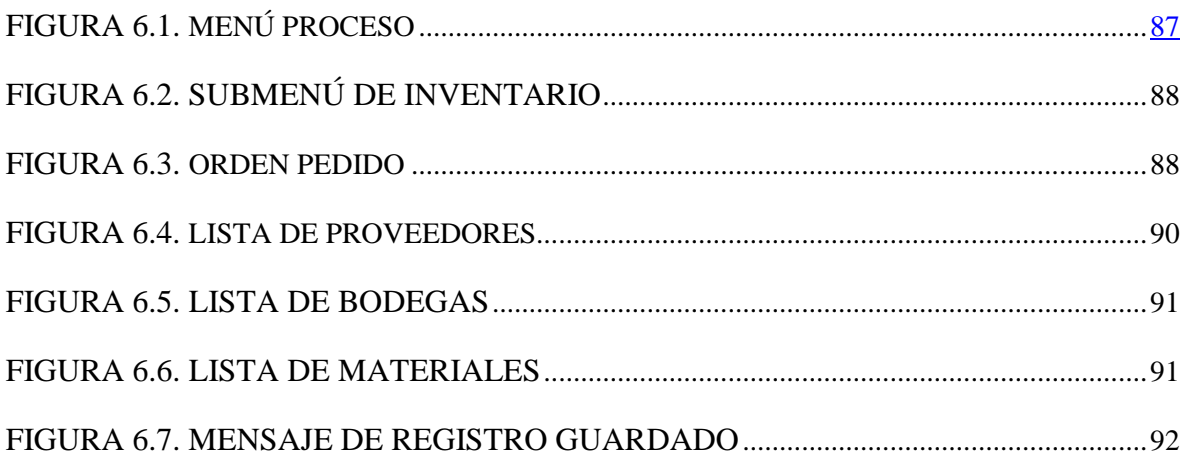

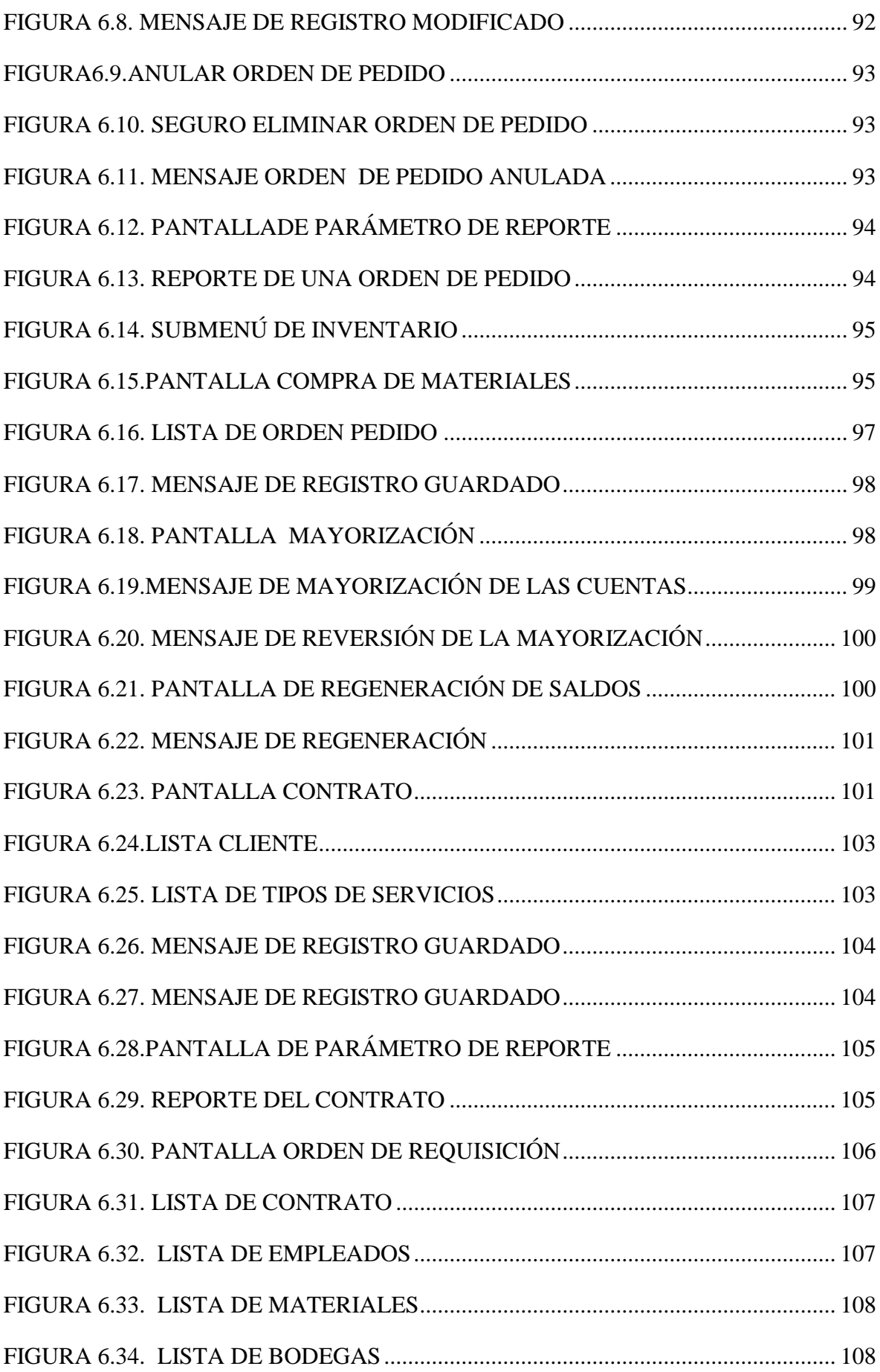

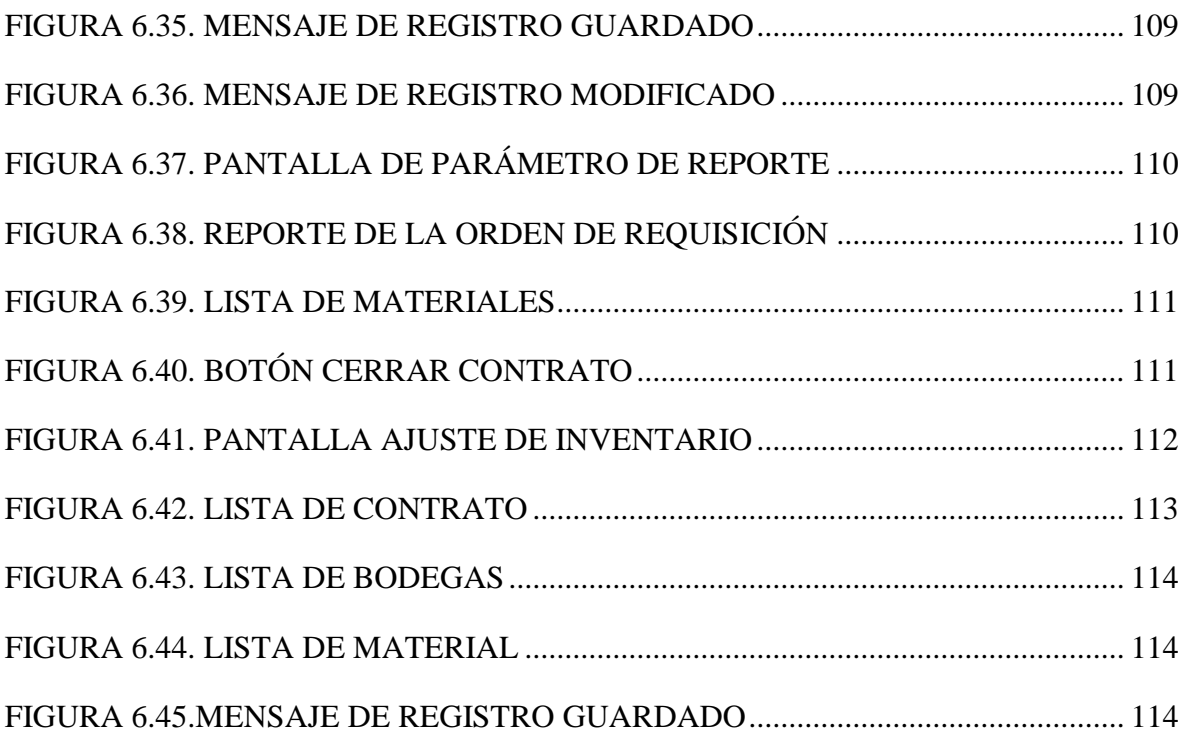

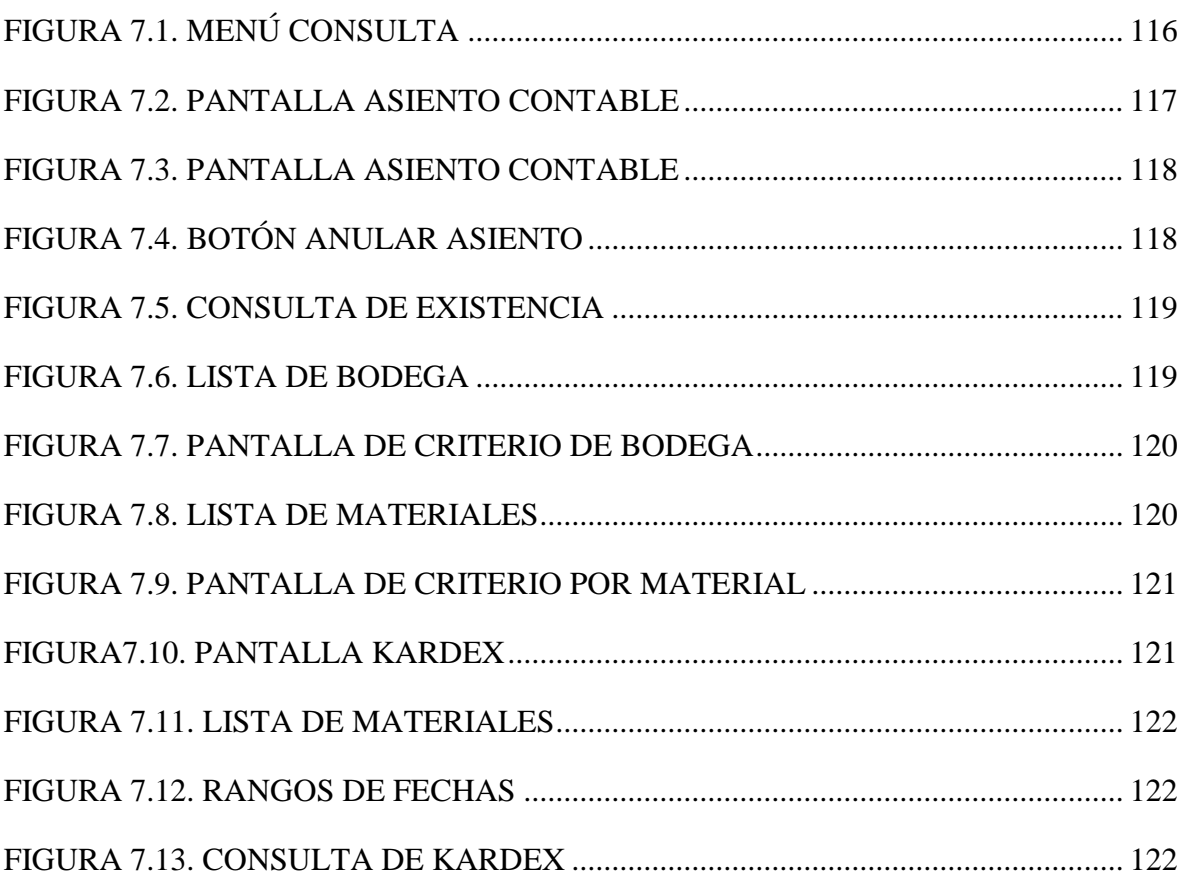

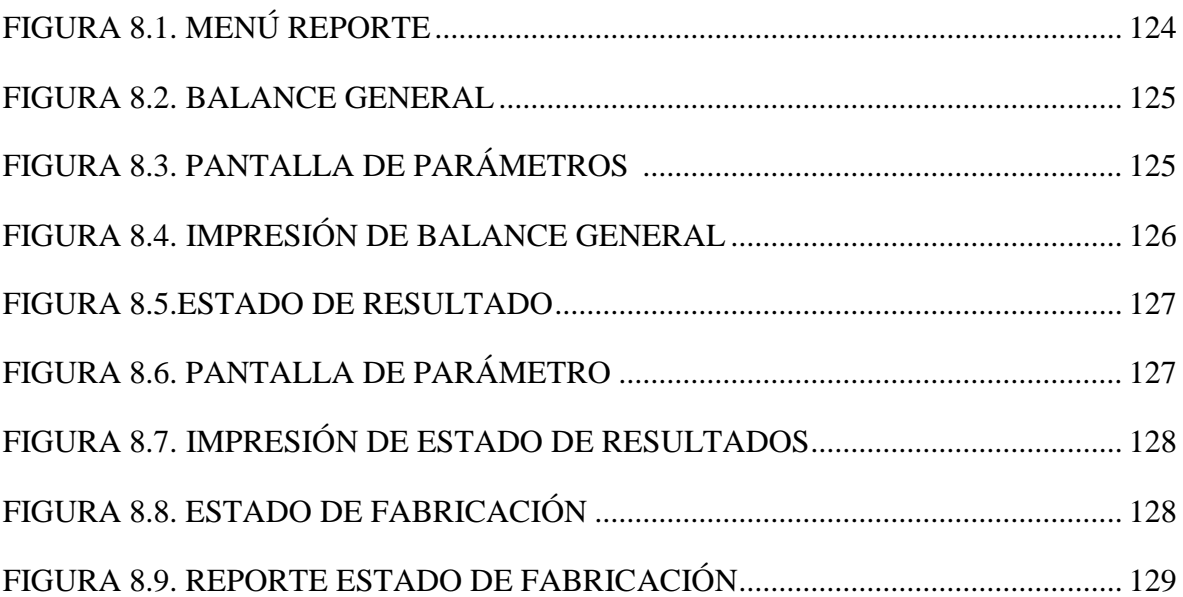

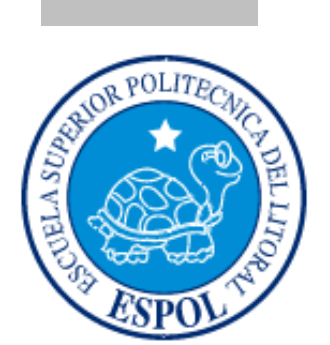

# **CAPÍTULO 1 GENERALIDADES**

### **1. GENERALIDADES**

### **1.1. INTRODUCCIÓN**

El presente manual contiene información clara y concisa de cómo utilizar el Sistema de Costos de Producción "Impresicorp" y su funcionamiento.

El Sistema de Costos de Producción "Impresicord" surgió de la necesidad de automatizar y facilitar el manejo de las operaciones que realizan las empresas de telecomunicaciones en lo que se refiere al manejo de información de los costos de producción, materia prima, mano de obra, órdenes de producción, entre otras funciones.

Además, se pretende transmitir la estructura, conceptos e información básica de las operaciones del sistema "Impresicord", con la finalidad de que, conociendo su funcionamiento, los usuarios lo puedan utilizar de manera efectiva. Por lo mencionado, es de suma importancia, leer el manual que se detalla a continuación antes y durante el manejo del sistema.

El manual comienza explicando el ingreso al sistema, para luego ir explicando cada uno de los módulos que conforman el sistema y todas sus funciones. Finalmente, se incluye un glosario con la terminología utilizada en este manual.

#### **1.2. OBJETIVOS DE ESTE MANUAL**

El principal objetivo del presente manual, es ayudar y guiar a los usuarios a utilizar el sistema "Impresicord", brindándoles conocimientos básicos de cómo opera el sistema y suministrándoles una idea clara del alcance del sistema. Esto se hará posible a través de la explicación ilustrada de cada una de las opciones que lo conforman.

### **1.3. A QUIÉN VA DIRIGIDO EL MANUAL**

Este manual va dirigido a los usuarios finales involucrados en la operación del sistema, con conocimientos básicos del uso del computador.

#### **1.4. LO QUE SE DEBE CONOCER**

Los conocimientos mínimos qué deben tener las personas que operarán el sistema y utilizarán este manual son:

- Conocimientos básicos acerca de Programas Utilitarios.
- Conocimientos básicos de informática basada en ambiente Windows.

#### **1.5. ORGANIZACIÓN DE ESTE MANUAL**

Este manual está organizado de la siguiente manera:

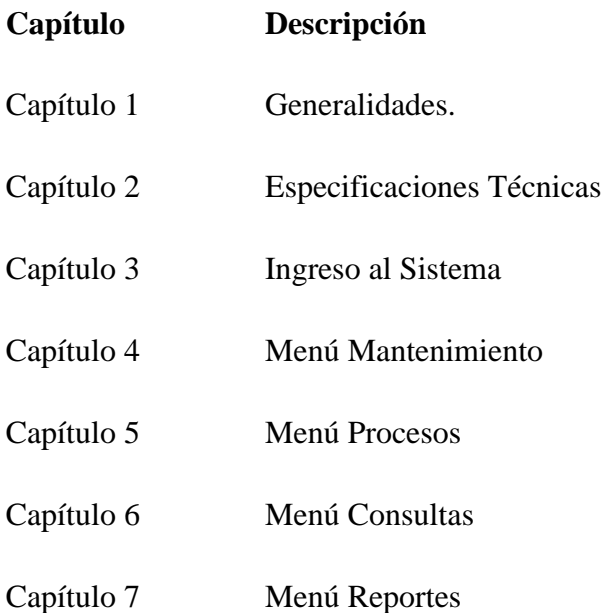

#### **1.6. ACERCA DE ESTE MANUAL**

Este manual contiene diversas ilustraciones, las mismas que debe seguir el usuario paso a paso para utilizar el Sistema "Impresicord". Además, incluye información que lo ayudará en el diario uso de su computadora.

## **1.7. CONVENCIONES TIPOGRÁFICAS**

Antes de comenzar a utilizar el Sistema "Impresicord", es importante que entienda las convenciones tipográficas y los términos utilizados en el mismo.

En la siguiente Tabla se describen los diferentes formatos utilizados para identificar los términos más importantes en el Sistema.

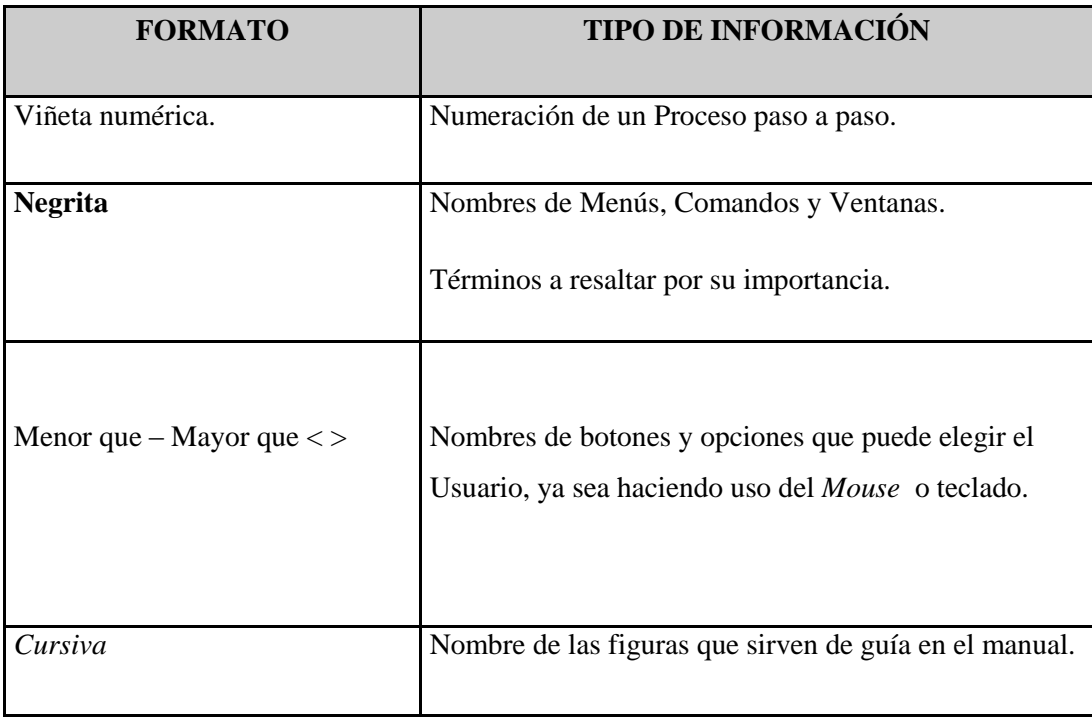

FIGURA 1.1. DESCRIPCIÓN DE CONVENCIONES TIPOGRÁFICAS

#### **1.8. CONVENCIONES DEL MOUSE**

En la siguiente tabla se describen los posibles eventos que se pueden realizar con el mouse, los cuales le ayudarán a seguir correctamente los pasos descritos en el Manual de Usuario del Sistema "Impresicord".

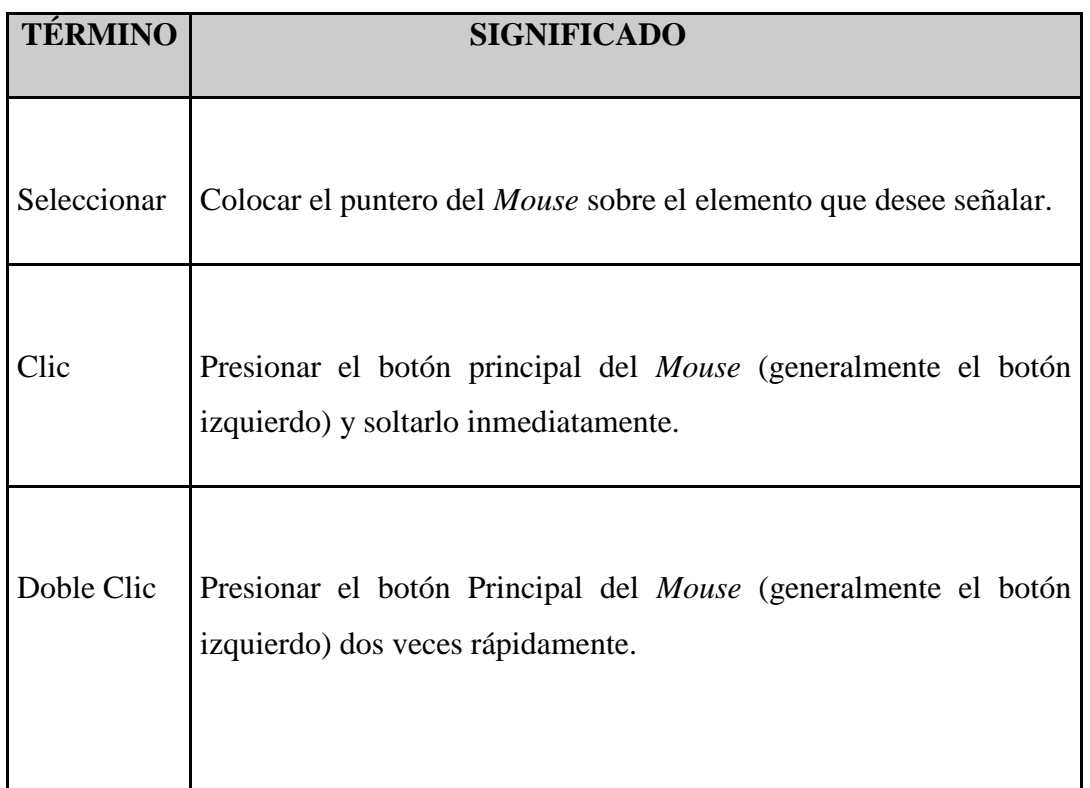

FIGURA 1.2. DESCRIPCIÓN DE CONVENCIONES DEL MOUSE

#### **1.9. CONVENCIONES DEL TECLADO**

En la siguiente tabla se describen las posibles combinaciones y eventos que puede realizar con las teclas para poder acceder de manera rápida a las diferentes opciones descritas en el Manual de Usuario del Sistema "Impresicord".

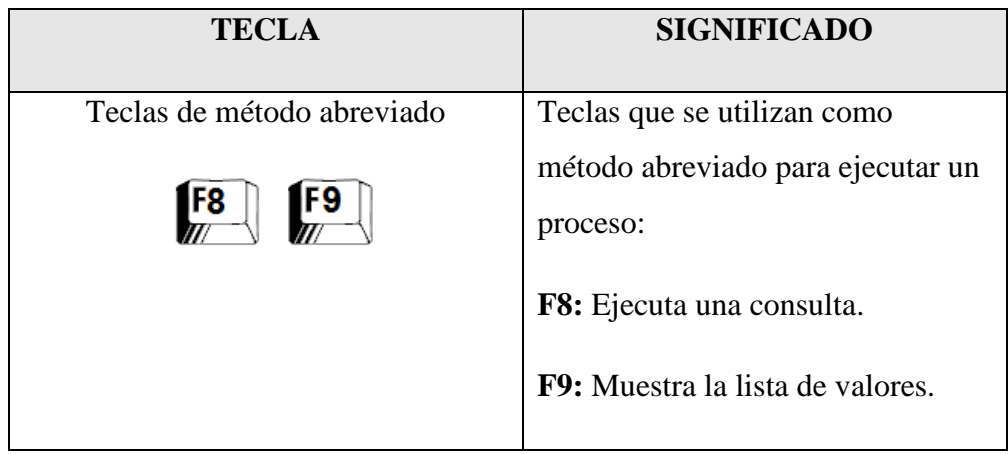

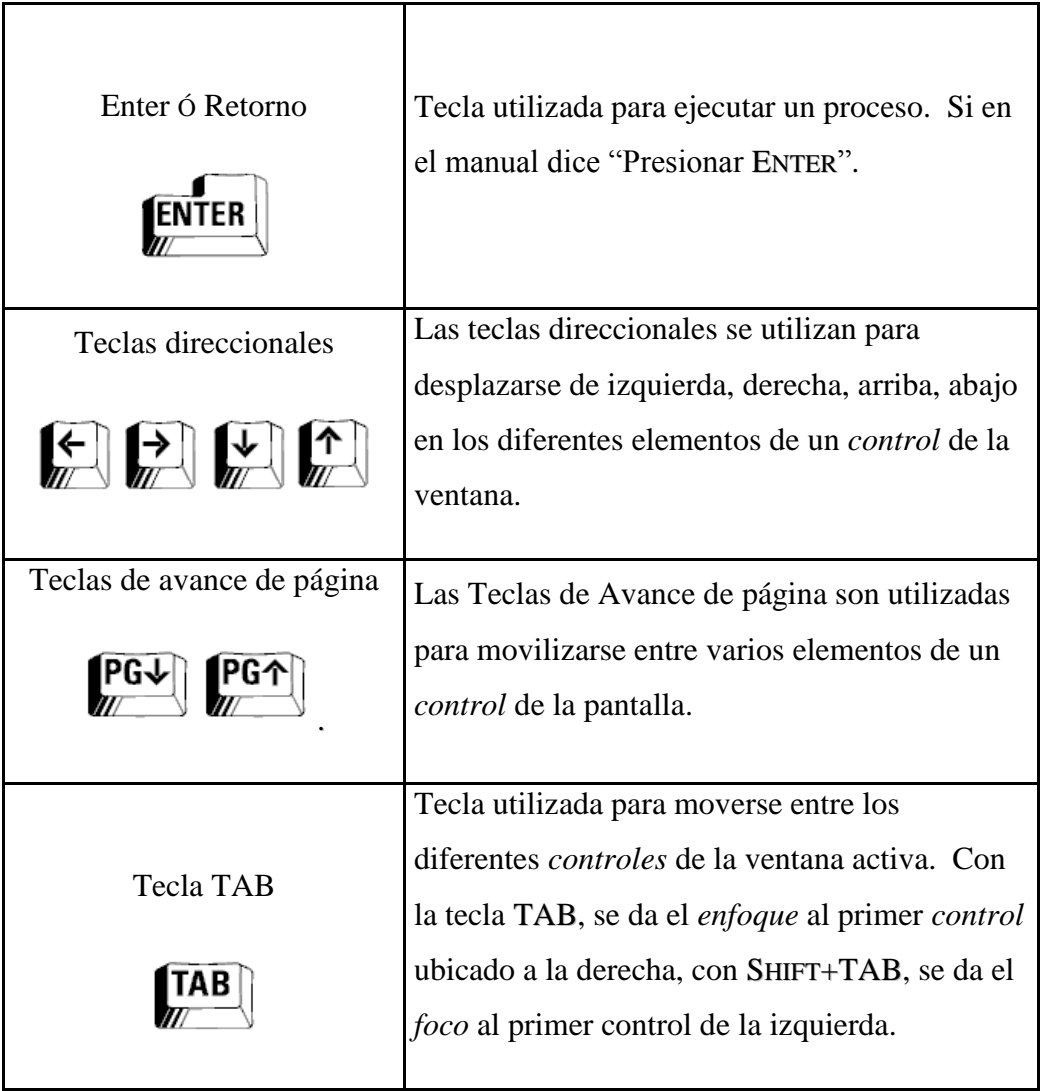

FIGURA1.3. . DESCRIPCIÓN DE CONVENCIONES DE TECLADO

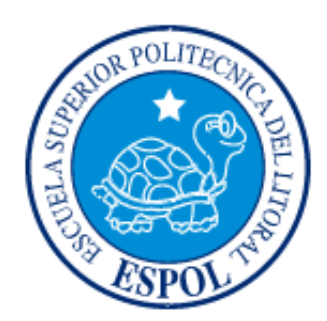

**CAPÍTULO 2 ESPECIFICACIONES TÉCNICAS**

## **2. ESPECIFICACIONES TÉCNICAS**

En este capítulo se detallará los requerimientos recomendados de hardware y software para el correcto funcionamiento del Sistema. Además, se detallan los elementos del entorno con el que el usuario debe relacionarse para el manejo del Sistema.

### **2.1. HARDWARE**

#### **2.1.1. CLIENTE REQUERIDO**

Los requisitos recomendados de hardware son:

- Procesador Dual Core o superior
- Mínimo RAM de 1Gb recomendable 2
- Espacio disponible en disco 5 gb

#### **2.1.2. SERVIDOR REQUERIDO**

Los requisitos recomendados de software son:

- Mínimo 4 Gb de ram
- Arreglo raid de 4 disco cada disco duro mínimo de 500 Gb mínimo 15400 revoluciones por minuto
- Tarjeta de red de un Gigabit
- Dos procesadores Intel Xeon

#### **2.2. SOFTWARE**

#### **2.2.1 CLIENTE REQUERIDO**

- Developer 6i  $\bullet$
- $\bullet$ Maquina virtual de Java

#### **2.2.2 SERVIDOR REQUERIDO**

- Oracle 9i  $\bullet$
- Windows XP

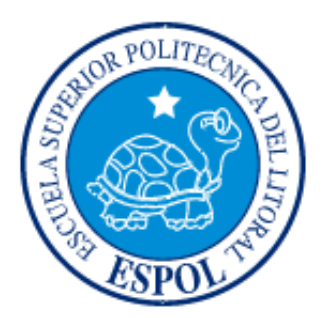

### **CAPÍTULO 3 INSTALACIÓN DEL SISTEMA**

### **3.1. INSTALACIÓN DEL SISTEMA**

#### <span id="page-30-0"></span>**3.2. INSTALACIÓN DE LA BASE DE DATOS ORACLE**

1. Abrir el medio de instalación (CD-R) y clic en siguiente.

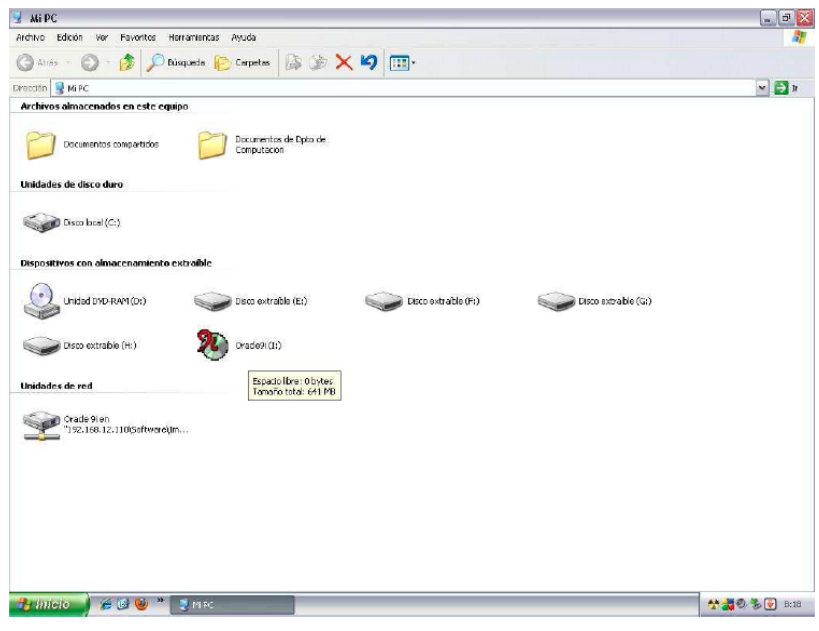

**FIGURA 3.1. MI PC**

<span id="page-30-1"></span>2. A continuación se carga el instalador de Oracle DataBase. Clic en siguiente.

<span id="page-30-2"></span>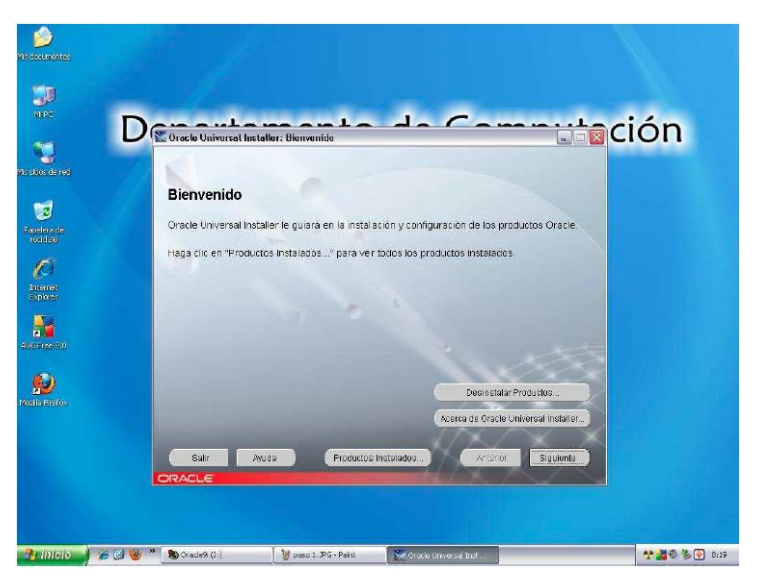

**FIGURA 3.2. INSTALADOR DE ORACLE**

3. Elegir el origen que contiene los archivos de instalación y en la parte inferior elegimos el directorio de destino en esta instalación lo dejaremos por defecto en el C:\oracle\ora92. Clic en siguiente.

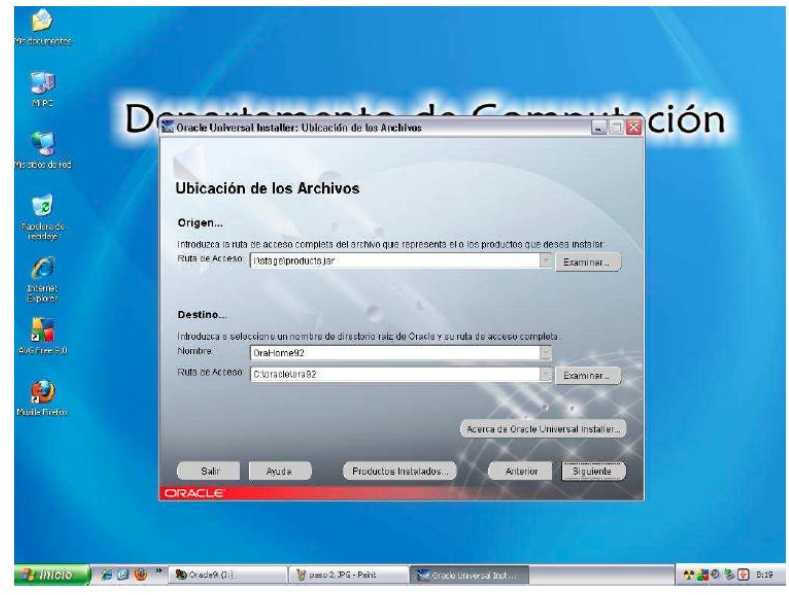

**FIGURA 3.3. DIRECTORIO**

<span id="page-31-0"></span>4. Seleccionar el producto que deseamos instalar, en este caso "Oracle9i DataBase 9.2.0.1.0". Clic en siguiente.

<span id="page-31-1"></span>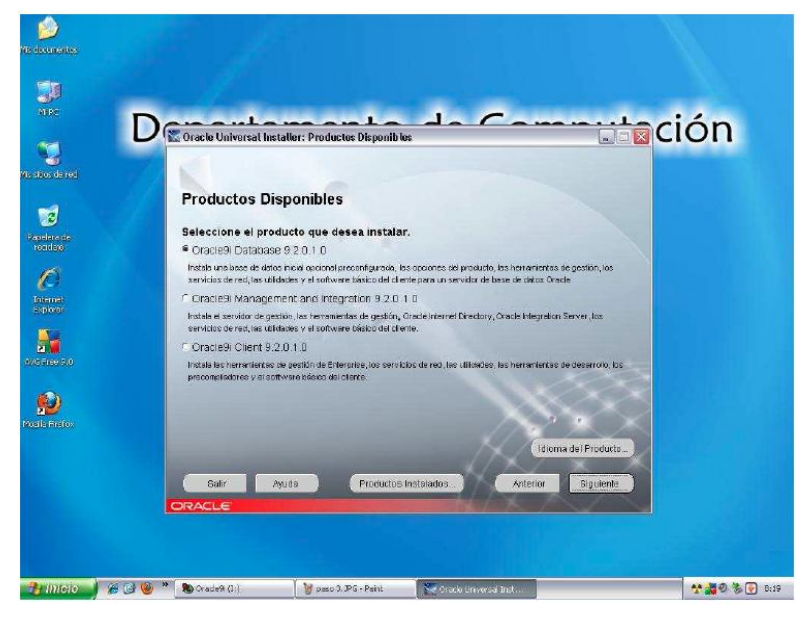

**FIGURA 3.4. ORACLE9I DATABASE 9.2.0.1.0**

5. Seleccionar el tipo de edición con el cual se va a trabajar, en este caso es "Enterprise Edition". Clic en siguiente.

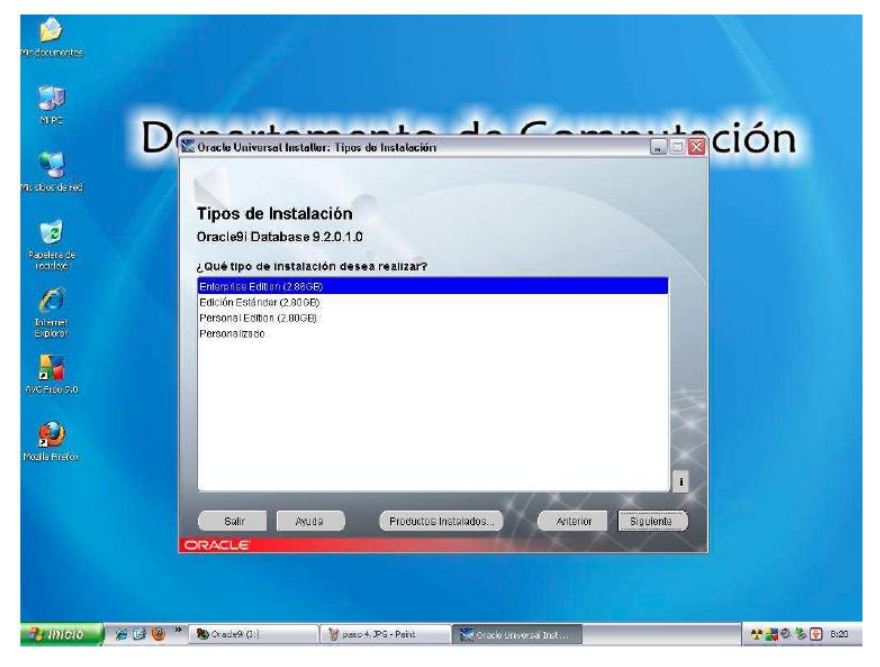

**FIGURA 3.5. ENTERPRISE EDITION**

<span id="page-32-0"></span>6. Seleccionar el tipo de base de datos, la cual es para uso general. Clic en siguiente.

<span id="page-32-1"></span>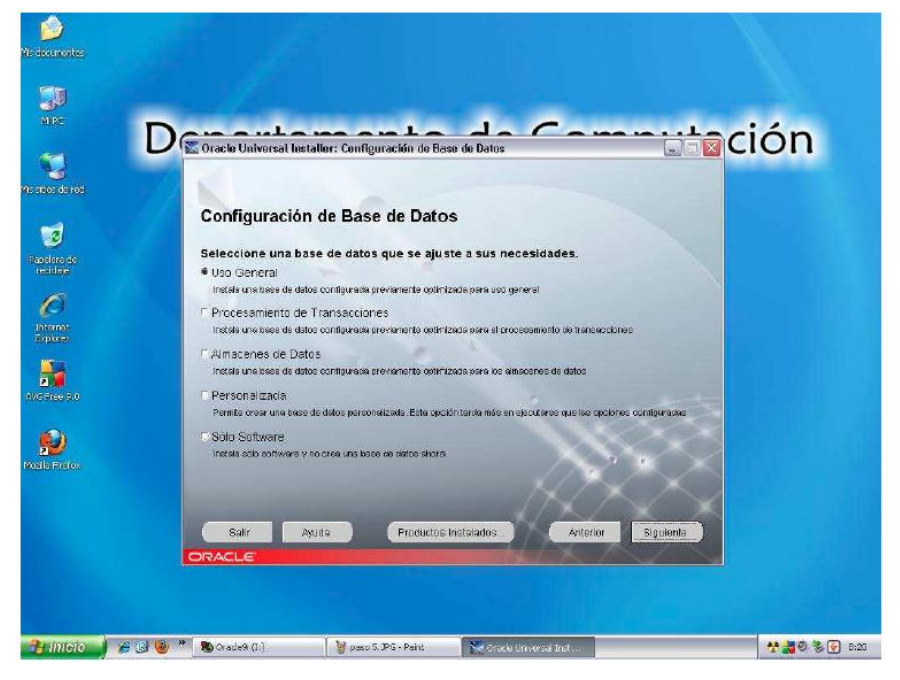

**FIGURA 3.6. CONFIGURACIÓN DE BASE DE DATOS**

7. A continuación saldrá la ventana emergente del firewall de Windows en la cual debe hacer clic en "Desbloquear". Clic en siguiente.

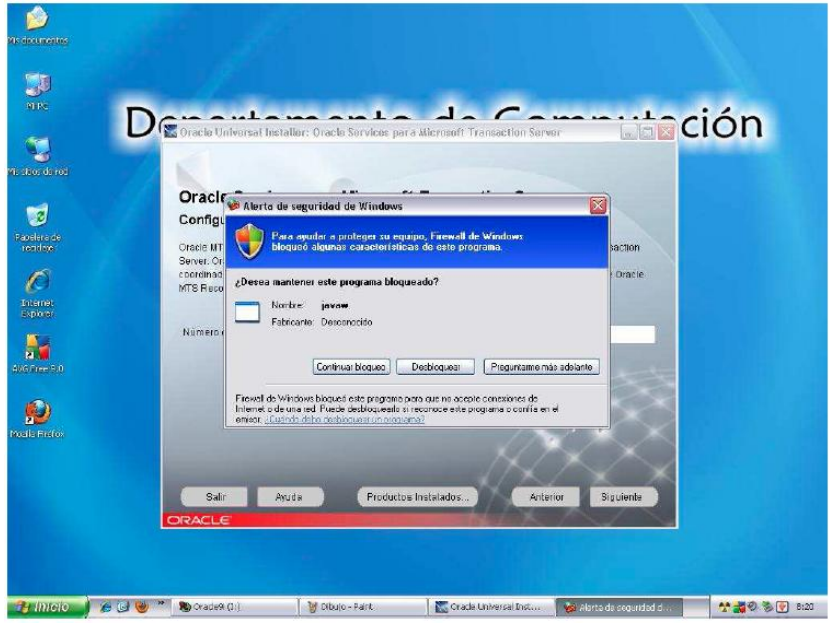

**FIGURA 3.7. VENTANA EMERGENTE**

<span id="page-33-0"></span>8. Dejar el puerto por el que escuchará el servicio de MTS RECOVERY en el 2030. Clic en siguiente.

<span id="page-33-1"></span>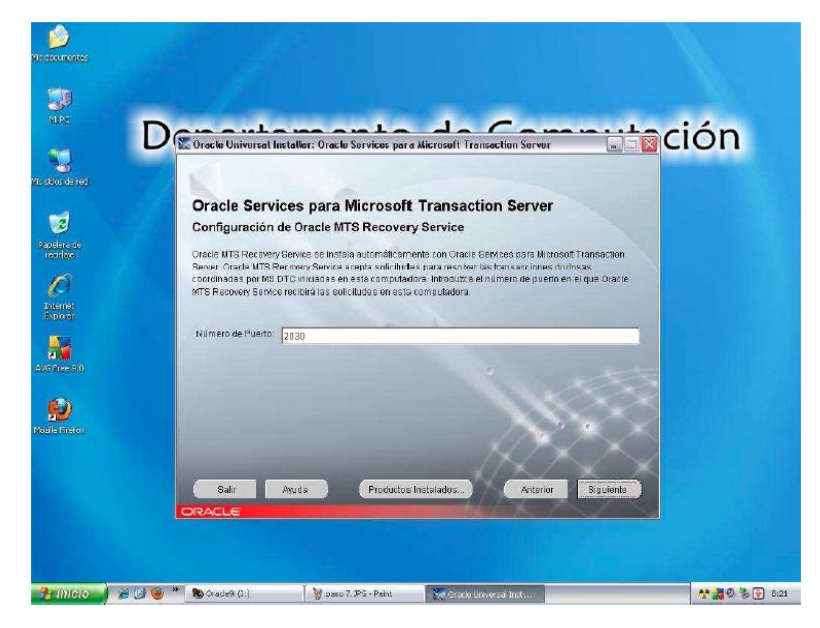

**FIGURA 3.8. MTS RECOVERY**

9. Escribir el nombre de la base de datos global y el identificador SID. Clic en siguiente.

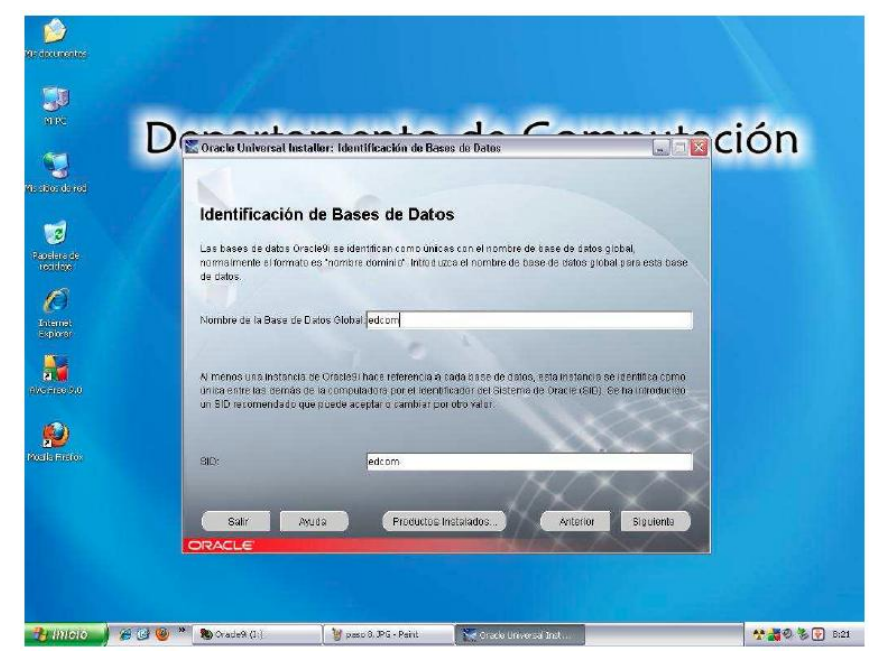

**FIGURA 3.9. IDENTIFICACIÓN DE BASE DE DATOS**

<span id="page-34-0"></span>10. Dejar la ruta por defecto. Clic en siguiente.

<span id="page-34-1"></span>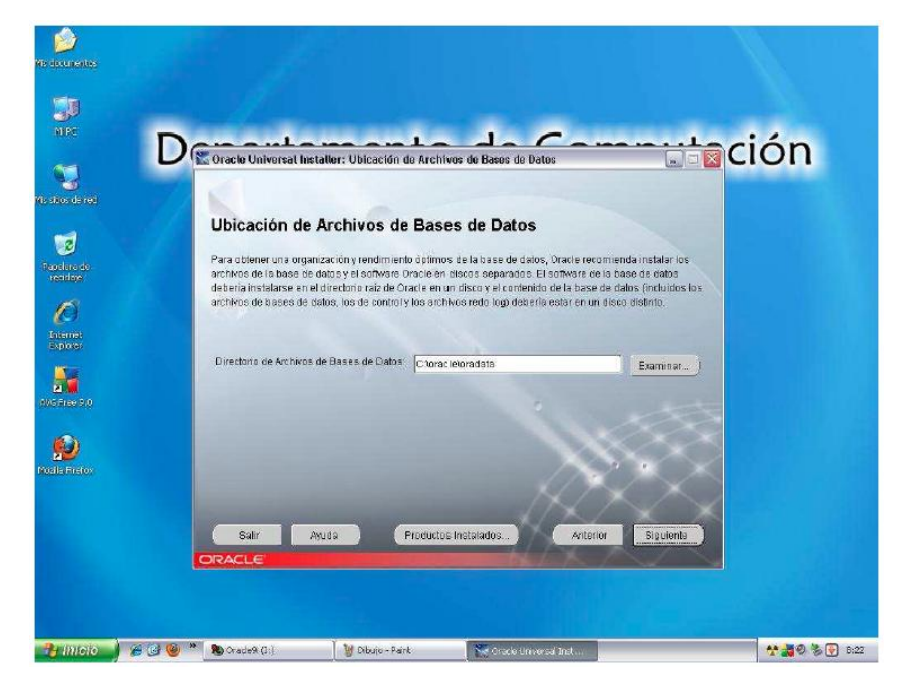

**FIGURA 3.10. RUTA POR DEFECTO**

11. Seleccionar el uso de caracteres por defecto. Clic en instalar.

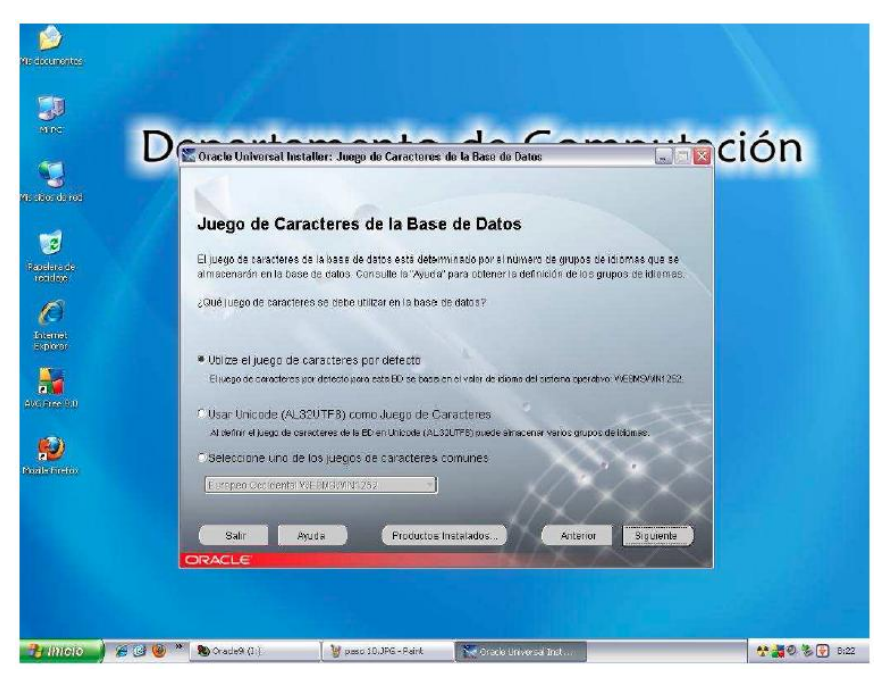

**FIGURA 3.11. USO DE CARACTERES**

<span id="page-35-0"></span>12. A continuación se muestra el resumen de lo que va hacer el instalador. Clic en siguiente.

<span id="page-35-1"></span>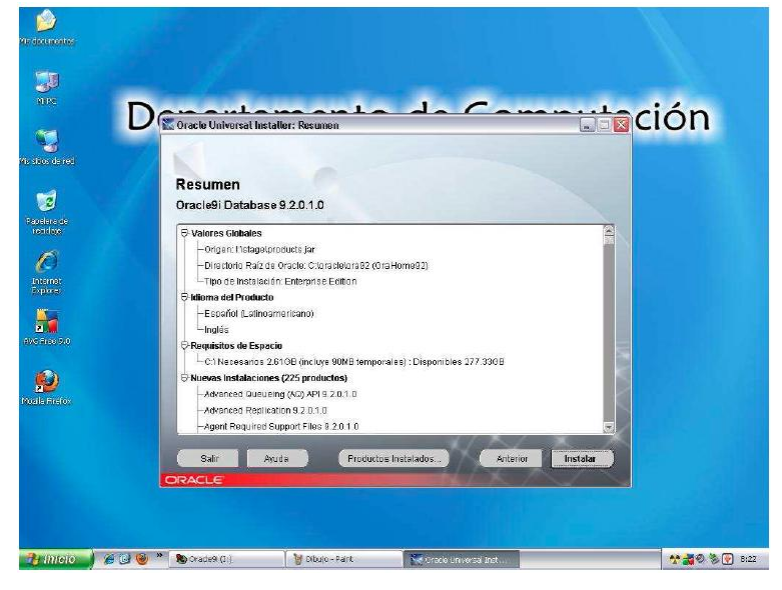

**FIGURA 3.12. RESUMEN**
13. Ubicar el Cd 2 el cual nos es solicitado por el instalador. Clic en aceptar.

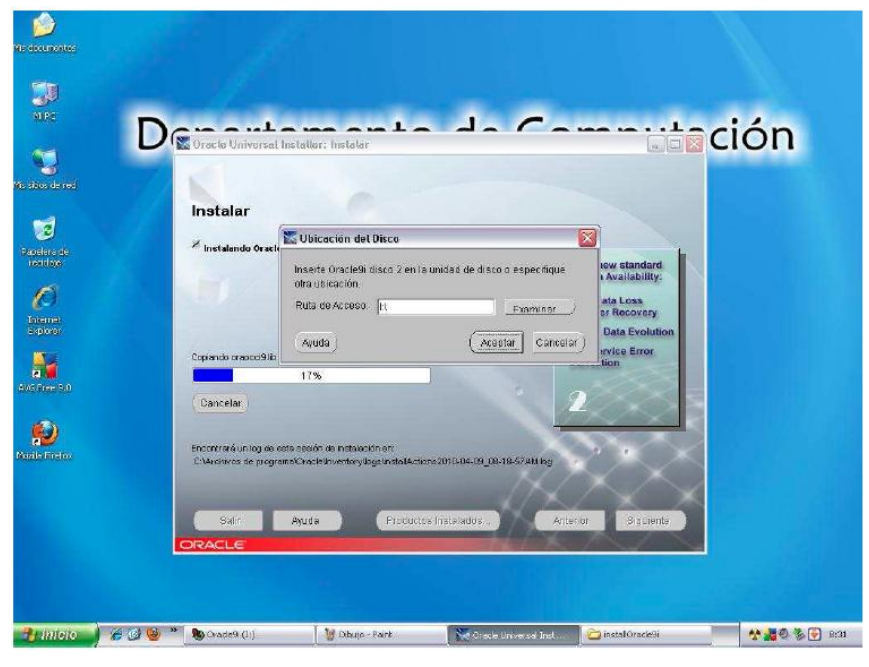

**FIGURA 3.13. UBICACIÓN DEL SEGUNDO DISCO**

14. Ubicar el Cd 3 el cual nos es solicitado por el instalador. Clic en aceptar.

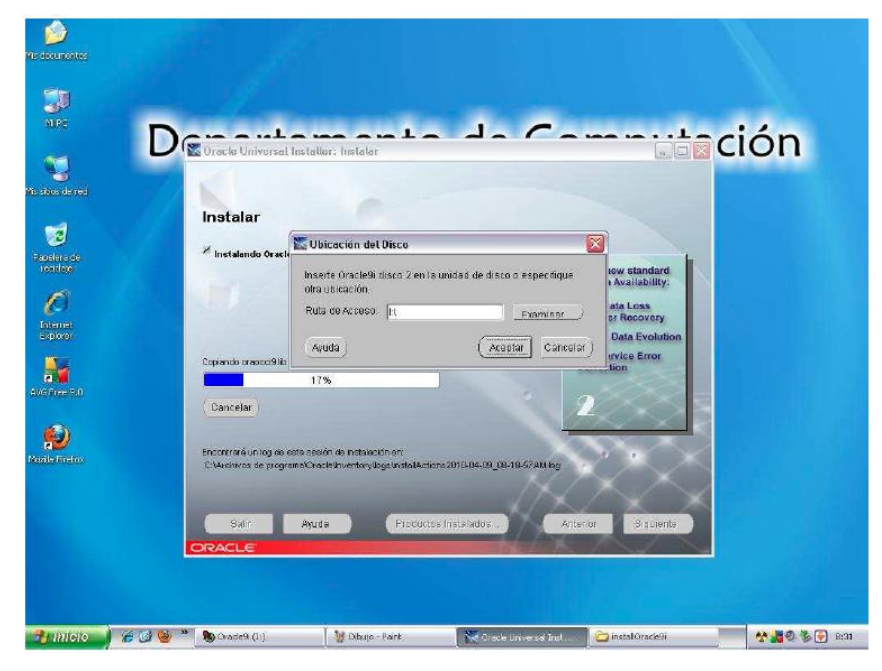

**FIGURA 3.14. UBICACIÓN DEL TERCER DISCO**

15. Configurar la clave del usuario SYS y SYSTEM. Clic en aceptar.

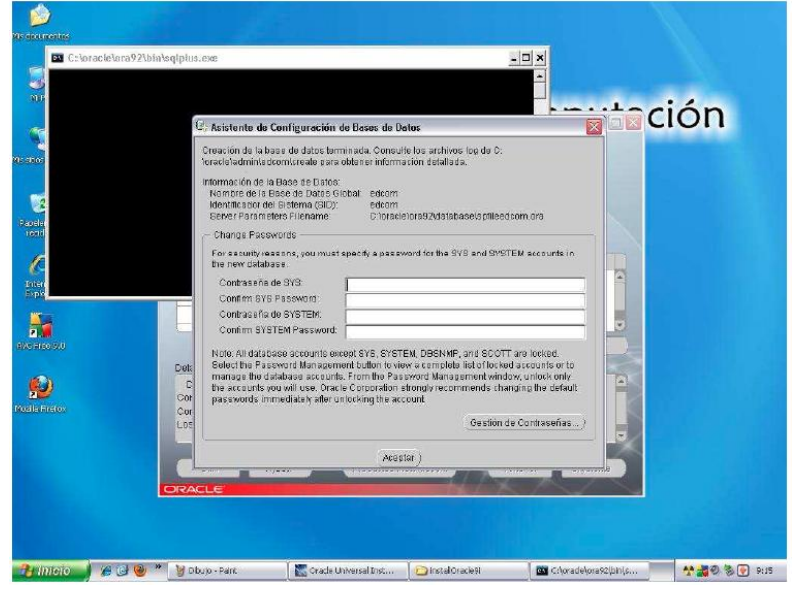

**FIGURA 3.15. ASISTENTE DE CONFIGURACIÓN**

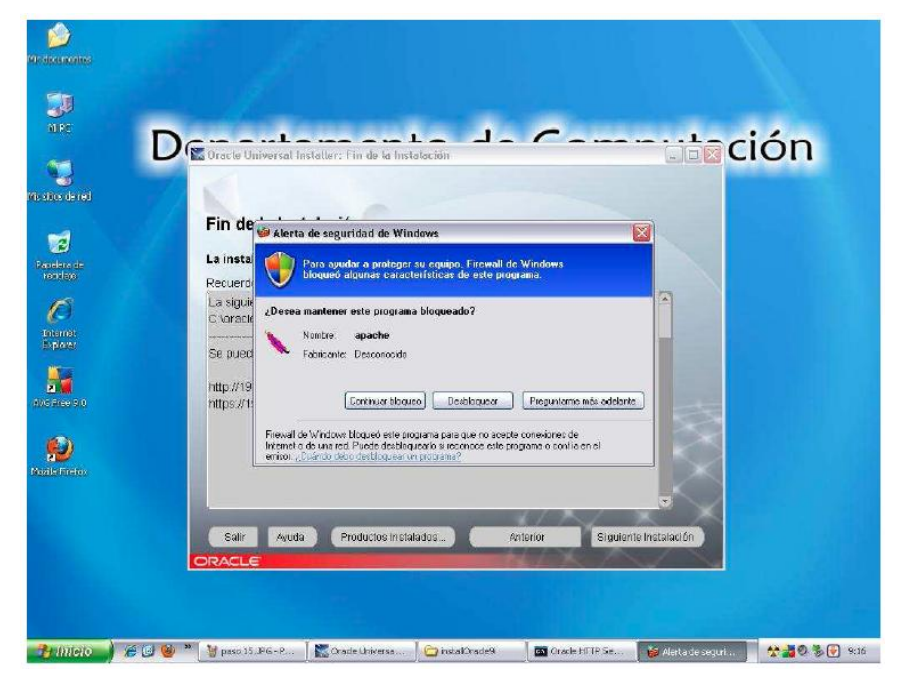

16. Aparece una nueva ventana emergente. Clic en "Desbloquear".

**FIGURA 3.16. VENTANA EMERGENTE**

17. Finalizó la instalación de motor de base de datos.

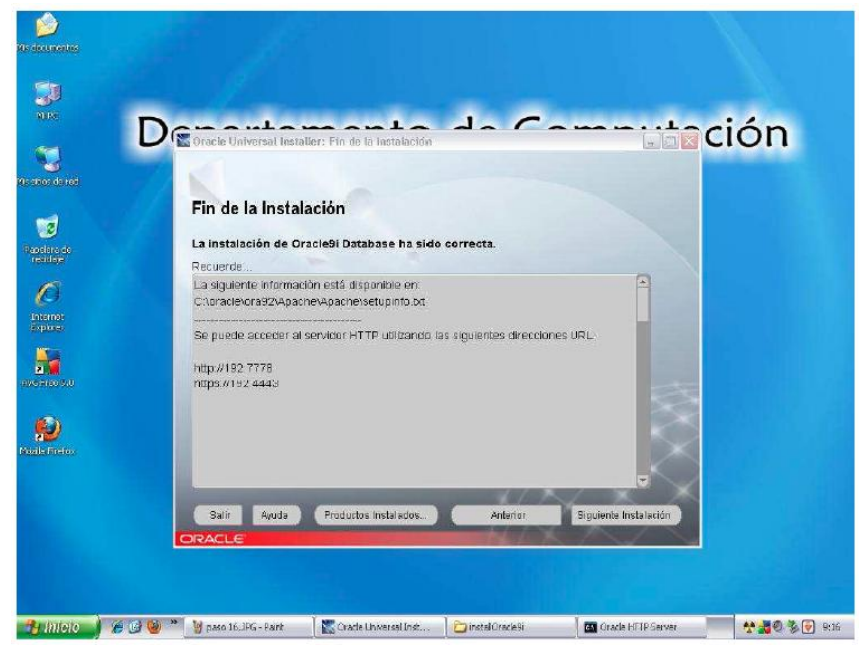

**FIGURA 3.17. FIN DE INSTALACIÓN**

18. Clic en salir de la ventana Salir.

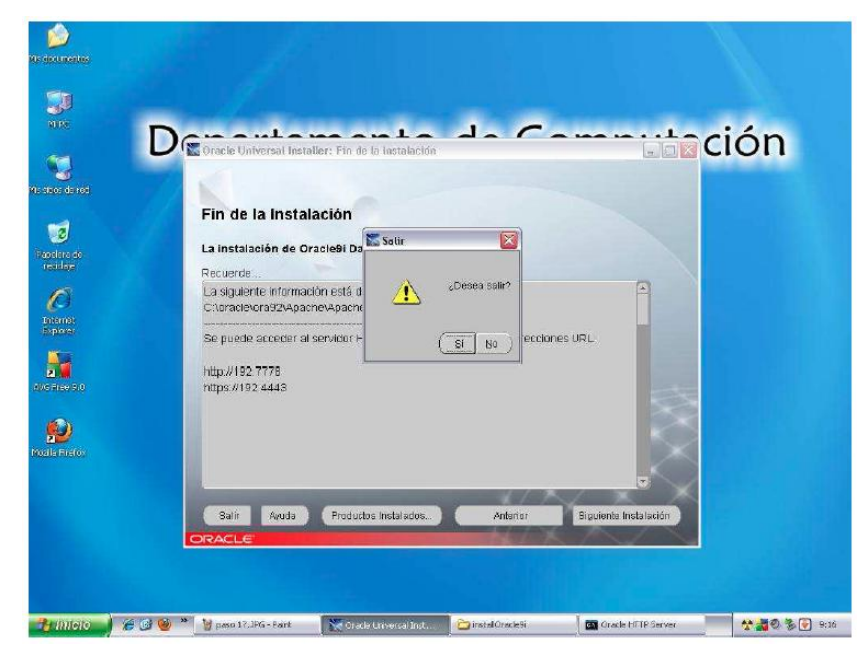

**FIGURA 3.18. FIN DE INSTALACIÓN**

19. Fin de instalación. Verificar la instalación de los accesos directos.

### **3.3. INSTALACIÓN DE ORACLE DEVELOPER FORMS**

1. Abrir el medio de instalación (CD-R).

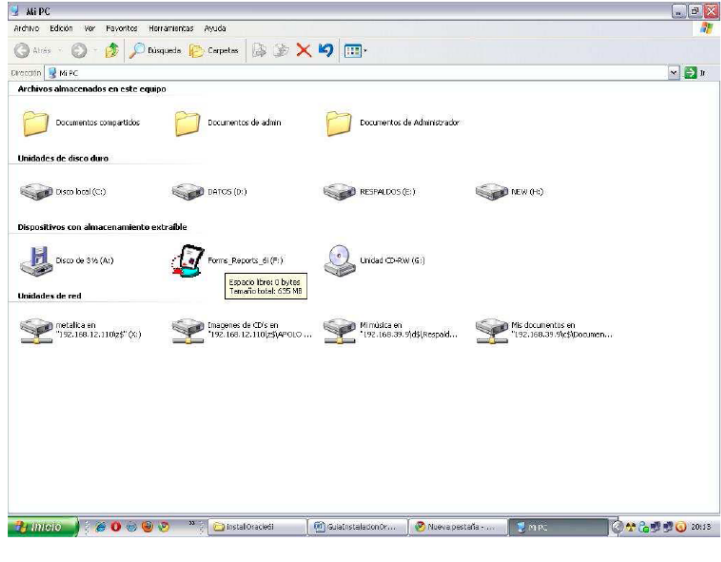

**FIGURA 3.19. MI PC**

2. Configurar el directorio de instalación, junto a OraHome92, añadir un "1" al final, quedando: "OraHome921". Ubicar como carpeta de destino para la instalación la carpeta c:\orant\

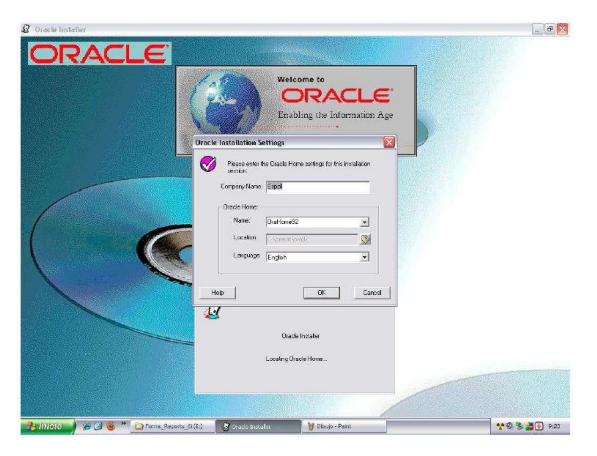

**FIGURA 3.20. DIRECTORIO DE INSTACIÓN FORMS**

3. Quedando de esta manera. Clic en Ok.

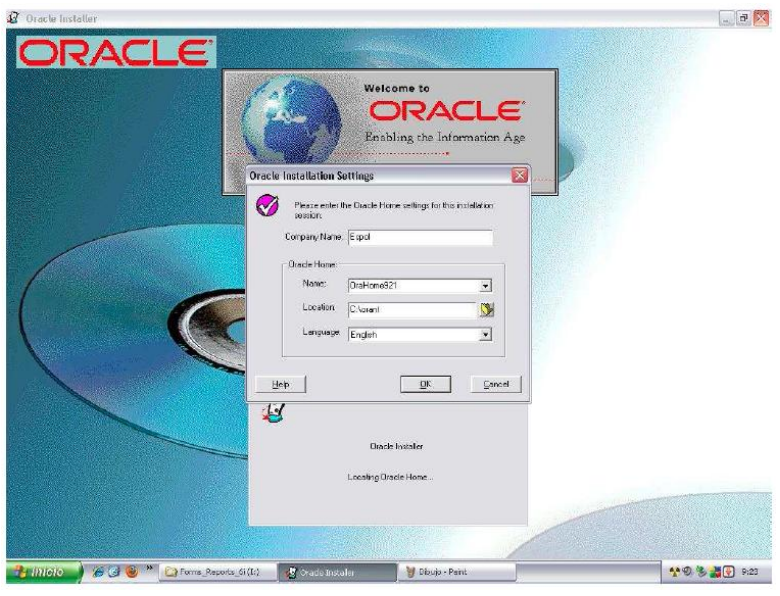

**FIGURA 3.21. DIRECTORIO DE INSTACIÓN MODIFICADA**

4. Confirmar datos de instalación. Clic en Ok.

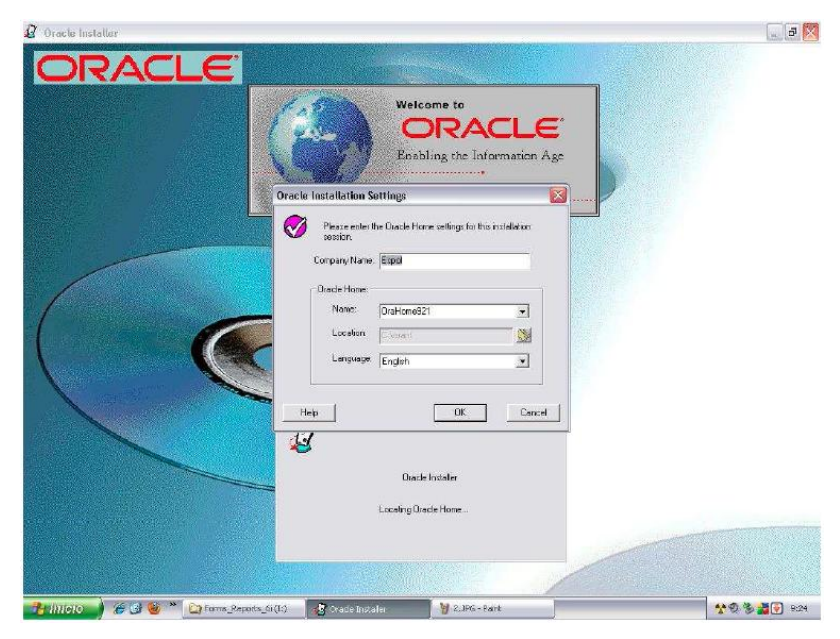

**FIGURA 3.22. CONFIRMAR DATOS**

5. Seleccionar ORACLE FORMS DEVELOPER. Clic en ok.

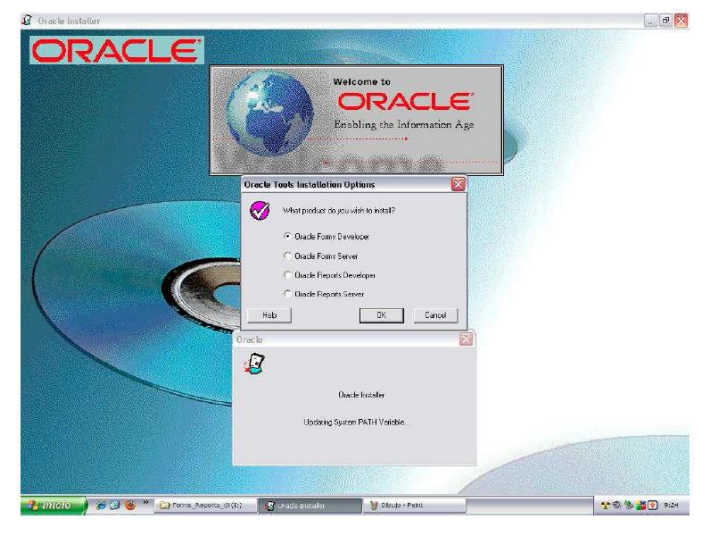

**FIGURA 3.23. HERRAMIENTAS DE INSTALACIÓN**

6. Seleccionar instalación "Typical" y clic en OK.

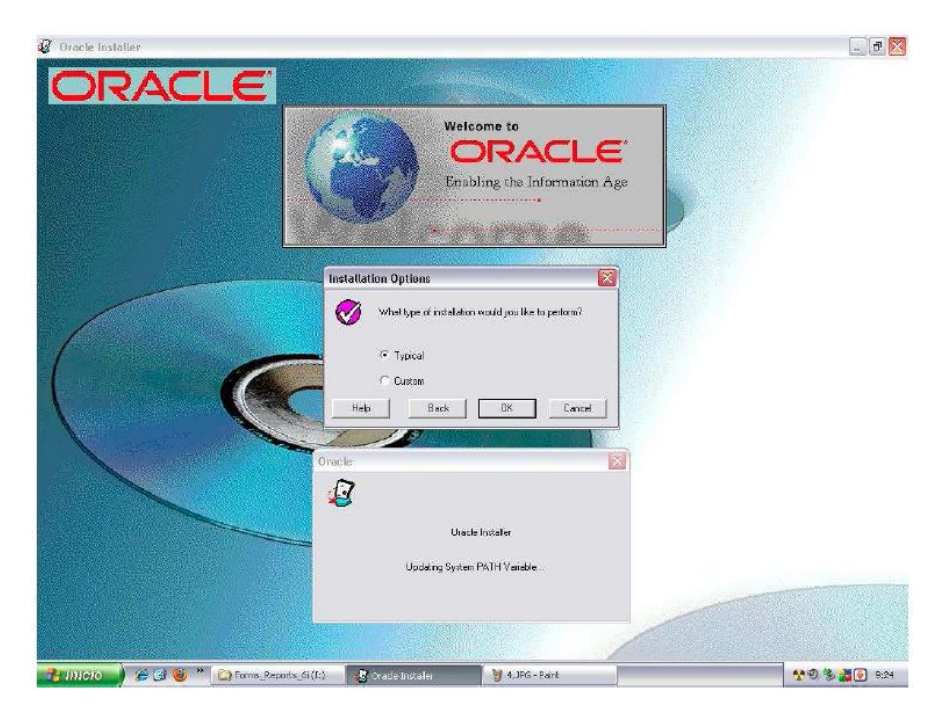

**FIGURA 3.24. OPCIONES DE INSTALACIÓN**

7. Clic en "No" y clic en Ok.

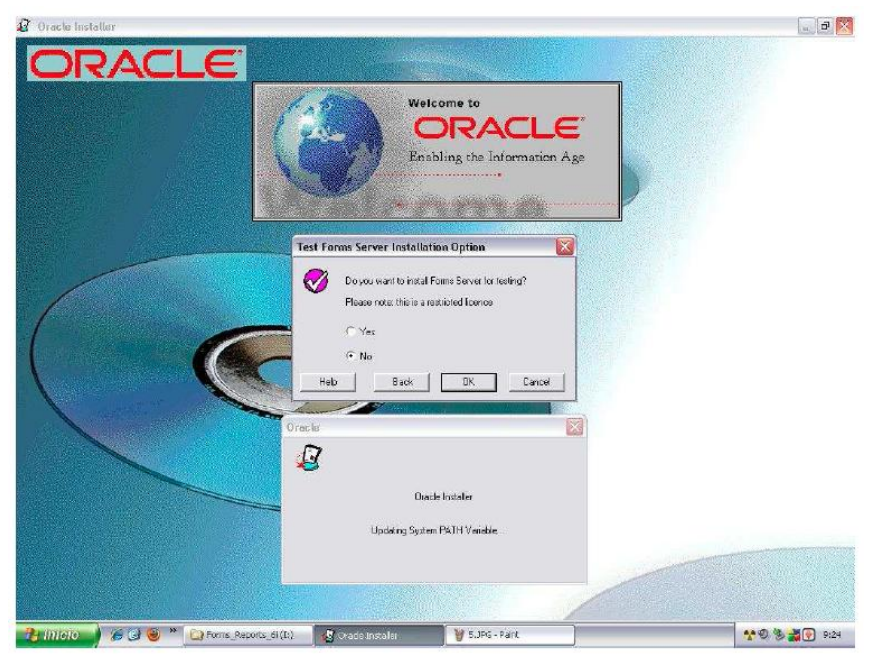

**FIGURA 3.25. MENSAJE DE INSTALACIÓN**

8. Clic en Ok al mensaje de instalación que se muestra.

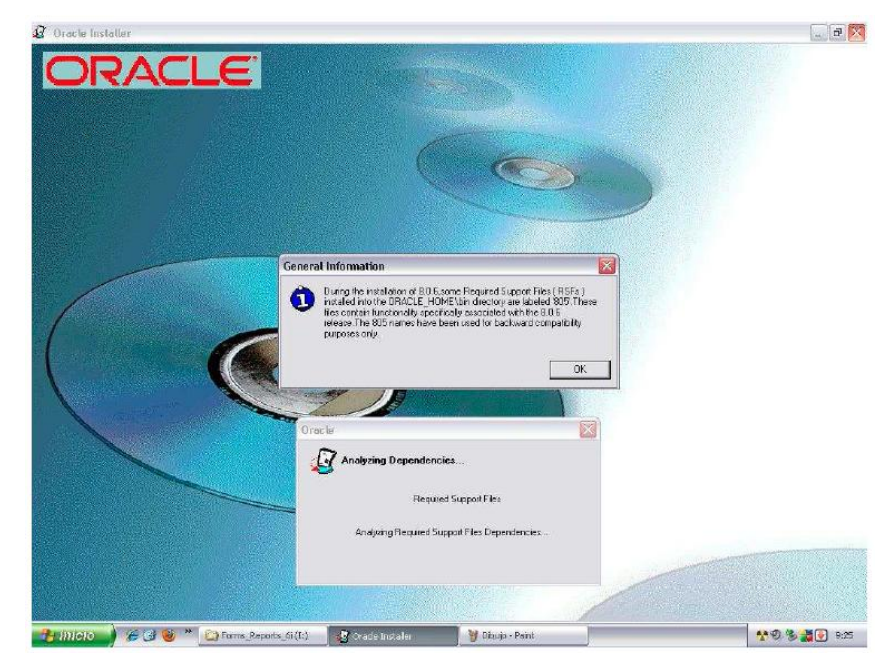

**FIGURA 3.26. INFORMACIÓN GENERAL**

9. Clic en Ok en el siguiente mensaje.

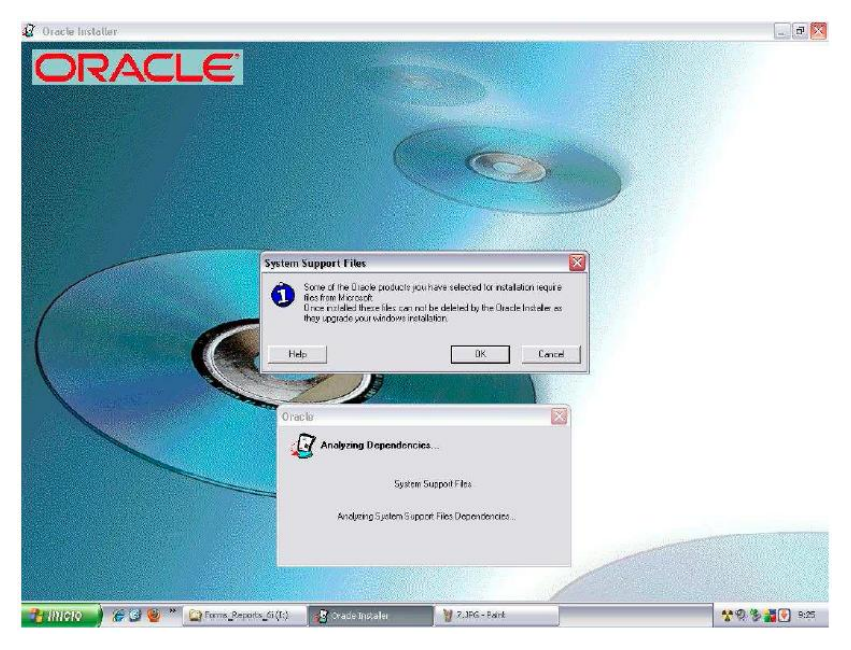

**FIGURA 3.27. MENSAJE**

10. Finalizó la instalación.

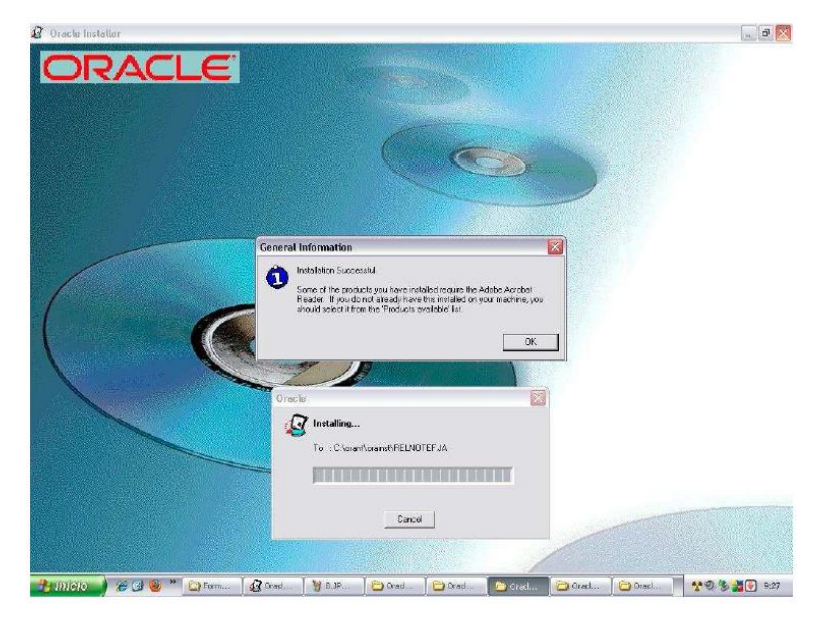

**FIGURA 3.28. MENSAJE DE INSTALACIÓN EXITOSA**

## **3.4. INSTALACIÓN DE ORACLE DEVELOPER REPORTS**

1. Se procede a instalar Reports usando el directorio que nos da por defecto el Oracle. El cual se creó en la instalación anterior.

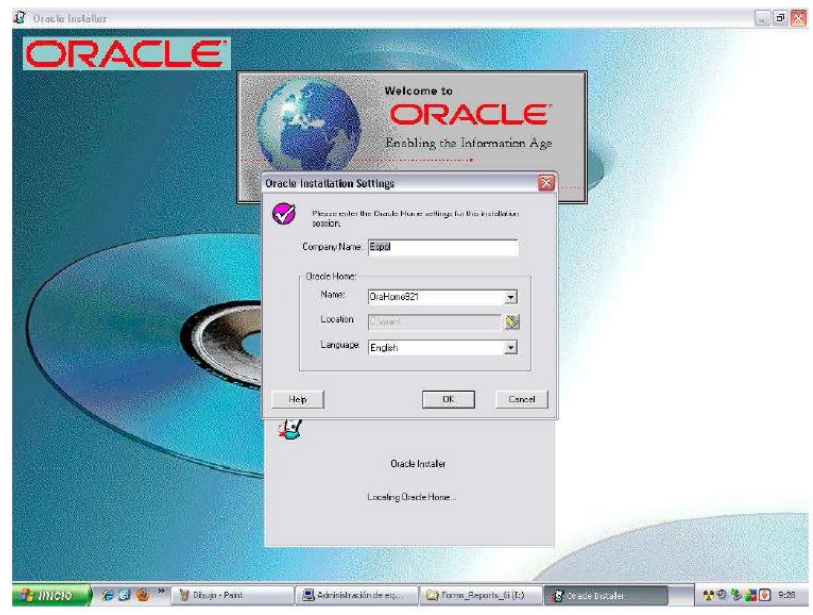

**FIGURA 3.29. DIRECTORIO DE INSTACIÓN**

2. Seleccionar ORACLE REPORTS DEVELOPER. Clic en Ok.

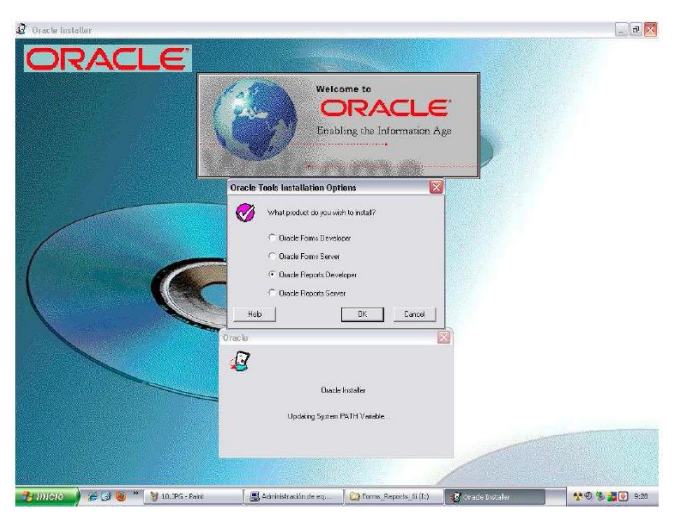

**FIGURA 3.30. HERRAMIENTAS DE INSTALACIÓN**

3. Seleccionar "Typical". Clic en Ok.

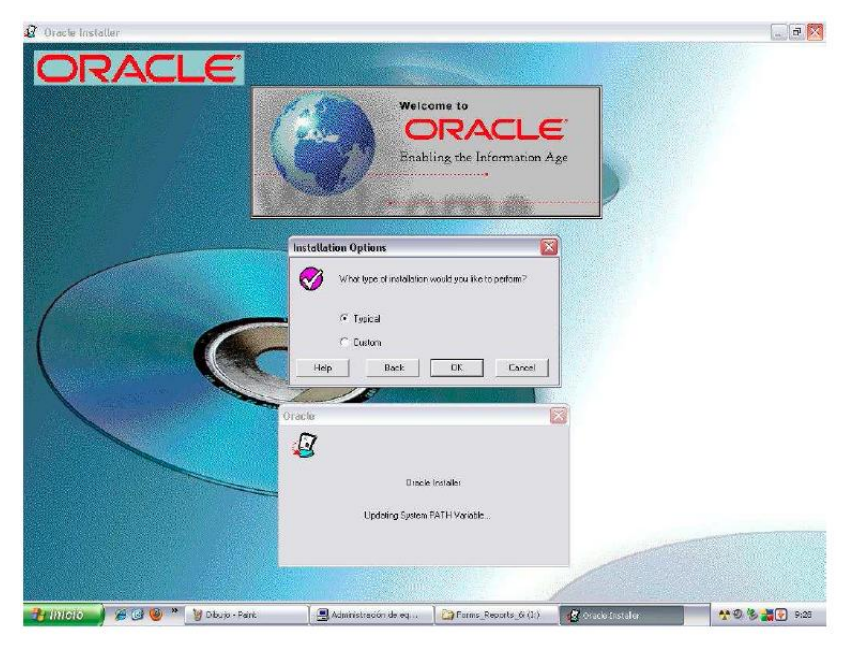

**FIGURA 3.31. OPCIONES DE INSTALACIÓN**

4. Clic en "No" y clic en Ok.

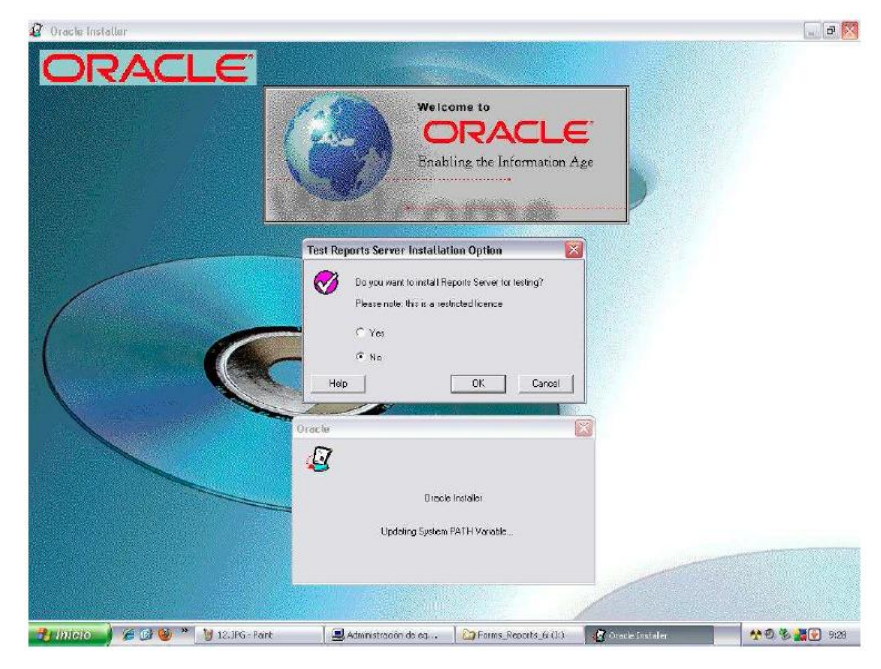

**FIGURA 3.32. MENSAJE**

5. Finalizó la instalación.

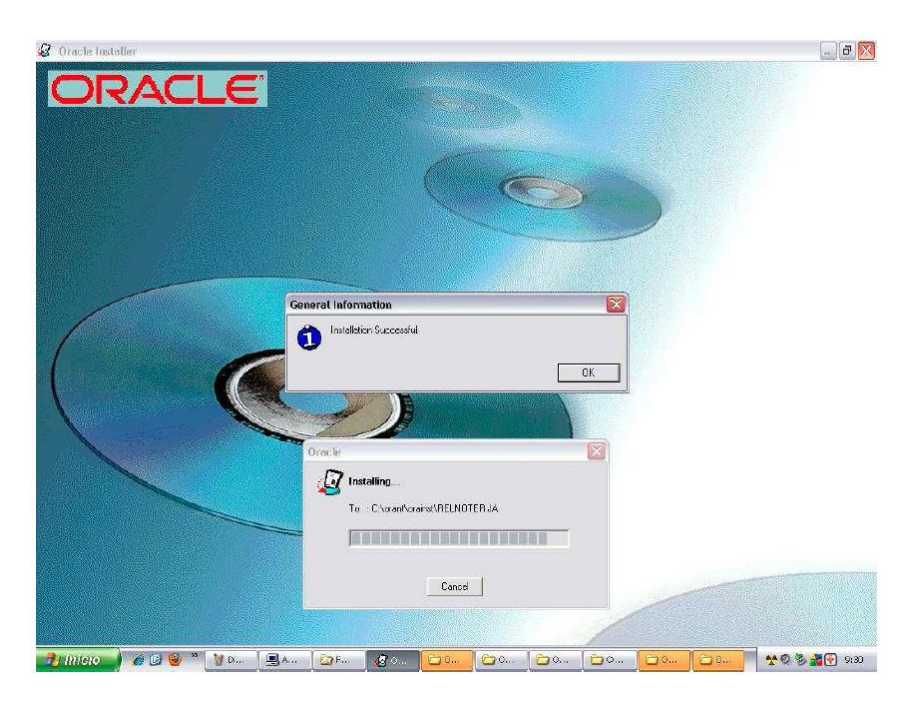

**FIGURA 3.33. MENSAJE DE INSTALACIÓN EXITOSA**

6. Una vez instalada la base de datos, los formularios y los reportes se deben crear en un directorio en la unidad de disco "C" con el nombre "Impresicord". Así debe quedar: "C:\ Impresicord \". Dentro del directorio Impresicord va a estar guardada la aplicación.

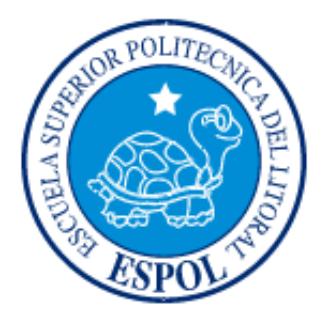

# **CAPÍTULO 4 INGRESO AL SISTEMA**

## **4. INGRESO AL SISTEMA**

En este capítulo se detallará como ingresar al sistema de costo de producción el cual permite su acceso mediante el username y password.

# **4.1. CÓMO ACCESAR AL SISTEMA COSTO**

En el escritorio se muestra el ícono de acceso directo llamado Sistema Costo, haga doble clic.

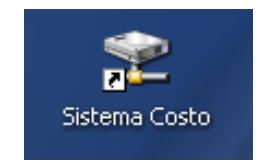

FIGURA 4.1. ÍCONO DE ACCESO DIRECTO DEL SISTEMA

Aparece la pantalla de inicio de sesión que requiere el usuario y la clave por parte del user:

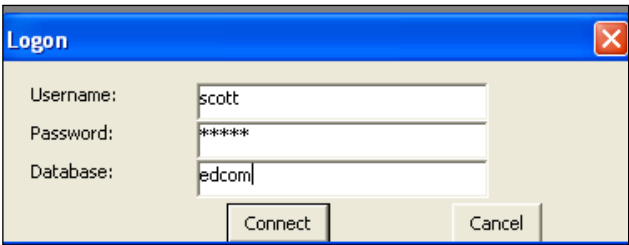

FIGURA 4.2. PANTALLA INICIAR SESIÓN

Si el Usuario y la Clave ingresados son correctos, se activarán todos los menús de la pantalla principal del sistema, donde se podrá visualizar los menús de:

- *- Mantenimientos*
- *- Procesos*
- *- Consultas*
- *- Reportes*

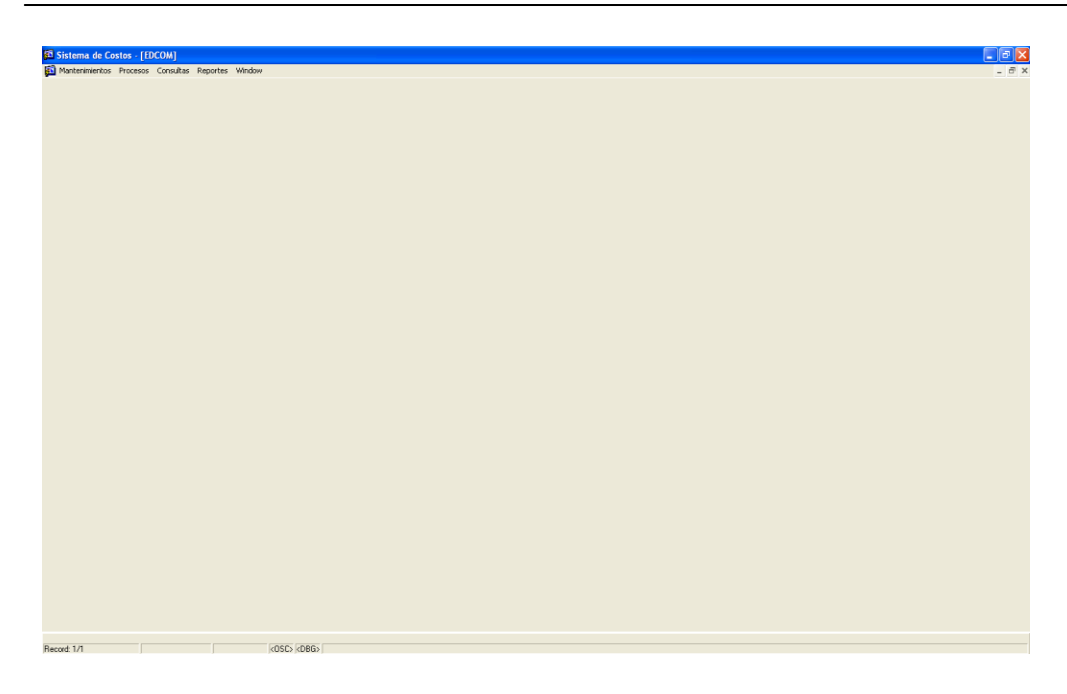

FIGURA 4.3. PANTALLA PRINCIPAL DEL SISTEMA

# **4.2. COMPONENTES DE LA PANTALLA**

En esta sección explicaremos cómo está compuesta una pantalla del sistema:

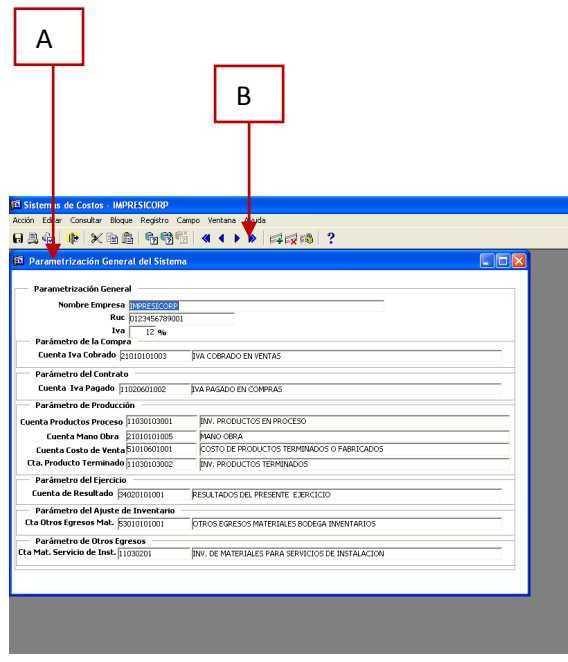

FIGURA 4.4. COMPONENTES DE LAPANTALLA

|   | Sección               | Descripción                                                                                                    |
|---|-----------------------|----------------------------------------------------------------------------------------------------|
| A | Título de la Pantalla | Indica el nombre de la pantalla. Este título<br>permite tener una idea referente de los datos<br>que contienen dicha pantalla |
| B | Panel de Botones      | Estos botones realizan operaciones necesarias<br>para manejar los datos que se displayarán.                                   |

FIGURA4.5.COMPONENTES DE LA PANTALLA

# **4.3. BOTONES**

En esta sección se describe la función principal de los botones que se presentan en el panel de botones. Cada botón tiene una etiqueta que indica la función del mismo.

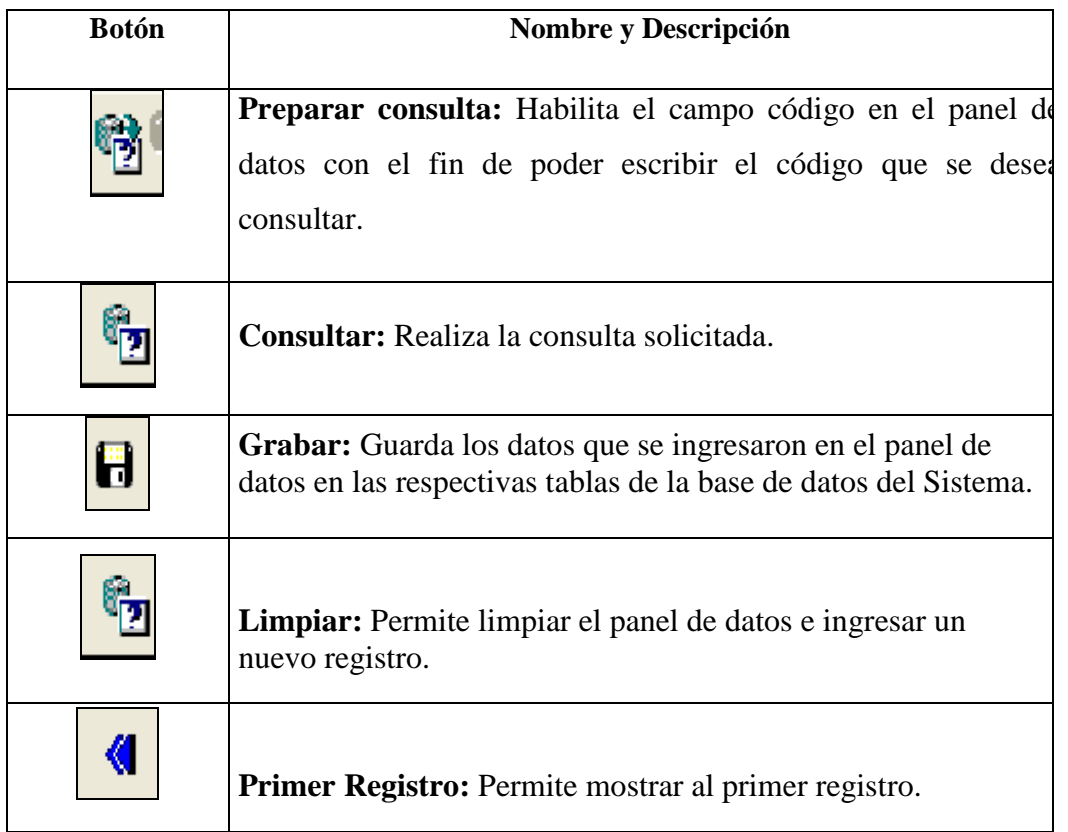

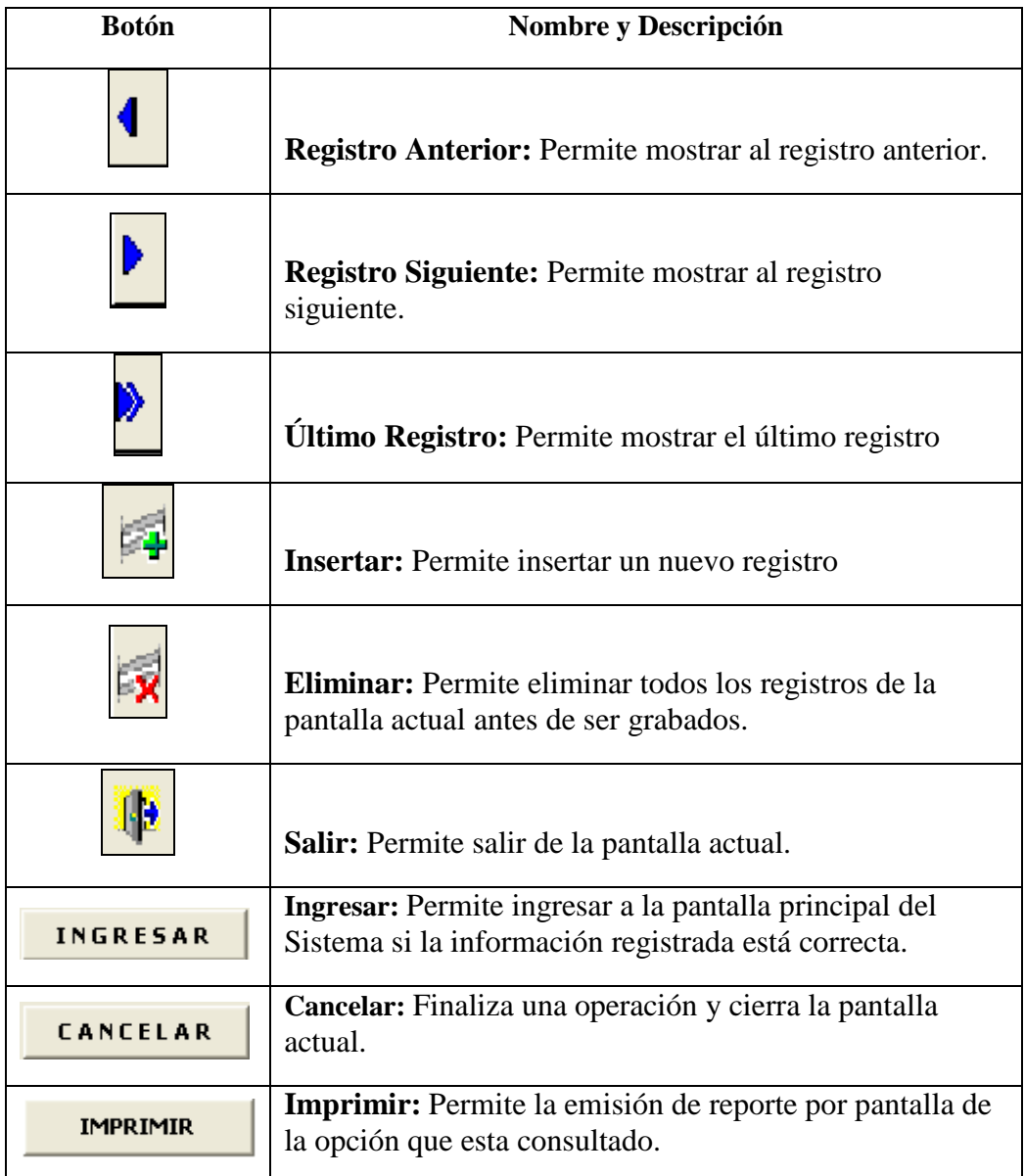

FIGURA 4.6. TABLA DE BOTONES

Una vez detallado las generalidades básicas del Sistema, en los siguientes capítulos se describirá el manejo de cuatro de los menúes que ofrece el sistema "Impresicord": Mantenimiento, Procesos, Consultas y Reportes.

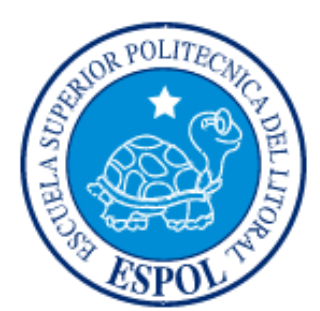

# **CAPÍTULO 5 MENÚ MANTENIMIENTOS**

# **5. MENÚ MANTENIMIENTOS**

Este menú permite consultar, grabar y modificar registros. Escoja en el Menú Principal la opción **< Mantenimientos >**. Inmediatamente se desplazarán en forma vertical y hacia abajo las opciones disponibles.

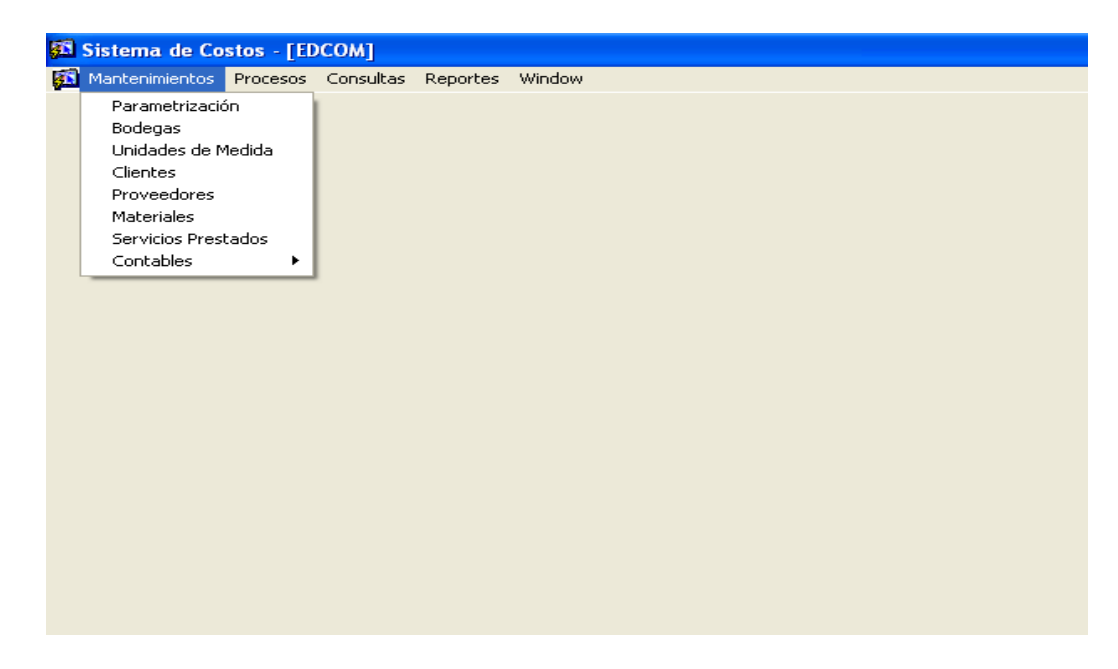

FIGURA 5.1. MENÚ MANTENIMIENTO

Este menú presenta las opciones: Parametrización, Bodegas, Unidades de Medida, Clientes, Proveedores, Materiales, Servicios Prestados, Contables.

### **5.1. PARAMETRIZACIÓN**

A través de esta opción del menú, el usuario puede ingresar los parámetros de las cuentas contables del sistema.

Para ingresar, escoja en el Menú Mantenimiento la opción < **Parametrización** >.

1. La ventana que aparece al seleccionar esta opción es la siguiente:

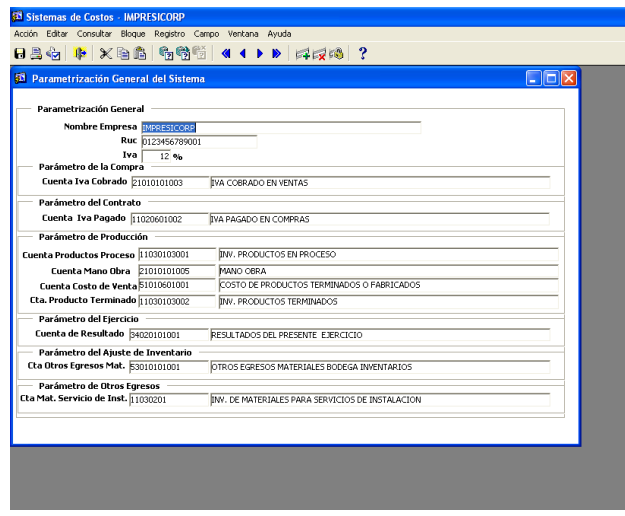

 **FIGURA 5.2. PANTALLA DE PARAMETRIZACIÓN**

Los datos de la pantalla "parametrización" incluyen:

**Nombre empresa:** Se ingresa el nombre de la empresa.

**RUC:** Se ingresa el número del ruc de la compañía.

**IVA:** Es el impuesto al valor agregado.

Para parametrizar las cuentas contables, tiene que consultar el plan de cuentas y seleccionar la cuenta a parametrizar.

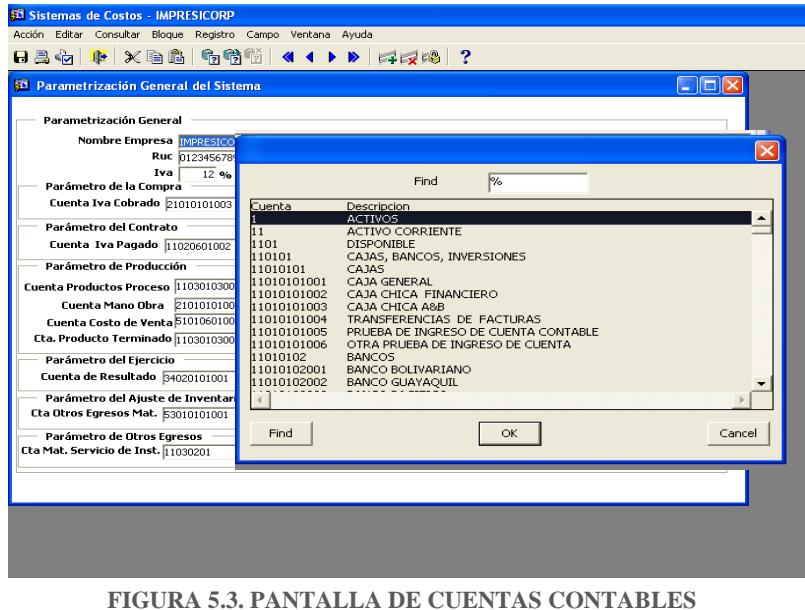

**Cuenta de IVA Cobrado:** esta cuenta se utiliza al hacer el asiento del contrato.

**Cuenta de IVA Pagado:** esta cuenta se utiliza en el asiento de compras.

**Cuenta de Productos en Proceso:** Esta cuenta determina el inventario que esta en producción y que todavía no es un producto terminado, hasta terminar de ser procesado.

**Cuenta de Mano de Obra:** Esta cuenta sirve para ingresar la mano de obra.

**Cuenta de Costos de Ventas.-** Esta cuenta se genera cuando se ingresa un consumo por contrato.

**Cuenta de Producto Terminado:** Es la cuenta donde van a ir el costo del producto terminado.

**Cuenta de Resultado:** Esta es la cuenta donde van a calcular la Pérdida o ganancia de la compañía.

**Cuenta de Otros Materiales.:** Esta cuenta se utiliza para contabilizar los ajustes.

**Cuenta de Servicios de Instalación.-** Esta cuenta se utiliza cuando se genera el contrato.

Para guardar la información ingresada se presiona el botón **"Grabar"**. Cuando se ha guardado el registro, aparece el siguiente mensaje:

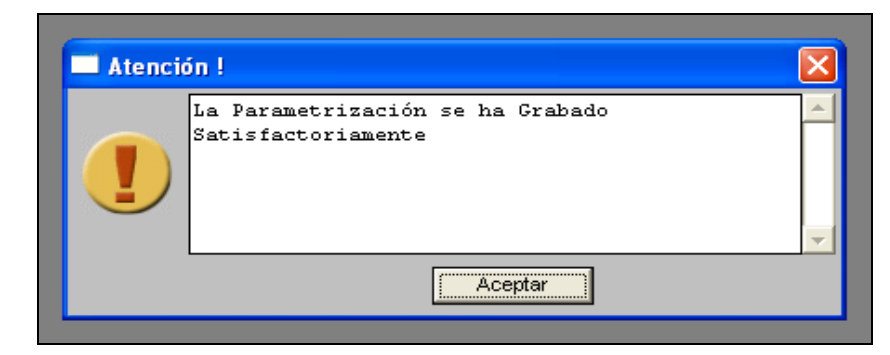

**FIGURA 5.4. MENSAJE DE REGISTRO GRABADO**

### **5.2. MANTENIMIENTO DE BODEGAS**

A través de esta opción del menú, el usuario puede ingresar las bodegas existentes.

1. Para ingresar, escoja en el Menú Mantenimiento la opción **<Bodegas>**.

2. La ventana que aparece al seleccionar esta opción es la siguiente:

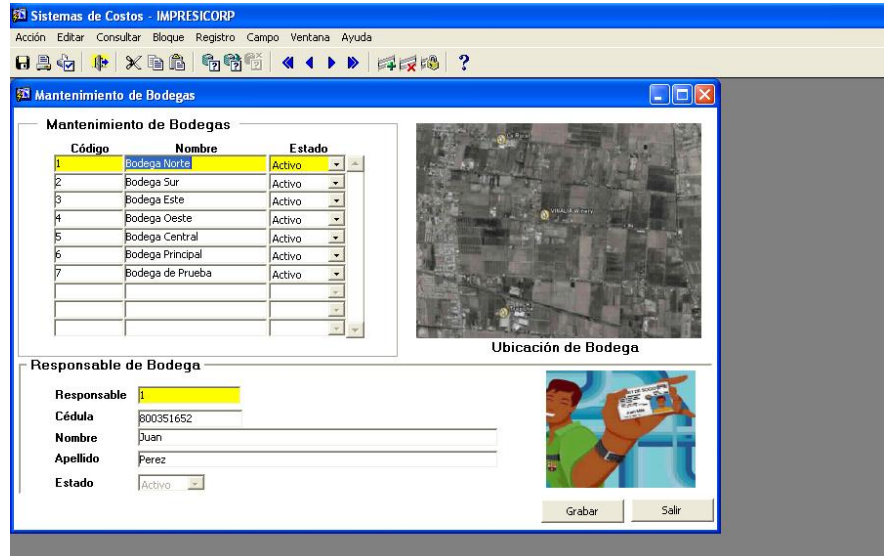

**FIGURA 5.5. PANTALLA DE BODEGA**

Los datos de la pantalla *Bodegas* incluyen:

**Código:** Valor numérico de hasta 3 dígitos que identifica en forma única a una bodega en todo el sistema. El sistema lo genera de manera automática al momento de grabar los datos.

**Nombre:** Cadena de texto con el nombre de la bodega, es obligatorio su ingreso.

**Estado:** Se selecciona el estado que va a tener la bodega: Activo o inactivo.

**Responsable:** Código del responsable utilizado para asignarle a un empleado. Es un dato obligatorio.

**Cédula:** Valor numérico de 10 dígitos que permite ingresar la identificación personal del empleado. Es un dato obligatorio.

**Nombre:** Nombre del cliente, el mismo no puede tener más de 40 caracteres. Es un dato obligatorio.

**Apellido:** Es el Apellido del cliente, el mismo no puede tener más de 40 caracteres. Es un dato obligatorio.

**Estado:** Es el estado del responsable, que puede ser activo o inactivo

#### **5.2.1. CONSULTA GENERAL DE BODEGAS**

1. Para visualizar todos los registros ingresados en la pantalla, se debe dar clic en la opción "Bodegas" o presione F8, automáticamente se mostrará todos los registros guardados.

#### **5.2.2. INGRESAR BODEGAS**

1. El campo código se encuentra deshabilitado ya que el sistema lo genera de manera automática al momento de grabar los datos.

- 2. Ingrese el nombre de la bodega en el campo "nombre".
- 3. Ingrese el estado de la bodega en el campo "estado".

Ingrese el código del responsable de la bodega en campo "responsable". Si no recuerda el código puede seleccionarlo presionando la tecla F9. A continuación le aparecerá la pantalla de lista de empleados. Para seleccionar un registro de la pantalla de la lista de empleados se debe dar doble clic.

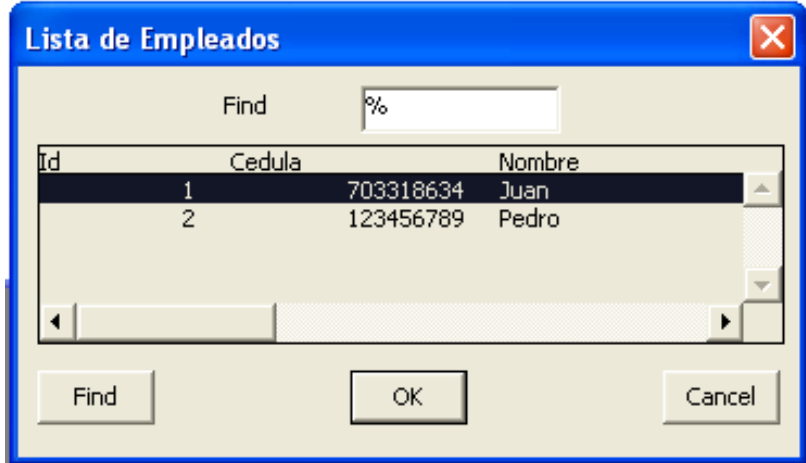

**FIGURA 5.6. LISTA DE EMPLEADO**

- 4. Ingrese la cédula de la bodega en el campo "cédula".
- 5. Ingrese el nombre del responsable en el campo "nombre".
- 6. Ingrese el apellido del responsable en el campo "apellido".
- 7. Ingrese el estado del responsable en el campo "estado".

8. Para guardar la información ingresada se presiona el botón **"Grabar"**. Cuando se ha guardado el evento, aparece el siguiente mensaje:

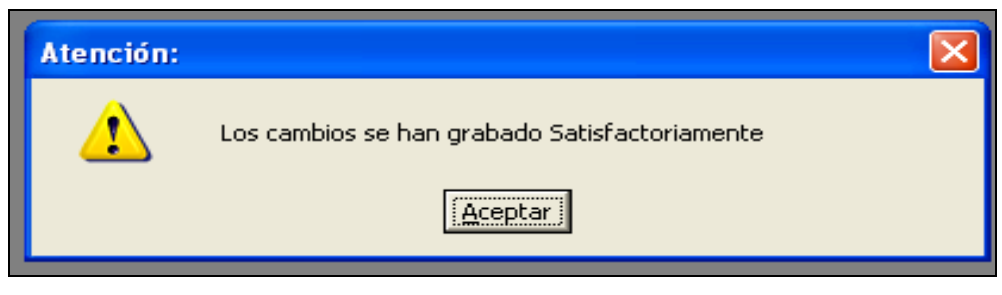

**FIGURA 5.7. MENSAJE DE REGISTRO GRABADO**

#### **5.2.3. MODIFICAR BODEGAS**

1. Seleccione la bodega que desee modificar.

2. Se modifica el campo o los campos deseados.

3. Para guardar la información modificada se presiona el botón **"Grabar"**. Cuando

se ha guardado el evento, aparece el siguiente mensaje:

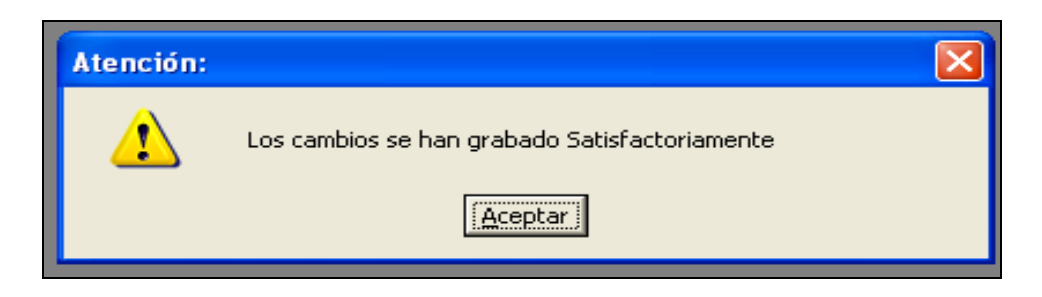

**FIGURA 5.8. MENSAJE DE REGISTRO GRABADO**

En caso de no realizar ningún ingreso damos clic salir.

### **5.3. UNIDADES DE MEDIDA**

A través de esta opción del menú, el usuario puede ingresar los tipos de unidades de medidas que serán utilizados en el momento de ingresar un material.

Para ingresar, escoja en el Menú mantenimientos la opción **<Unidades de Medida>**.

1. La ventana que aparece al seleccionar esta opción es la siguiente:

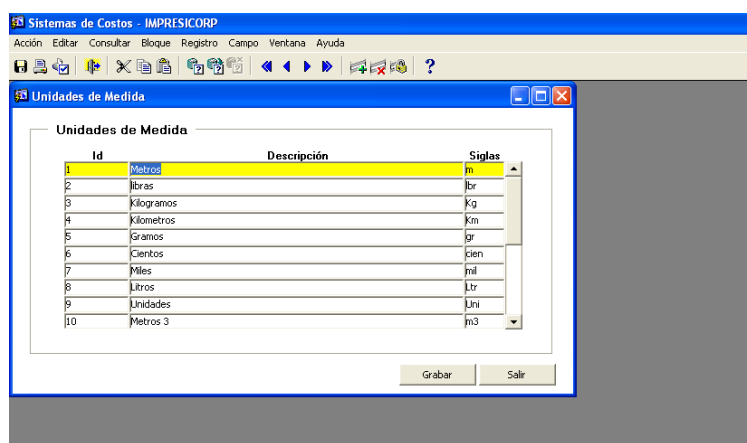

**FIGURA 5.9. PANTALLA DE UNIDAD DE MEDIDA**

Los datos de la pantalla *Unidades de Medida* incluyen:

**Id:** Valor numérico de hasta 3 dígitos que identifica en forma única a una unidad de medida en todo el sistema, el cual es generado de manera automática al momento de grabar los datos.

**Descripción:** Cadena de texto con el nombre de la unidad de medida. Es de ingreso obligatorio.

**Siglas:** Se ingresan las siglas de la unidad de medida.

#### **5.3.1. CONSULTA GENERAL DE UNIDADES DE MEDIDA**

1. Para visualizar todos los registros ingresados en la pantalla, se debe dar clic en la opción "Unidades de medida" o presione F8. Automáticamente se mostrará todos los registros guardados.

#### **5.3.2. INGRESAR UNIDADES DE MEDIDA**

1. El campo Id se encuentra deshabilitado ya que el sistema lo genera de manera automática al momento de grabar los datos.

- 2. Ingrese la descripción de la unidad de medida en el campo "descripción".
- 3. Ingrese la sigla de la unidad de medida en el campo "siglas".

Para guardar la información ingresada se presiona el botón **"Grabar"**. Cuando se ha guardado el evento, aparece el siguiente mensaje:

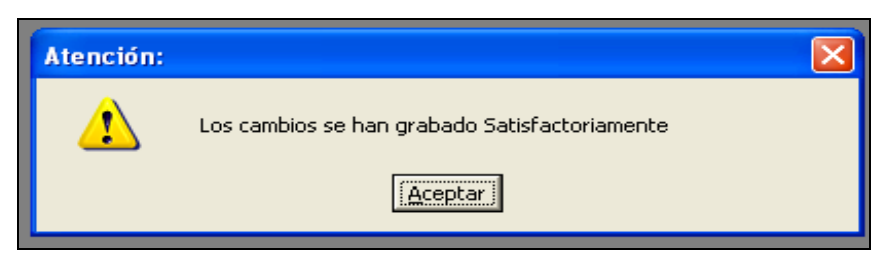

**FIGURA 5.10. MENSAJE DE REGISTRO GUARDADO**

#### **5.3.3. MODIFICAR UNIDADES DE MEDIDA**

- 1. Seleccione la unidad de medida que desee modificar.
- 2. Se modifica el campo o los campos deseados.
- 3. Para guardar la información modificada se presiona el botón **"Grabar"**. Cuando se ha guardado el registro, aparece el siguiente mensaje:

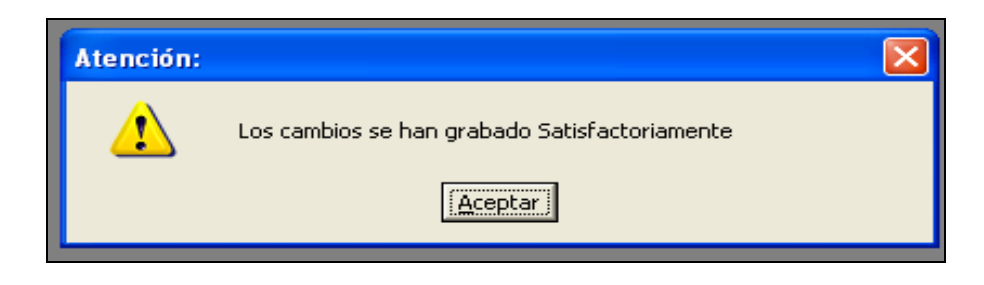

**FIGURA 5.11. MENSAJE DE REGISTRO GUARDADO**

### **5.4. MANTENIMIENTO DE CLIENTES**

A través de esta opción del menú, el usuario puede ingresar los datos específicos de los clientes.

- 1. Para ingresar, se selecciona el Menú Mantenimientos, y se hace clic en la opción **<Clientes>**
- 2. La ventana que aparece al seleccionar esta opción es la siguiente:

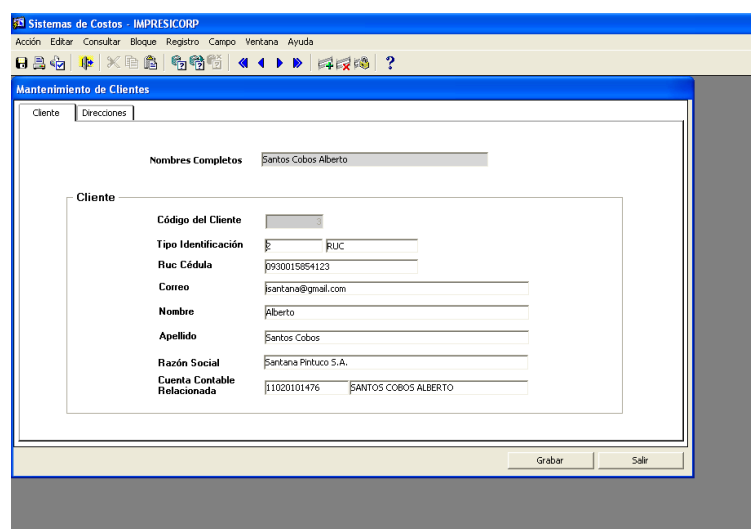

**FIGURA 5.12. PANTALLA DE CLIENTES**

Los datos de la pantalla *Clientes* incluyen:

**Nombres Completos:** Nombres y Apellidos del cliente, el cual el sistema lo llena automáticamente al escribir en los campos nombre y apellido del cliente.

**Código del cliente:** Valor numérico de hasta 6 dígitos que identifica en forma única a un cliente en todo el sistema, el cual el sistema lo genera de manera automáticamente al momento de grabar los datos.

**Tipo de identificación:** Código del tipo de identificación utilizado para asignarle a un tipo de cliente ya sea "cédula" o "ruc", presionar la tecla F9.

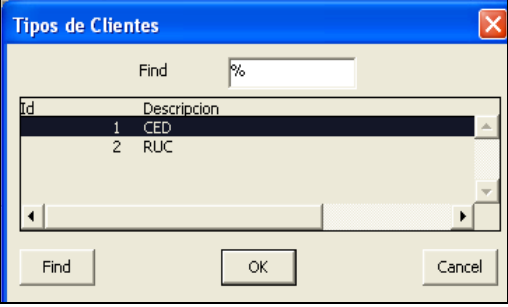

**FIGURA 5.13. LISTA DE TIPOS DE CLIENTES**

**Cédula:** Valor numérico que permitirá la identificación personal del cliente. Es un dato obligatorio.

**Ruc:** Valor numérico de 13 dígitos, de los cuales los 10 primeros dígitos serán la cédula de identidad del cliente y los números restantes serán los dígitos 001.

**Correo:** Es la dirección electrónica del cliente.

**Nombre:** Nombre del cliente, el mismo no puede tener más de 40 caracteres. Es un dato obligatorio.

**Apellido:** Apellido del cliente, el mismo no puede tener más de 40 caracteres. Es un dato obligatorio.

**Razón Social:** Nombre de la empresa del cliente ó nombre del representante, el mismo no puede tener más de 70 caracteres.

**Cuenta Contable Relacionada:** Es la cuenta contable del plan de cuentas asignada a ese cliente.

#### **Direcciones**

| Cliente              | Direcciones            |                 |              |                                             |                                                  |  |
|----------------------|------------------------|-----------------|--------------|---------------------------------------------|--------------------------------------------------|--|
| <b>Direcciones</b>   |                        |                 |              |                                             |                                                  |  |
| Cdla Fuentes del Rio | <b>Calle Principal</b> |                 | Número<br>12 | <b>Calle Transversal</b><br>Via Samborondon | Descripción<br>Cdla Fuentes del Rio Mz 12 Villa2 |  |
|                      |                        |                 |              |                                             |                                                  |  |
| babahoyo             |                        |                 | 111          | cuenca                                      | Cdla la pradera                                  |  |
| Cdla Fuentes del Rio |                        |                 | 936          | la décima                                   | Cdla Fuentes del Rio                             |  |
| machala              |                        |                 | 23           | boyaca                                      | Cdla los esteros                                 |  |
| quito                |                        |                 | 169          | lcuenca                                     | Clda 9 de octubre                                |  |
| esmeraldas           |                        |                 | sdg          | huancavilca                                 | Cdla las acacias                                 |  |
| babahoyo             |                        |                 | 126          | medardo ángel silva                         | Cdla los esteros                                 |  |
| Febres cordero       |                        |                 | 15           | leonidas plaza                              | Cdla sur                                         |  |
|                      |                        |                 |              |                                             |                                                  |  |
|                      |                        |                 |              |                                             |                                                  |  |
|                      |                        |                 |              |                                             |                                                  |  |
|                      |                        |                 |              |                                             |                                                  |  |
| País                 | l1                     | Ecuador         |              |                                             |                                                  |  |
|                      |                        |                 |              |                                             |                                                  |  |
| Provincia            | l1                     | Guayas          |              |                                             |                                                  |  |
| Parroquia [1]        |                        | Guayaquil       |              |                                             |                                                  |  |
| Ciudadela $\sqrt{1}$ |                        | Fuentes del Rio |              |                                             |                                                  |  |
|                      |                        |                 |              |                                             |                                                  |  |

**FIGURA 5.14. PANTALLA DE DIRECCIONES**

En esta pestaña se ingresan las direcciones de los clientes y también datos como país, provincia, parroquia y ciudadela.

**Calle Principal:** Nombre de la calle principal del domicilio, Es obligatorio y se pueden ingresar hasta 40 caracteres.

**Número:** Valor numérico de hasta 4 dígitos que identifica el número del domicilio.

**Calle Transversal:** Nombre de la calle transversal del domicilio, Se pueden ingresar hasta 40 caracteres.

**Descripción:** Cadena de texto con una descripción breve del domicilio, Se pueden ingresar hasta 100 caracteres. Es un dato opcional.

**País:** Es un código numérico que representa el país el cual está ubicado el cliente.

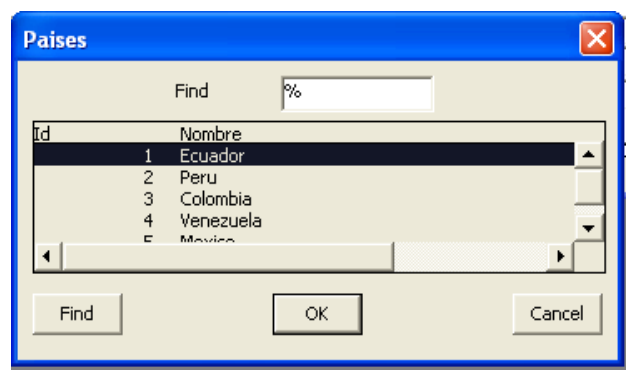

**FIGURA 5.15. LISTA DE PAÍSES**

**Provincia:** Es un código numérico que representa la provincia el cual está ubicado el cliente.

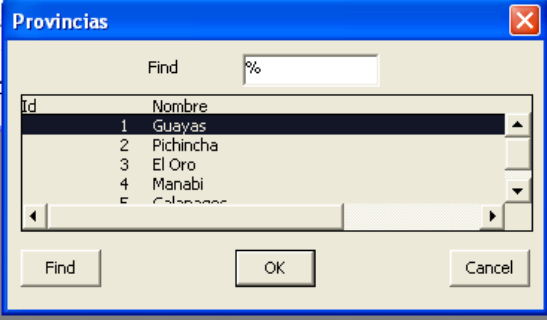

**FIGURA 5.16. LISTA DE PROVINCIAS**

Parroquia: Es un código numérico que representa la Parroquia el cual está ubicado el cliente.

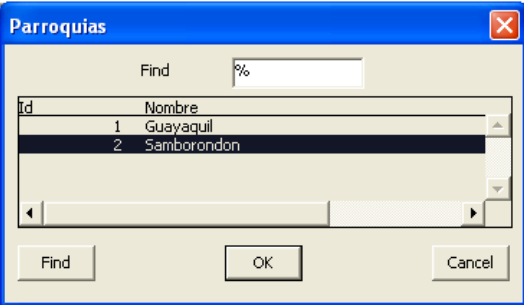

**FIGURA 5.17. LISTA DE PARROQUIAS**

**Ciudadela:** Es un código numérico que representa la ciudadela el cual está ubicado el cliente.

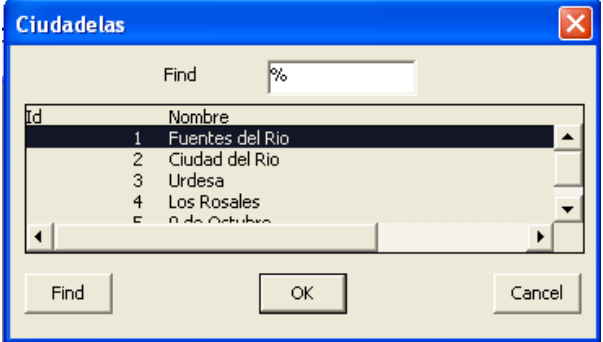

**FIGURA 5.18. LISTA DE CIUDADELAS**

#### **5.4.1. CONSULTA GENERAL DE CLIENTES**

- 1. Para visualizar todos los registros ingresados en la pantalla se debe dar clic en la opción "Cliente" o presione F8 y automáticamente se mostrará todos los registros guardados.
- 2. Para visualizar todos los registros utilice las teclas direccionales.
- 3. Para seleccionar un registro de la pantalla de la lista de valores se debe dar doble clic, y escoger el registro deseado.

#### **5.4.2. INGRESAR CLIENTES**

1. El campo "Nombres Completos" se encuentra deshabilitado ya que el sistema lo genera de manera automáticamente al momento de escribir nombres y apellidos del cliente.

| <b>Mantenimiento de Clientes</b>         |                                                              |                                                      |  |
|------------------------------------------|--------------------------------------------------------------|------------------------------------------------------|--|
| <b>Direcciones</b><br>Cliente<br>Cliente | <b>Nombres Completos</b>                                     | Gonzalez León Maria                                  |  |
|                                          | Código del Cliente<br>Tipo Identificación                    | CED                                                  |  |
|                                          | <b>Ruc Cédula</b><br>Correo                                  | 0923890479<br>cori chicha@hotmail.com                |  |
|                                          | <b>Nombre</b><br>Apellido                                    | Maria<br>Gonzalez León                               |  |
|                                          | <b>Bazón Social</b><br><b>Cuenta Contable</b><br>Relacionada | Maria Gonzalez<br>11020101213<br>GONZALEZ LEON MARIA |  |

**FIGURA 5.19. PANTALLA CLIENTES**

- 2. El campo "Código" se encuentra deshabilitado ya que el sistema lo genera de manera automática al momento de grabar los datos.
- 3. Ingrese el tipo de identificación del cliente en campo tipo identificación. Si no recuerda el código puede seleccionarlo presionando la tecla F9. A continuación le aparecerá la pantalla de lista de tipos de clientes. Para seleccionar un registro de la pantalla de la lista de tipos de clientes se debe dar doble clic.

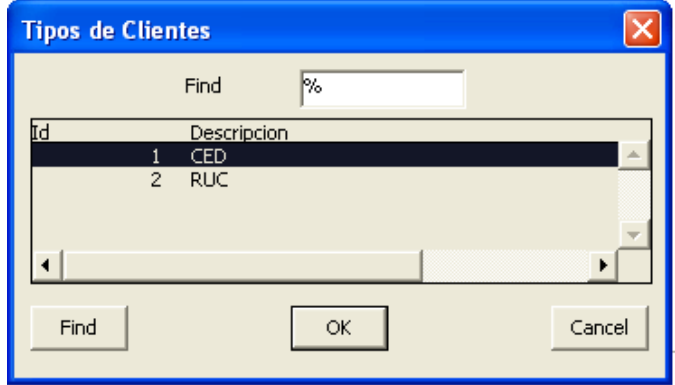

**FIGURA 5.20. LISTA TIPOS DE CLIENTES**

- 4. Ingrese el número de cédula o el ruc del cliente.
- 5. Ingrese el correo electrónico del cliente.
- 6. Ingrese el nombre o los nombres del cliente.
- 7. Ingrese el apellido o los apellidos del cliente.
- 8. Ingrese la razón social del cliente.
- 9. Ingrese la cuenta contable relacionada.
- 10. Ingrese la calle principal del domicilio del cliente en el campo "Calle Principal" de la grilla.
- 11. Ingrese el número de domicilio en el campo "Número" de la grilla.
- 12. Ingrese la calle transversal del domicilio del cliente en el campo "Calle Trasversal" de la grilla.
- 13. Ingrese una breve descripción del domicilio del cliente en el campo "Descripción" de la grilla.
- 14. Ingrese el país donde está ubicado el cliente.
- 15. Ingrese la provincia donde está ubicado el cliente.
- 16. Ingrese la parroquia donde está ubicado el cliente.
- 17. Ingrese la ciudadela donde está ubicado el cliente.

18. Para guardar la información ingresada se presiona el botón **"Grabar"**. Cuando se ha guardado el registro, aparece el siguiente mensaje:

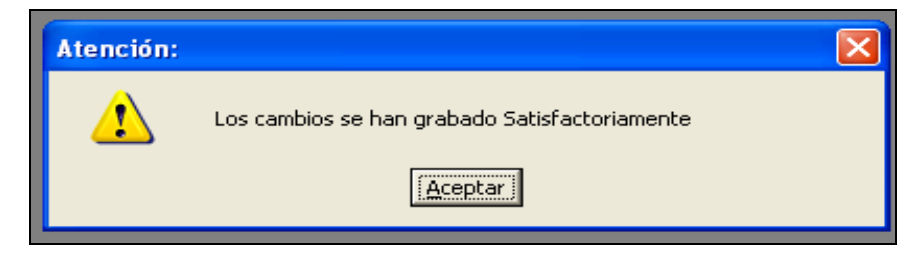

**FIGURA 5.21. MENSAJE DE REGISTRO GUARDADO**

#### **5.4.3. MODIFICAR CLIENTES**

- 1. Seleccione el cliente que desee modificar.
- 2. Se modifica el campo o los campos deseados.
- 3. Para guardar la información modificada se presiona el botón **"Grabar"**. Cuando se ha guardado el registro, aparece el siguiente mensaje

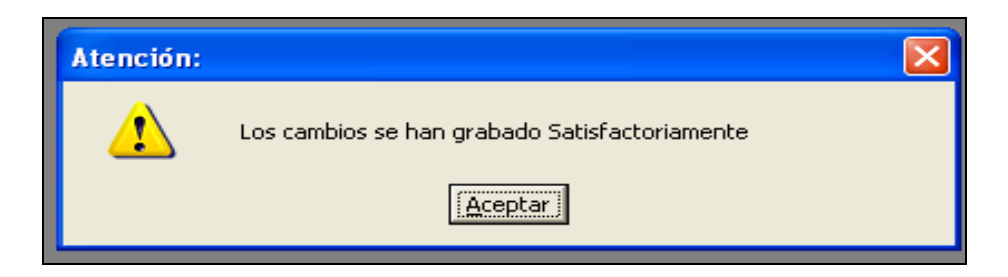

**FIGURA 5.22. MENSAJE DE REGISTRO GUARDADO**

En caso de no realizar ningún ingreso damos clic para salir.

### **5.5. MANTENIMIENTO DE PROVEEDORES**

A través de esta opción del menú, el usuario puede ingresar los datos específicos de los proveedores.

- 1. Para ingresar, escoja en el Menú Mantenimiento la opción **<Proveedores>**.
- 2. La ventana que aparece al seleccionar esta opción es la siguiente:

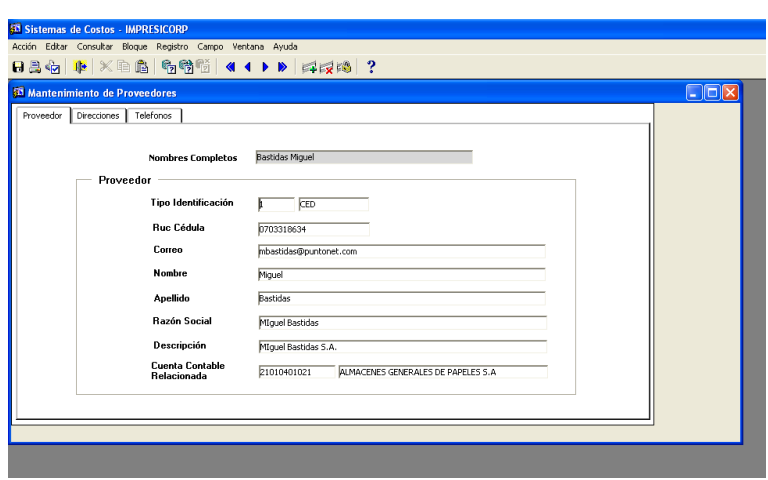

**FIGURA 5.23. PANTALLA DE PROVEEDORES**

Los datos de la pantalla *Proveedores* incluyen:

**Nombres Completos:** Nombres y Apellidos del proveedor, en la cual el sistema lo genera automáticamente al escribir en los campos nombre y apellido del proveedor.

**Código del cliente:** Valor numérico de hasta 6 dígitos que identifica en forma única a un cliente en todo el sistema, el cual el sistema lo genera de manera automática al momento de grabar los datos.

**Tipo de identificación:** Código del tipo de identificación utilizado para asignarle a un tipo de proveedor ya sea "cédula" o "ruc", presionar la techa F9.

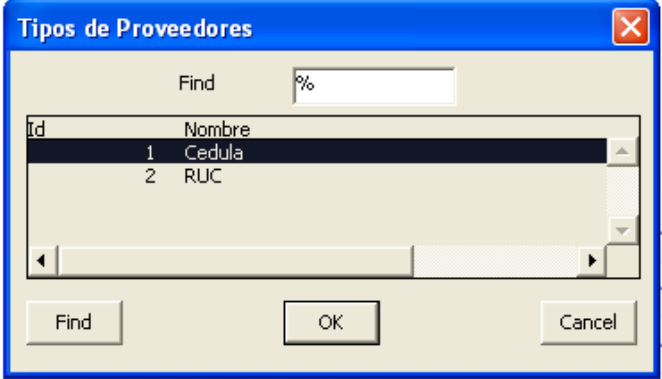

**FIGURA 5.24. LISTA DE TIPOS DE PROVEEDORES**

**Cédula:** Valor numérico que permitirá la identificación personal del proveedor. Es un dato obligatorio.

**Ruc:** Valor numérico de 13 dígitos, de los cuales los 10 primeros dígitos serán la cédula de identidad del proveedor y los números restantes serán los dígitos 001.

**Correo:** Es la dirección electrónica del proveedor.

**Nombre:** Nombre del proveedor, el mismo no puede tener más de 40 caracteres. Es un dato obligatorio.

**Apellido:** Apellido del proveedor, el mismo no puede tener más de 40 caracteres. Es un dato obligatorio.

**Razón Social:** Nombre de la empresa del proveedor ó nombre del representante, el mismo no puede tener más de 70 caracteres.

**Cuenta Contable Relacionada:** Es la cuenta contable del plan de cuentas asignada a ese proveedor.

#### **Direcciones**

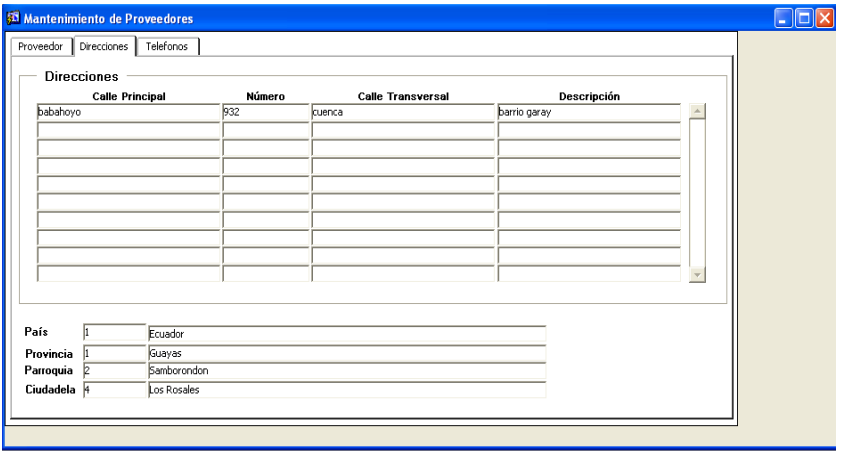

**FIGURA 5.25. PANTALLA DE DIRECCIÓN DE PROVEEDORES**

En esta pestaña se ingresan las direcciones de los proveedores y también datos como país, provincia, parroquia y ciudadela.

**Calle Principal:** Nombre de la calle principal del domicilio. Es obligatorio y se pueden ingresar hasta 40 caracteres.

**Número:** Valor numérico de hasta 4 dígitos que identifica el número del domicilio.

**Calle Transversal:** Nombre de la calle transversal del domicilio. Se pueden ingresar hasta 40 caracteres.

**Descripción:** Cadena de texto con una descripción breve del domicilio. Se pueden ingresar hasta 100 caracteres. Es un dato opcional.

**País:** Es un código numérico que representa el país, el cual está ubicado el proveedor.

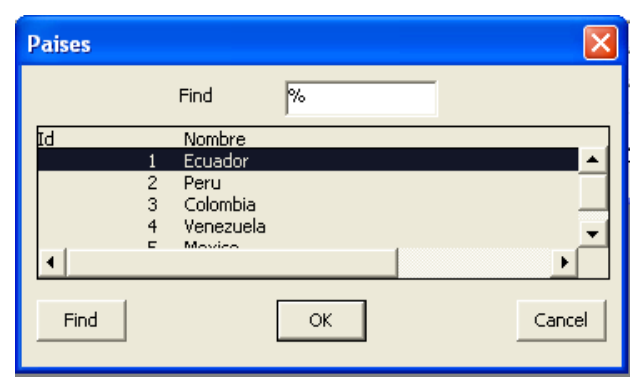

**FIGURA 5.26. LISTA DE PAÍSES**

**Provincia:** Es un código numérico que representa la provincia, en la cual está ubicado el proveedor.

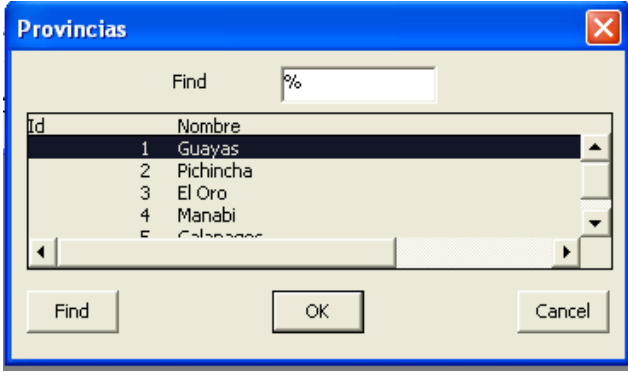

**FIGURA 5.27. LISTA DE PROVINCIAS**

Parroquia: Es un código numérico que representa la Parroquia, en la cual está ubicado el proveedor.

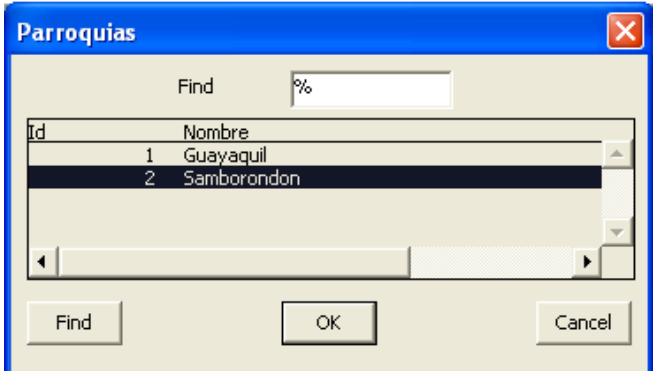

**FIGURA 5.28. LISTA DE PARROQUIAS**

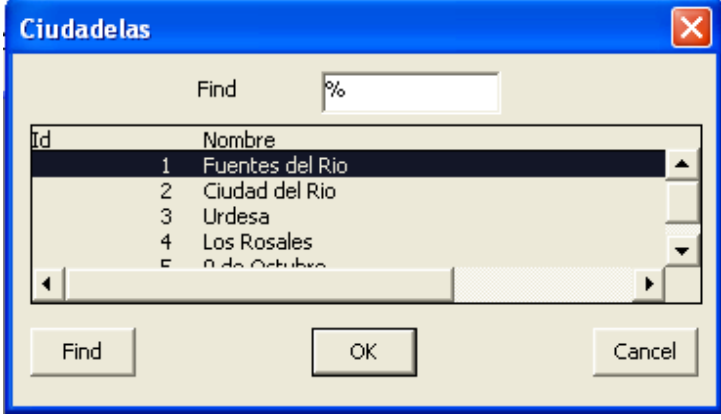

**Ciudadela:** Es un código numérico que representa la ciudadela, en la cual está ubicado el proveedor.

**FIGURA 5.29. LISTA DE CIUDADELAS**

#### **Teléfonos**

En esta pestaña se ingresan los teléfonos de los proveedores.

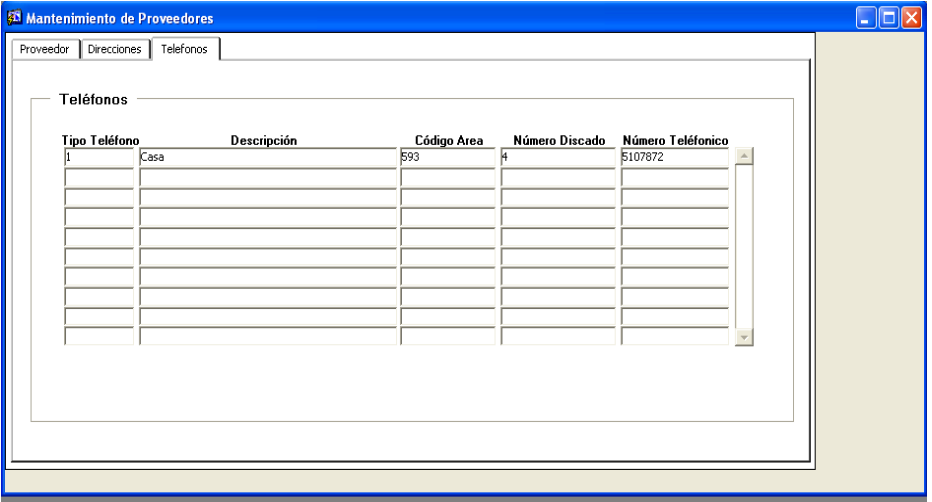

**FIGURA 5.30. PANTALLA DETELÉFONO DE PROVEEDORES**

**Tipo Teléfono:** Código del tipo de teléfono utilizado para asignarle un tipo ya sea "celular" o "domicilio". Es un dato obligatorio.

**Código de área:** Valor numérico de 3 dígitos. Es un dato opcional.

**Número Discado:** Valor numérico de 3 dígitos. Es un dato opcional.

**Número Teléfono:** Número de teléfono del proveedor, es obligatorio. Es posible ingresar hasta 8 caracteres.

#### **5.5.1. CONSULTA GENERAL DE PROVEEDORES**

- 1.Para visualizar todos los registros ingresados en la pantalla, se debe dar clic en la opción "Proveedores" o presione F8. Automáticamente se mostrará todos los registros guardados.
- 2. Para visualizar todos los registros utilice las teclas direccionales.
- 3. Para seleccionar un registro de la pantalla de la lista de valores se debe dar doble clic, y escoger el registro deseado.

#### **5.5.2. INGRESAR PROVEEDORES**

- 1. El campo "Nombres Completos" se encuentra deshabilitado ya que el sistema lo genera de manera automáticamente al momento de escribir nombres y apellidos del proveedor.
- 2. El campo "Código" se encuentra deshabilitado ya que el sistema lo genera de manera automática al momento de grabar los datos.
- 3. Ingrese el tipo de identificación del proveedor en campo "tipo identificación". Si no recuerda el código puede seleccionarlo presionando la tecla F9. A continuación le aparecerá la pantalla de lista de tipos de proveedores. Para seleccionar un registro de la pantalla de la lista de tipos de proveedores se debe dar doble clic.

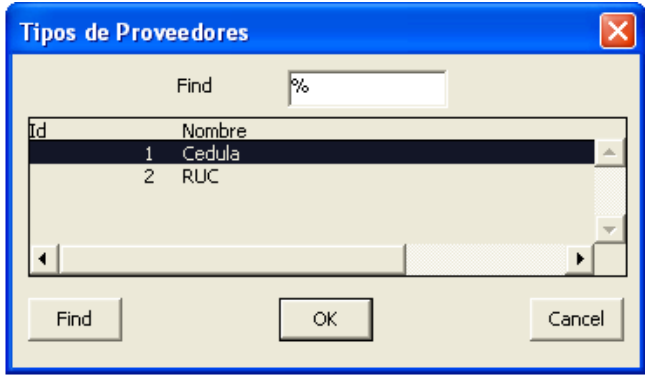

**FIGURA 5.31. LISTA DE PROVEEDORES**

4. Ingrese el número de cédula o el ruc del proveedor.
- 5. Ingrese el correo electrónico del proveedor.
- 6. Ingrese el nombre o los nombres del proveedor.
- 7. Ingrese el apellido o los apellidos del proveedor.
- 8. Ingrese la razón social del proveedor.
- 9. Ingrese la cuenta contable relacionada.
- 10. Ingrese la calle principal del domicilio del proveedor en el campo "Calle Principal" de la grilla.
- 11. Ingrese el número de domicilio en el campo "Número" de la grilla.
- 12. Ingrese la calle transversal del domicilio del proveedor en el campo "Calle Trasversal" de la grilla.
- 13. Ingrese una breve descripción del domicilio del proveedor en el campo "Descripción" de la grilla.
- 14. Ingrese el país donde está ubicado el proveedor.
- 15. Ingrese la provincia donde está ubicado el proveedor.
- 16. Ingrese la parroquia donde está ubicado el proveedor.
- 17. Ingrese la ciudadela donde está ubicado el proveedor.
- 18. Ingrese los datos en la grilla teléfono, en la cual el código se generará automáticamente al guardar.
- 19. Ingrese el código del tipo de teléfono. Si no recuerda el código puede seleccionarlo presionando la tecla F9. Para seleccionar un registro de la pantalla de la lista de tipos de teléfono se debe dar doble clic.

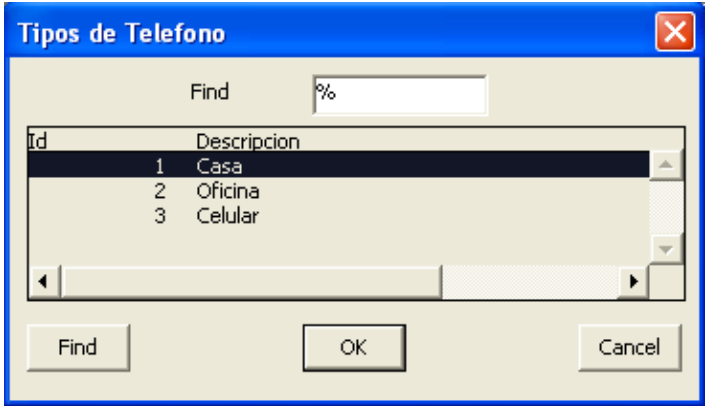

**FIGURA 5.32. LISTA DE TELÉFONO**

- 20. Ingrese el código de área en el campo "Código Área" de la grilla.
- 21. Ingrese el número de discado en el campo "Discado" de la grilla.
- 22. Ingrese el número telefónico en el campo "Número Telefónico" de la grilla.
- 23. Para guardar la información ingresada se presiona el botón **"Grabar"**. Cuando se ha guardado el registro, aparece el siguiente mensaje:

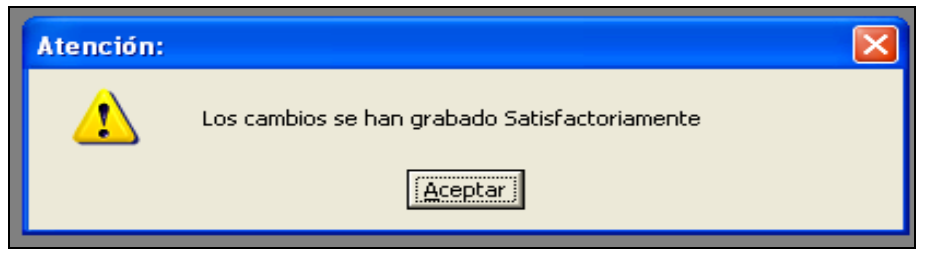

**FIGURA 5.33. MENSAJE DE REGISTRO GUARDADO**

#### **5.5.3. MODIFICAR PROVEEDORES**

- 1. Seleccione el proveedor que desee modificar.
- 2. Se modifica el campo o los campos deseados.
- 3. Para guardar la información modificada se presiona el botón **"Grabar"**. Cuando se ha guardado el registro, aparece el siguiente mensaje:

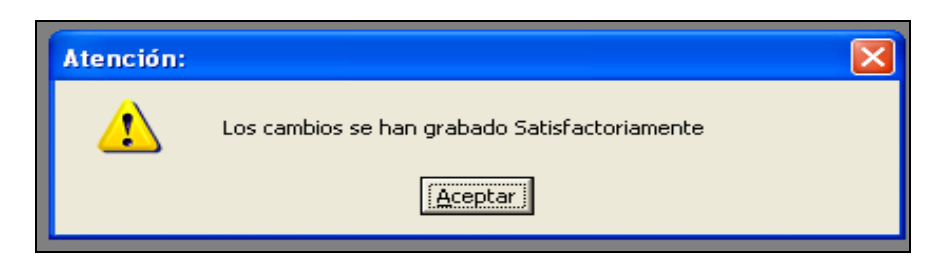

**FIGURA 5.34. MENSAJE DE REGISTRO GUARDADO**

# **5.6. MANTENIMIENTO DE MATERIALES**

A través de esta opción del menú, el usuario puede ingresar los materiales que van a ser utilizados en el inventario.

- 1. Para ingresar, escoja en el Menú Mantenimiento la opción **< Materiales>**.
- 2. La ventana que aparece al seleccionar esta opción es la siguiente:

|    | <b>S3 Mantenimiento de Materiales</b> |                                     |          |                            |                          |            |                          |                        | $\Box$ $\Box$ $\times$  |  |
|----|---------------------------------------|-------------------------------------|----------|----------------------------|--------------------------|------------|--------------------------|------------------------|-------------------------|--|
|    |                                       | Material de Búsqueda :              |          |                            |                          |            |                          |                        |                         |  |
| Id | <b>Materiales</b>                     | Descripción                         | Costo    | Último Costo Mínima Máxima | <b>Cantidad Cantidad</b> | Estado     |                          | <b>Cuenta Contable</b> | Cobra<br><b>IVA</b>     |  |
|    | fibra de vidrio.                      |                                     | 41.33    | 45.00                      | $\overline{\mathbf{s}}$  | 100 Activo | $\overline{ }$           | 722 11030201001        | $\overline{\mathbf{v}}$ |  |
| E  | cable uto                             |                                     | 7.53     | 8.00                       | 5                        | 100 Activo | $\overline{\phantom{a}}$ | 1960 11030201002       | ⊽                       |  |
| Б  | conectores ri45                       |                                     | 0.51     | 2.00                       | 5                        | 100 Activo | $\mathbf{r}$             | 1961 11030201003       | п                       |  |
| и  | canaletas                             |                                     | 3.02     | 3.02                       | $\overline{\mathsf{s}}$  | 100 Activo | $\bullet$                | 1962 11030201004       |                         |  |
| Б  | kinta                                 |                                     | 0.87     | 0.87                       | 5                        | 100 Activo | $\overline{\phantom{a}}$ | 1963 11030201005       | п                       |  |
|    | router                                |                                     | 30.02    | 30.02                      | $\overline{\mathsf{s}}$  | 100 Activo | $\overline{\phantom{a}}$ | 1964 11030201006       | п                       |  |
|    | kervider                              |                                     | 1.500.00 | 1,500.02                   | $\overline{\mathsf{s}}$  | 100 Action | $\overline{\phantom{0}}$ | 1965 11030201007       | п                       |  |
| Б  | servidor2                             |                                     | 1,500.02 | 1,500.02                   | 5                        | 100 Activo | $\overline{ }$           | 1966 11030201008       | п                       |  |
| Б  | servidor3                             |                                     | 1,600.00 | 1,600.02                   | 5                        | 100 Activo | $\overline{\phantom{0}}$ | 1967 11030201009       | $\overline{\mathbf{v}}$ |  |
| 10 | servidor4                             |                                     | 1,700.00 | 1,700.02                   | $\overline{\mathsf{s}}$  | 100 Activo | $\overline{\phantom{0}}$ | 1968 11030201010       | п                       |  |
|    |                                       | Descripción Cuenta: FIBRA DE VIDRIO |          |                            |                          |            |                          |                        |                         |  |
|    | Unidad de Medida                      |                                     |          |                            |                          |            |                          |                        |                         |  |
|    |                                       |                                     |          |                            |                          |            |                          |                        |                         |  |
|    | Id Unidad Medida                      |                                     |          |                            |                          |            |                          |                        |                         |  |
|    | Descripción                           | <b>Metros</b>                       |          |                            |                          |            |                          |                        |                         |  |
|    | <b>Siglas</b>                         | m.<br><u>a sa Bara</u>              |          |                            |                          |            |                          |                        |                         |  |
|    |                                       |                                     |          |                            |                          |            | Grabar                   |                        | Salir                   |  |

**FIGURA 5.35. PANTALLA DE MATERIALES**

Los datos de la pantalla de *Materiales* incluyen:

**Id:** Valor numérico de hasta 10 dígitos que identifica en forma única a un material en todo el sistema. El sistema lo genera de manera automática al momento de grabar los datos.

**Descripción:** Cadena de texto con el nombre del material. Es de ingreso obligatorio.

**Costo:** Es el costo promedio del producto cada que se hace una compra.

**Último costo:** Es el costo último del ítem.

**Cantidad Mínima:** Es la Cantidad Mínima del producto a pedir.

**Cantidad Máxima:** Es la Cantidad Máxima del producto a pedir.

**Estado:** Es el Estado del Producto.

**Cuenta contable:** Es la cuenta contable del material, que es asignada por cada material.

**Cobra IVA:** Seleccione si el material marca o no el IVA al momento de realizar la compra.

#### **Unidad de medida**

En la parte inferior se le asigna la unidad de medida que corresponda.

**Id:** Valor numérico de hasta 3 dígitos que identifica en forma única a una unidad de medida en todo el sistema. El código lo genera de manera automática al momento de grabar los datos.

**Descripción:** Cadena de texto con el nombre de la unidad de medida, es de ingreso obligatorio.

**Siglas:** Se ingresan las siglas de la unidad de medida.

En la parte superior se puede buscar el material con sólo poner las iniciales del nombre.

# **5.6.1. CONSULTA GENERAL DE MATERIALES**

- 1. Para visualizar todos los registros ingresados en la pantalla, se debe dar clic en la opción "Materiales" o presione F8. Automáticamente se mostrarán todos los registros guardados.
- 2. Para visualizar todos los registros, utilice las teclas direccionales.
- 3. Para seleccionar un registro de la pantalla de la lista de valores se debe dar doble clic y escoger el registro deseado.

# **5.6.2. INGRESAR MATERIALES**

- 1. El campo "Id" se encuentra deshabilitado ya que el sistema lo genera de manera automática al momento de grabar los datos.
- 2. Ingrese la descripción del material en el campo "Descripción".
- 3. Ingrese el costo promedio en el campo "costo".
- 4. Ingrese el último costo en el campo "último costo".
- 5. Ingrese la cantidad mínima en el campo "cantidad mínima".
- 6. Ingrese la cantidad máxima en el campo "cantidad máxima".
- 7. Ingrese el estado del material en el campo "estado".

8. Ingrese la cuenta contable en el campo "cuenta contable". Si no recuerda el código puede seleccionarlo presionando la tecla F9.A continuación le aparecerá la pantalla de lista de valores. Para seleccionar un registro de la pantalla de la lista de valores se debe dar doble clic.

|             | Þδ<br>Find                        |                |                |  |
|-------------|-----------------------------------|----------------|----------------|--|
| Cuenta      | Descripcion                       | Id             | Nivel          |  |
|             | <b>ACTIVOS</b>                    |                |                |  |
| 11          | <b>ACTIVO CORRIENTE</b>           | 2              | $\overline{c}$ |  |
| 1101        | <b>DISPONIBLE</b>                 | 3              | 3              |  |
| 110101      | CAJAS, BANCOS, INVERSIONES        | 4              | 4              |  |
| 11010101    | CAJAS                             | 5              | 5              |  |
| 11010101001 | CAJA GENERAL                      | 6              | 6              |  |
| 11010101002 | CAJA CHICA FINANCIERO             |                | 6              |  |
| 11010101003 | CAJA CHICA A&B                    | 8              | 6              |  |
| 11010101004 | TRANSFERENCIAS DE FACTURAS        | q              | 6              |  |
| 11010101005 | PRUEBA DE INGRESO DE CUENTA CONTA | 1958           | 6              |  |
| 11010101006 | OTRA PRUEBA DE INGRESO DE CUENTA  | 1959           | 6              |  |
| 11010101786 | CLIENTA CA1A                      | 1965           | 6              |  |
| 11010102    | <b>BANCOS</b>                     | 1 <sub>0</sub> | 5              |  |
| 11010102001 | BANCO BOLIVARIANO                 | 11             | 6              |  |
|             |                                   |                |                |  |
| Find        | ОK                                |                | Cancel         |  |

**FIGURA 5.36. LISTA DE CUENTAS CONTABLES**

9. Ingrese el código de la unidad de medida. Si no recuerda el código, puede seleccionarlo presionando la tecla F9. Para seleccionar un registro de la pantalla de la lista de unidades de medida se debe dar doble clic.

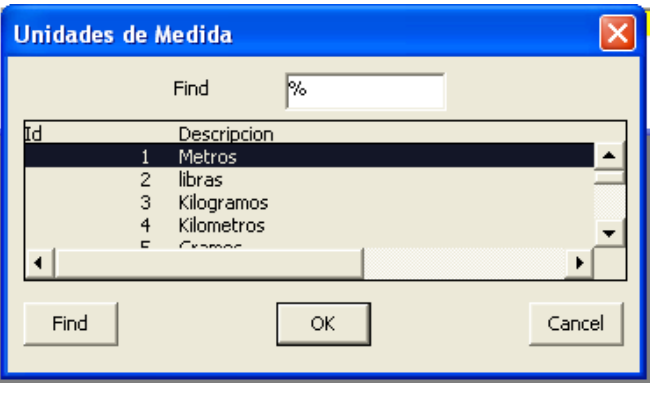

**FIGURA 5.37 LISTA DE UNIDAD DE MEDIDA**

10. Para guardar la información ingresada se presiona el botón **"Grabar"**. Cuando se ha guardado el registro, aparece el siguiente mensaje:

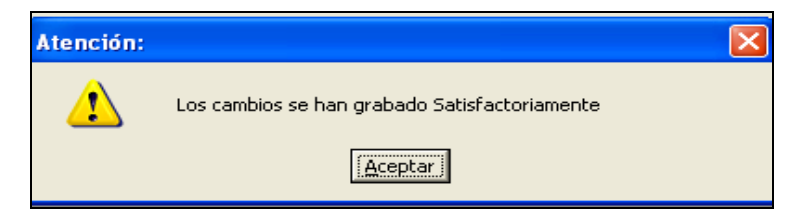

**FIGURA 5.38. MENSAJE DE REGISTRO GUARDADO**

#### **5.6.3. MODIFICAR MATERIALES**

- 1. Seleccione el material que desee modificar.
- 2. Se modifica el campo o los campos deseados.
- 3. Para guardar la información modificada se presiona el botón **"Grabar"**. Cuando se ha guardado el registro, aparece el siguiente mensaje:

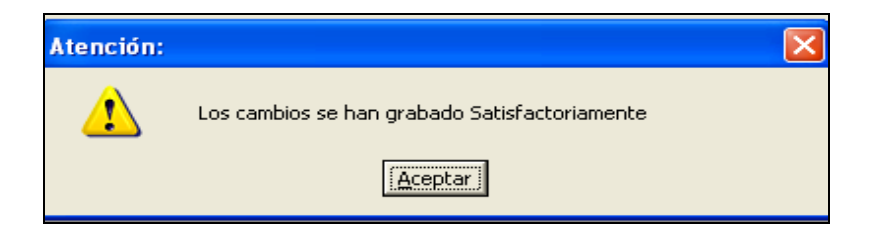

**FIGURA 5.39. MENSAJE DE REGISTRO GUARDADO**

# **5.7. SERVICIOS PRESTADOS**

A través de esta opción del menú, el usuario puede ingresar los datos específicos de los tipos de servicios prestados.

1. Para ingresar, escoja en el Menú Mantenimiento la opción **<Servicios Prestados>**.

2. La ventana que aparece al seleccionar esta opción es la siguiente:

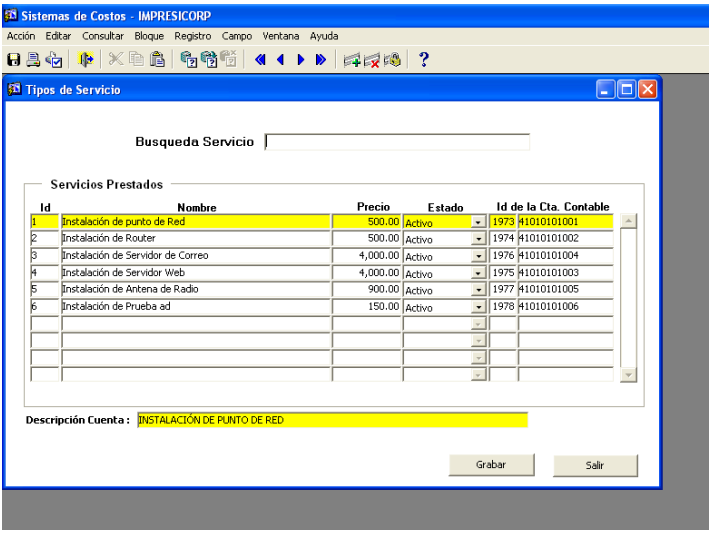

**FIGURA 5.40. PANTALLA DE TIPO DE SERVICIO**

Los datos de la pantalla de *Servicios prestados* incluyen:

**Código:** Valor numérico de hasta 4 dígitos que identifica en forma única a un producto en todo el sistema. El sistema lo genera de manera automática al momento de grabar los datos.

**Nombre:** Cadena de texto con el nombre del servicio prestado. Es de ingreso obligatorio.

**Precio:** Indica el valor a pagar por el servicio prestado.

**Estado:** Es el estado del servicio, que puede ser activo o inactivo

**Cuenta Contable Relacionada:** Es la cuenta contable que es asignada a cada tipo de servicio.

**Descripción de la cuenta:** Cadena de texto con una descripción breve del nombre de la cuenta contable. Se pueden ingresar hasta 100 caracteres. Es un dato obligatorio.

# **5.7.1. CONSULTA ESPECÍFICA DE SERVICIOS PRESTADOS**

- 1. Ingrese el Id del servicio prestado. Si no recuerda el Id puede seleccionarlo presionando la tecla F9.
- 2. Para visualizar todos los registros utilice las teclas direccionales.
- 3. Para seleccionar un registro de la pantalla de la lista de valores se debe dar doble clic, y escoger el registro deseado.
- 4. En la parte superior se puede buscar el servicio con solo poner las iniciales del nombre, luego presionar "enter", y se mostrará los registros.

### **5.7.2. CONSULTA GENERAL DE SERVICIOS PRESTADOS**

1. Para visualizar todos los registros ingresados en la pantalla Servicios Prestados, se debe dar clic en la opción mantenimiento, y escoger servicios prestados. Automáticamente se mostrará todos los registros guardados.

#### **5.7.3. INGRESAR SERVICIOS PRESTADOS**

- 1. El campo "Id" se encuentra deshabilitado ya que el sistema lo genera de manera automática al momento de grabar los datos.
- 2. Ingrese el nombre del servicio prestado en el campo "Nombre".
- 3. Ingrese el precio en el campo "precio".
- 4. Ingrese el estado en el campo "estado".
- 5. Ingrese el nombre de la cuenta contable en el campo "Id de la Cta. Contable".
- 6. Para guardar la información ingresada se presiona el botón **"Grabar"**. Cuando se ha guardado el registro, aparece el siguiente mensaje:

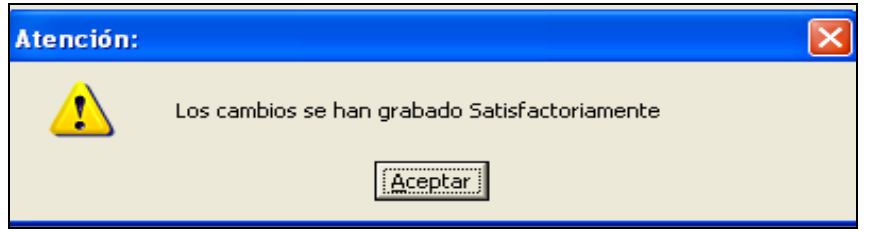

**FIGURA 5.41. MENSAJE DE REGISTRO GUARDADO**

#### **5.7.4. MODIFICAR SERVICIOS PRESTADOS**

- 1. Seleccione el nombre del servicio que desee modificar.
- 2. Se modifica el campo o los campos deseados.
- 3. Para guardar la información modificada se presiona el botón **"Grabar"**. Cuando se ha guardado el registro, aparece el siguiente mensaje:

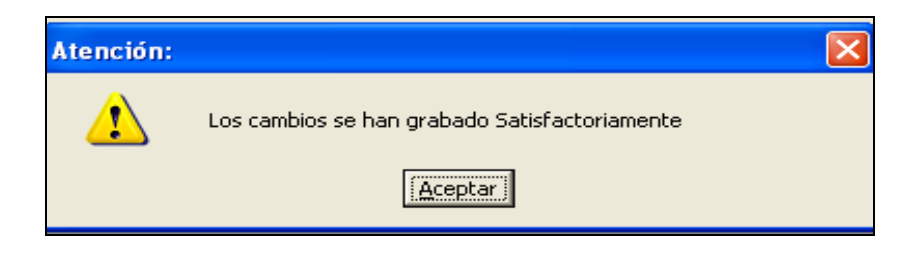

**FIGURA 5.42. MENSAJE DE REGISTRO GUARDADO**

# **5.8. PLAN DE CUENTAS**

A través de esta opción del menú, el usuario puede consultar, crear y modificar el plan de cuentas de la empresa.

1. Para ingresar, escoja el Menú Mantenimiento y luego del submenú **<contables>**, seleccione la opción **<Plan de Cuentas>**.

2. La ventana que aparece al seleccionar esta opción es la siguiente:

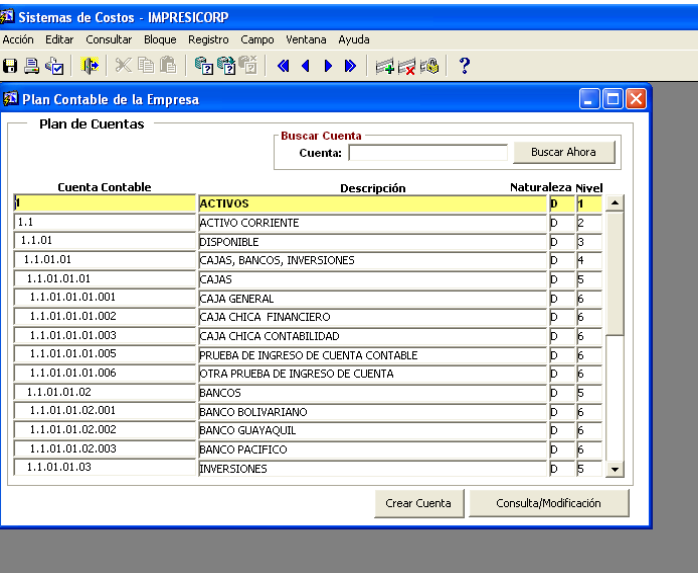

**FIGURA 5.43. PANTALLA DE PLAN DE CUENTA**

Los datos de la pantalla *Plan de Cuentas* incluyen:

**Cuenta Contable:** Son cuentas sucesoras que pueden tener una cuenta contable, con el fin de que una cuenta contenga a la nueva cuenta a ingresar.

**Descripción:** Se ingresa un breve concepto de la utilización de cada cuenta.

**Naturaleza:** Se selecciona la naturaleza que va a tener cada cuenta. Las cuentas pueden ser Deudoras o Acreedoras.

**Nivel:** Facilitará la memorización de la cuenta, ordenamiento, identificación y localización dentro del Plan de Cuentas.

### **5.8.1. CONSULTA ESPECÍFICA DEL PLAN DE CUENTAS**

- 1. Ingrese el número del nivel de la cuenta en el campo "cuenta", y presionar en el botón "buscar ahora". Se mostrarán todas las cuentas de ese grupo.
- 2. Para visualizar todos los registros utilice las teclas direccionales.
- 3. Para seleccionar un registro de la pantalla de la lista de valores se debe dar doble clic, y escoger el registro deseado.

#### **5.8.2. CONSULTA GENERAL DE PLAN DE CUENTAS**

1. Para visualizar todos los registros ingresados en la pantalla, se debe dar clic en la opción "plan cuentas" o presione F8. Automáticamente se mostrarán todos los registros guardados.

#### **5.8.3. CREAR UNA CUENTA CONTABLE**

1. Presionar en el botón "crear cuenta".

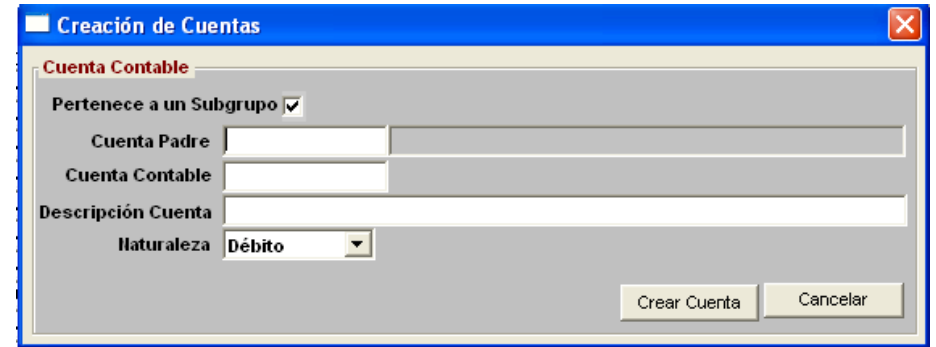

**FIGURA 5.44. PANTALLA DE CREACIÓN DE CUENTA**

- 2. Seleccionar si pertenece a un subgrupo.
- 3. Presione la tecla F9 y escoja la cuenta padre que va a tener la nueva cuenta. A continuación le aparecerá la pantalla de lista de valores. Para seleccionar un registro de la pantalla de la lista de valores se debe dar doble clic:

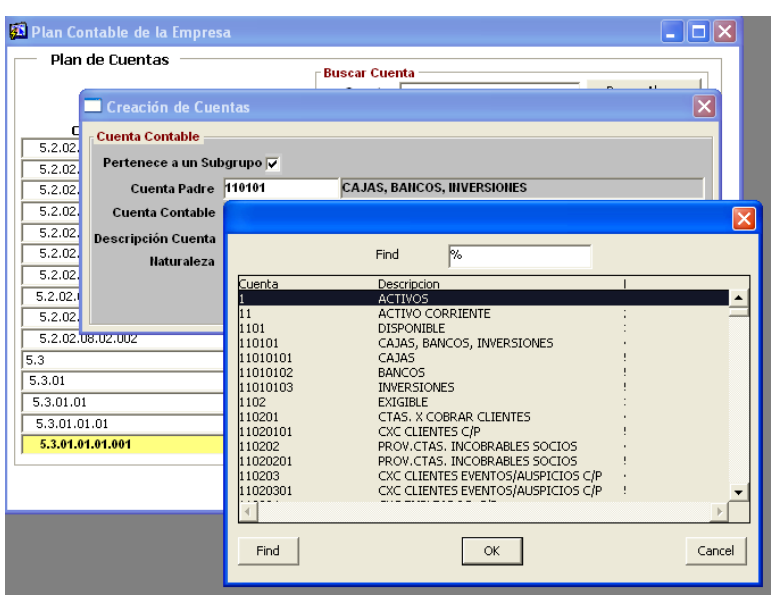

**FIGURA 5.45. LISTA DEL PLAN DE CUENTA**

- 4. Ingrese la cuenta contable auxiliar en el campo "cuenta contable".
- 5. Ingrese la descripción de la cuenta en el campo "descripción cuenta".
- 6. Seleccione la naturaleza de cuenta.
- 7. Para guardar la información ingresada se presiona el botón "Crear cuenta". Cuando se ha guardado el registro, aparece el siguiente mensaje:

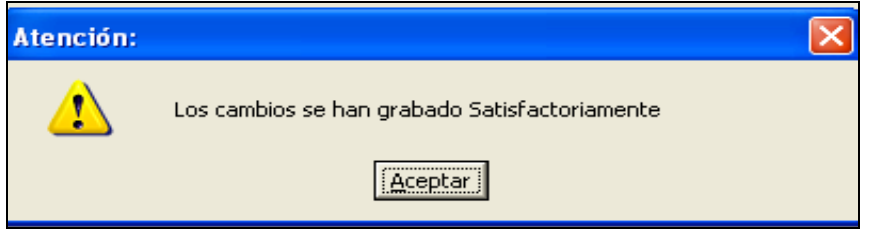

**FIGURA 5.46. MENSAJE DE REGISTRO GUARDADO**

#### **5.8.4. MODIFICAR PLAN DE CUENTAS**

- 1. Seleccione la descripción de la cuenta que desee modificar.
- 2. Presionar el botón "modificar".
- 3. Se modifica el campo o los campos deseados.
- 4. Para guardar la información modificada se presiona el botón **"Crear cuenta"**. Cuando se ha guardado el registro, aparece el siguiente mensaje:

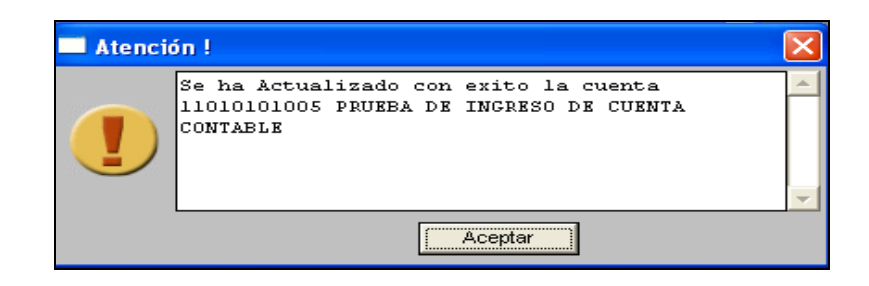

**FIGURA 5.47. MENSAJE DE REGISTRO ACTUALIZADO**

# **5.9.APERTURA DE PERÍODO CONTABLE**

A través de esta opción del menú, se permite al usuario ejecutar el cierre de libros por período contable establecido por las políticas de la empresa, con el fin de proveer la información necesaria para generación de los balances requeridos, los valores de ingresos y gastos o de resultado como también las utilidades. Toda esta información determina la situación financiera de la empresa.

A través de esta opción del menú, el usuario puede ingresar los materiales que van a ser utilizados en el inventario.

1. Para ingresar, escoja el Menú Mantenimiento y luego del submenú **<contables>**, seleccione la opción **<apertura de período contable>**.

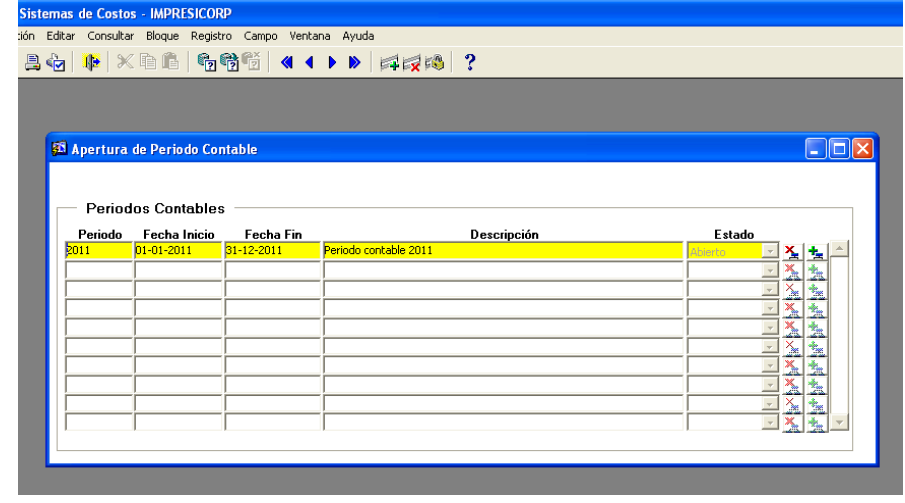

2. La ventana que aparece al seleccionar esta opción es la siguiente:

**FIGURA 5.48. PANTALLA APERTURA DE PERÍODO CONTABLE**

Los datos de la pantalla *Apertura de período contable* incluyen:

Período: Presenta el año en que se realizó el período contable.

**Fecha inicio:** Fecha actual del sistema. Indica cuando se empezará a realizar la apertura del período contable.

**Fecha fin:** Indica una fecha fin de cuándo terminará de realizarse la apertura del período contable.

**Descripción:** Cadena de texto con una descripción breve de la apertura del período contable, se puede ingresar hasta 100 caracteres.

**Estado:** Estado de la apertura del período contable. Puede tener los siguientes estados: "abierto" o "cerrado"

# **CONSULTA GENERAL APERTURA DE PERÍODO CONTABLE**

- 1. Presione la tecla F8 en la pantalla inicial.
- 2. Aparece la información guardada.

#### **PROCESO CIERRE DEL PERÍODO**

Para realizar el proceso de Cerrar Período, siga los siguientes pasos:

- 1. Seleccione el mes que desea cerrar, hacer clic en el botón  $\mathbf{\Sigma}$  . Este permite realizar el cierre del período y una vez efectuado, crea automáticamente el nuevo período.
- 2. Luego le mostrará el siguiente mensaje:

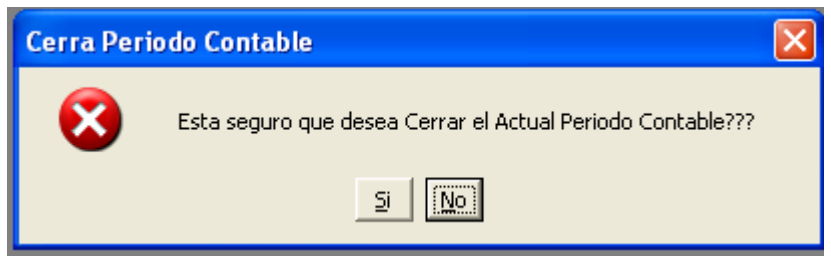

**FIGURA 5.49. MENSAJE CERRAR PERÍODO ACTUAL**

- 3. Una vez cerrado el período. No se permitirá ingresar movimientos.
- 4. Este botón "reabrir período" permite abrir un período cerrado.

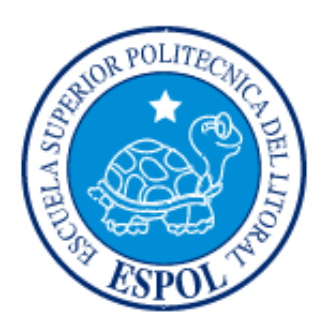

# **CAPÍTULO 6 MENÚ PROCESOS**

# **6. MENÚ PROCESOS**

Este menú permite consultar, grabar y modificar registros. Escoja en el Menú Principal la opción **<Procesos>**. Inmediatamente se desplazarán en forma vertical y hacia abajo las opciones disponibles.

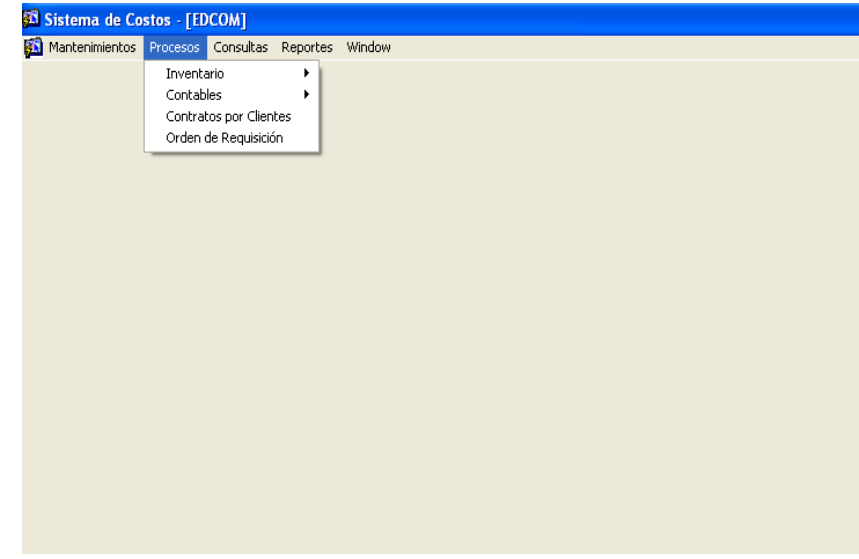

**FIGURA 6.1. MENÚ PROCESO**

Este menú presenta las opciones:

Submenú **<**Inventario**>.**

A continuación se mostrarán las opciones posibles a elegir: Orden de Pedido por bodega, Compra de Material por bodega y Ajustes de Inventario.

Submenú **<**Contables**>**.

A continuación se mostrarán las opciones posibles a elegir: Asiento de Ingreso Contable, Mayorización de Cuentas y Regeneración de saldos.

- Contratos por clientes.
- Orden de requisición.

# **6.1. ORDEN DE PEDIDO**

A través de esta opción del menú, el usuario puede ingresar los materiales que van a ser utilizados por cada tipo de servicio.

3. Para ingresar, escoja en el Menú Proceso y escoger la opción del submenú **<Inventario>**. A continuación se mostrarán las opciones posibles a elegir:

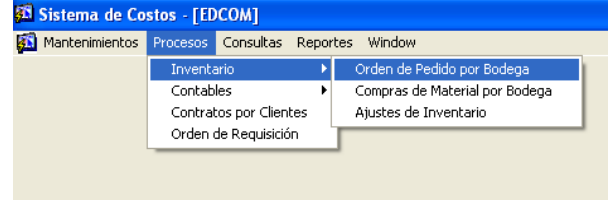

FIGURA 6.2. SUBMENÚ INVENTARIO

4. Elegir la opción **<Orden de pedido por bodega>**. La ventana que aparece al seleccionar esta opción es la siguiente:

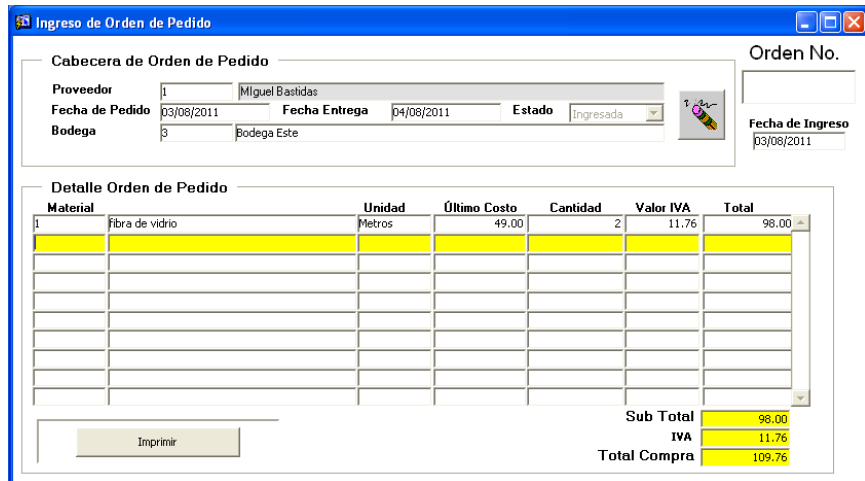

FIGURA 6.3. ORDEN DE PEDIDO

Los datos de la pantalla *Orden de pedido por bodega* incluyen:

### **Cabecera Orden de pedido por bodega**

**Número de orden:** Valor numérico de hasta 7 dígitos que identifica en forma única a una orden de pedido en todo el sistema. El sistema lo genera de manera automática al momento de grabar los datos.

**Proveedor:** Código del proveedor utilizado para identificar el proveedor que hace el pedido.

**Fecha de Pedido:** Se ingresa la fecha del pedido de la orden de pedido.

**Fecha de entrega:** Se ingresa la fecha de entrega de la orden de pedido.

**Bodega:** Código de la bodega utilizado para identificar la bodega asignada para cada orden de pedido.

**Estado:** Estado de la orden de pedido. El pedido puede tener estado de "Ingresada" ó estado de "Entregada".

**Fecha de ingreso:** Fecha actual del sistema. Se muestra automáticamente al abrirse la pantalla.

#### **Detalle de orden de pedido por bodega**

**Material:** Código utilizado para identificar el material solicitado por el cliente.

**Descripción:** Cadena de texto con la descripción del material solicitado por el cliente el cual es generado automáticamente.

**Unidad:** el sistema muestra de manera automática la unidad de medida, una vez ingresado el material.

**Último costo:** El último costo aparece automáticamente ya que el sistema lo almacena, pero se lo puede modificar.

**Cantidad:** Valor numérico con la cantidad de materiales solicitados por el cliente.

**Valor IVA:** Valor que se calcula automáticamente dependiendo de si está parametrizado el ítem.

**Total:** Valor monetario que representa la multiplicación del precio de los materiales **Subtotal:** Suma de todos los valores de la grilla. Se calcula automáticamente.

por la cantidad de los materiales solicitados, se calcula en forma automática al ingresar la cantidad.

**IVA:** Es el impuesto al valor agregado.

**Total Compra:** Suma del subtotal más el IVA.

# **6.1.1. CONSULTA ESPECÍFICA DE LA ORDEN DE PEDIDO**

- 4. Ingrese el número de la orden de pedido en el campo "Orden Nº".
- 5. Para visualizar todos los registros utilice las teclas direccionales.

6. Para seleccionar un registro de la pantalla de la lista de valores se debe dar doble clic, y escoger el registro deseado.

### **6.1.2. CONSULTA GENERAL LA ORDEN DE PEDIDO**

2. Para visualizar todos los registros ingresado, se debe presionar F8. Automáticamente se mostrarán todos los registros guardados.

# **6.1.3. INGRESAR UNA ORDEN DE PEDIDO**

1. El campo "Número" se encuentra deshabilitado ya que el sistema lo genera de manera automática al momento de grabar los datos.

2. Ingrese el código del proveedor. Si no recuerda el código, puede seleccionarlo presionando la tecla F9. A continuación le aparecerá la pantalla de lista de valores. Para seleccionar un registro de la pantalla de la lista de valores se debe dar doble clic:

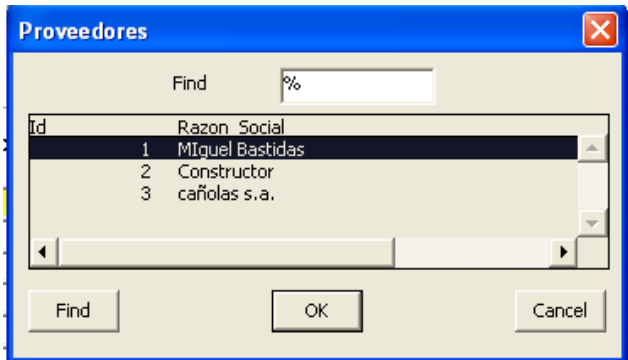

**FIGURA 6.4. LISTA DE PROVEEDORES**

3. Ingrese la fecha de pedido en el campo "fecha de pedido", la misma que no puede ser menor a la fecha de ingreso.

4. Ingrese la fecha de entrega en el campo "fecha de entrega", la misma que no puede ser menor a la fecha de pedido.

5. Ingrese el código de la bodega. Si no recuerda el código, puede seleccionarlo presionando la tecla F9. A continuación le aparecerá la pantalla de lista de valores. Para seleccionar un registro de la pantalla de la lista de valores se debe dar doble clic:

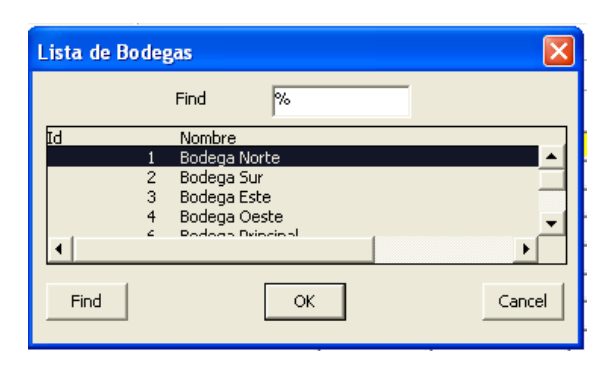

**FIGURA 6.5. LISTA DE BODEGAS**

6. La fecha de ingreso muestra la fecha del sistema.

7. El campo Estado se muestra automáticamente con estado de "Entregado".

8. Ingrese el código del material. Si no recuerda el código, puede seleccionarlo presionando la tecla F9. A continuación le aparecerá la pantalla de lista de valores. Para seleccionar un registro de la pantalla de la lista de valores se debe dar doble clic:

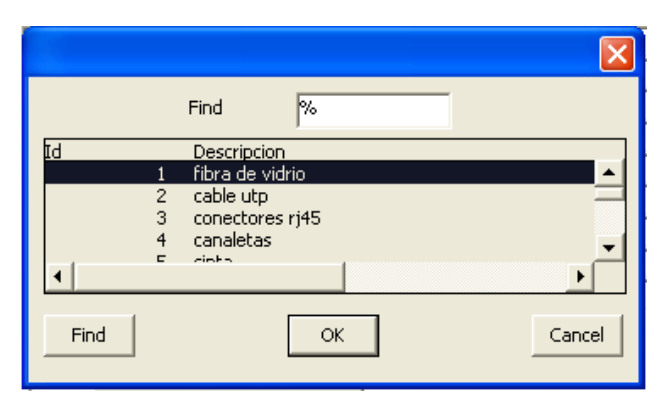

FIGURA 6.6. LISTA DE MATERIALES

9. Al seleccionar el código del material, automáticamente se muestra el campo "unidad", el campo "último costo" y el campo "valor IVA".

10. Ingrese la cantidad de materiales que solicite el cliente.

11. Al ingresar la cantidad, automáticamente se calcula el subtotal, IVA a cobrar y total del pedido.

12. Para guardar la información ingresada se presiona el botón **"Grabar"**. Cuando se ha guardado el registro, aparece el siguiente mensaje:

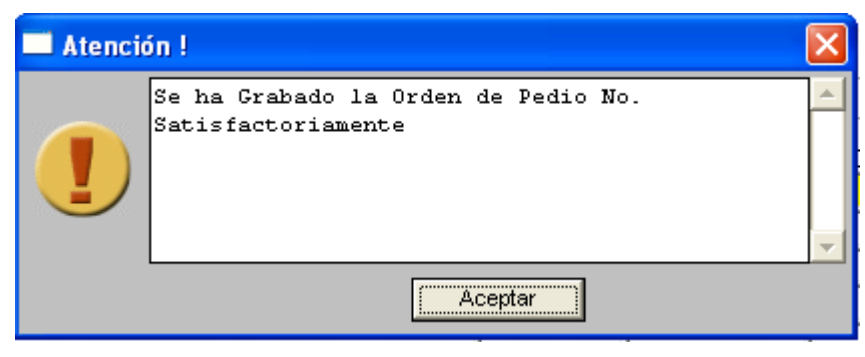

FIGURA 6.7. MENSAJE DE REGISTRO GUARDADO

# **6.1.4. MODIFICAR ORDEN DE PEDIDO**

- 4. Seleccione la orden de pedido que desee modificar.
- 5. Se modifica el campo o los campos deseados de la grilla.

6. Para guardar la información modificada se presiona el botón **"Grabar"**. Cuando se ha guardado el registro, aparece el siguiente mensaje:

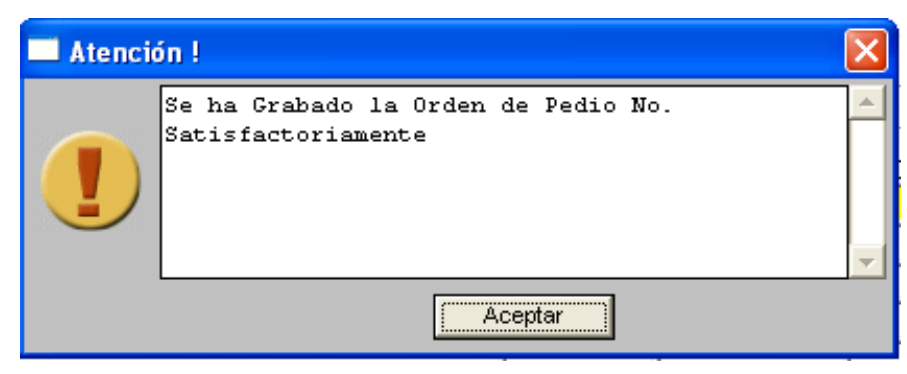

FIGURA 6.8. MENSAJE DE REGISTRO MODIFICADO

### **6.1.5. ANULAR ORDEN DE PEDIDO**

- 1. Por medio de la consulta específica, presione F9 en el campo "Orden Nº".
- 2. Para visualizar todos los registros utilice las teclas direccionales.
- 3. Para seleccionar un registro de la pantalla de la lista de valores se debe dar doble

clic, y escoger el número de registro deseado y al presionar "enter".

4. Dar clic en el botón "anular" un registro.

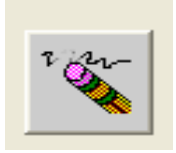

#### FIGURA 6.9. ANULAR ORDEN DE PEDIDO

5. El sistema da el siguiente mensaje:

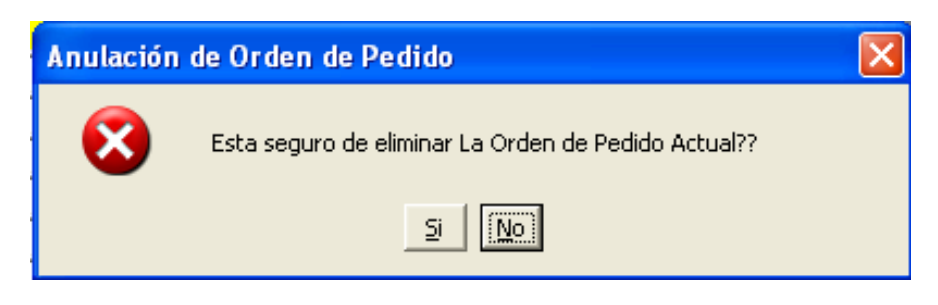

FIGURA 6.10. SEGURO ELIMINAR ORDEN DE PEDIDO

6. Al dar clic en "si", el sistema da el siguiente mensaje.

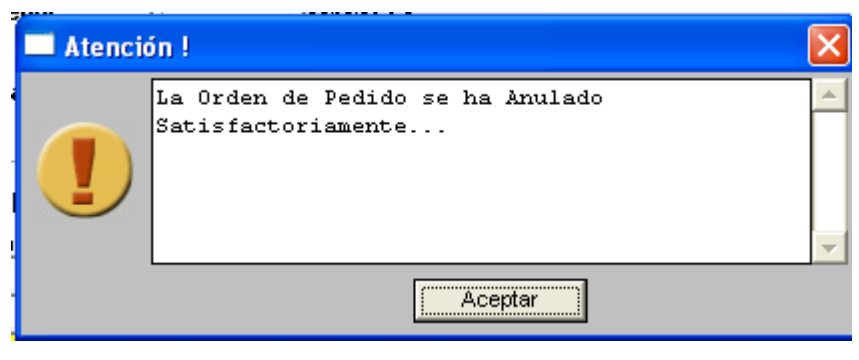

FIGURA 6.11. MENSAJE ORDEN DE PEDIDO ANULADA

### **6.1.6. GENERAR EL REPORTE DE UN PEDIDO**

- **IMPRIMIR** 1. Para generar un reporte del pedido, sólo debe presionar el botón
- 2. A continuación se presenta la siguiente pantalla :

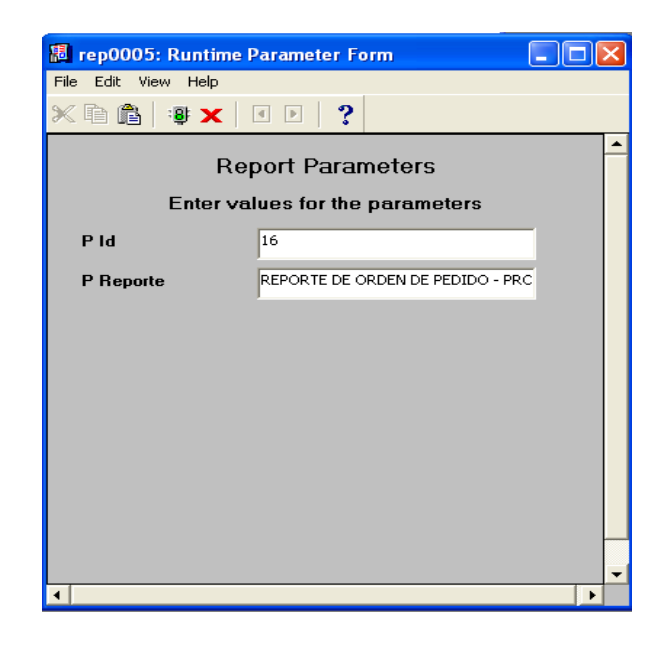

FIGURA 6.12. PANTALLA DE PARÁMETROS DEL REPORTE

En la cual se visualiza el código de la orden de pedido que en ese momento se encuentra en la pantalla.

3. Presionar el botón **para generar el reporte**.

| File View Help                                                                                   |                                        |                |                                     |  |
|--------------------------------------------------------------------------------------------------|----------------------------------------|----------------|-------------------------------------|--|
| $\blacksquare$ $\blacksquare$ $\blacksquare$ $\blacksquare$ $\blacksquare$ $\blacksquare$<br>르크를 | Page:  1                               | ?              |                                     |  |
|                                                                                                  | REPORTE DE ORDEN DE PEDIDO - PROVEEDOR |                | JUL-27-11 01:43:19                  |  |
| Proveedor. 3 lola cañola                                                                         | No. 16                                 |                | Fecha de Ingreso :                  |  |
|                                                                                                  |                                        |                |                                     |  |
| Owacripcion del Maiorial                                                                         | Estado : Ingresada<br>Coup<br>Carakted | <b>Subinet</b> | Bodgea : Bodega Este<br>Walter Area |  |
| conectores ri45<br>canaletas                                                                     | 0.50<br>60.<br>2<br>3.02               | 30.00<br>6.04  | 0.00<br>0.00                        |  |
|                                                                                                  | Sub Total: 36.04                       |                |                                     |  |
| $\textbf{Fecha}$ de $\textbf{Pedido}:27-JUL-11$<br><b>Cod Majorité</b><br>22<br>ÞЗ               | IVB:<br><b>Total General :</b>         | 0.00<br>36.04  |                                     |  |

FIGURA 6.13. REPORTE DE UNA ORDEN DE PEDIDO

# **6.2. COMPRA DE MATERIAL POR BODEGA.**

A través de esta opción del menú, el usuario puede ingresar los materiales que van a ser utilizados en el inventario.

- 1. Para ingresar, escoja en el Menú Proceso la opción del submenú **<Inventario>**.
- 2. Elegir la opción **<Orden de material por bodega>**. La ventana que aparece al

seleccionar esta opción es la siguiente:

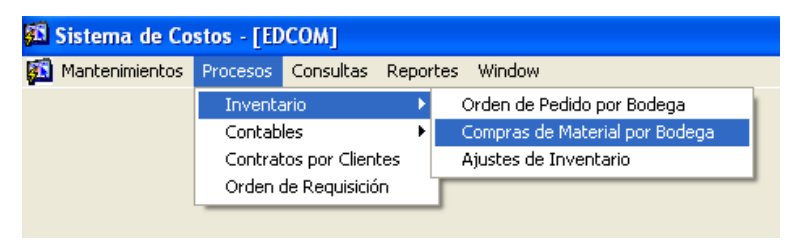

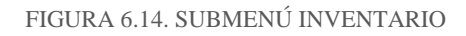

|          | Compras de Material por Bodega<br>Cabecera de Compra<br>Proveedor<br>Miguel Bastidas S.A.<br>Fecha de Pedido [16/03/2011]<br><b>Fecha Entrega</b><br>Bodega<br>Bodega Norte<br>lı. | 16/03/2011       |               | <b>Estado</b><br>Entregada |                             |                          | $\Box$ o $\times$<br>Orden No. 0000001<br>Fecha Proceso 25/07/2011                                                                                    |
|----------|----------------------------------------------------------------------------------------------------|------------------|---------------|----------------------------|-----------------------------|--------------------------|----------------------------------------------------------------------------------------------------|
| Material | Detalle de Compra<br>cable utp                                                                                                    | Unidad<br>Metros | Valor<br>5,00 | 5                          | Cantidad IVA Pagado<br>3,00 | Valor Total<br>$25.00 -$ | Recibido<br>45<br>Recibido                                                                                                    |
|          | conectores rj45                                                                                                    | Cientos          | 0,47          | 5                          | 0,00                        | 2,35                     | $\Gamma$ Recibido                                                                                                    |
|          | Fibra de vidrio                                                                                                    | Metros           | 40.00         | $20 -$                     | 48.00<br><b>Sub Total</b>   | 800.00<br>827.35         | $\Box$ Recibido<br>Recibido<br>Recibido<br>$\blacksquare$ Recibido<br>Recibido<br>$\blacksquare$ Recibido<br>$\blacksquare$ Recibido<br>世<br>Recibido |

FIGURA 6.15. PANTALLA COMPRA DE MATERIALES

Los datos de la pantalla *Compras de material por bodega* incluyen:

#### **Cabecera Compras de material por bodega**

**Número de orden:** Valor numérico de hasta 7 dígitos que identifica en forma única a una orden de pedido en todo el sistema.

**Proveedor:** Código del proveedor utilizado para identificar el proveedor que hace el pedido.

**Fecha de Pedido:** Se ingresa la fecha del pedido de la orden de compra.

**Fecha de entrega:** Se ingresa la fecha de entrega de la orden de compra.

**Bodega:** Código de la bodega utilizado para identificar la bodega asignada para cada orden de compra.

**Estado:** Estado de la orden de compra. El pedido puede tener estado de "Ingresada" ó estado de "Entregada".

**Fecha de proceso:** Fecha actual del sistema. Se muestra automáticamente al abrirse la pantalla.

### **Detalle compras de material por bodega**

**Material:** Código utilizado para identificar el material solicitado por el cliente.

**Descripción:** Cadena de texto con la descripción del material solicitado por el cliente.

**Unidad:** el sistema muestra de manera automática la unidad de medida, una vez ingresado el material.

**Último costo:** El último costo aparece automáticamente ya que el sistema almacena este valor, pero se lo puede modificar.

**Cantidad:** Valor numérico con la cantidad de materiales solicitados por el cliente.

**IVA pagado:** Valor que se calcula automáticamente dependiendo de si está parametrizado el ítem.

**Subtotal:** Suma de todos los valores de la grilla. Se calcula automáticamente

**Valor Total:** Valor monetario que representa la multiplicación del precio de los materiales por la cantidad de los materiales solicitados, se calcula en forma automática al ingresar la cantidad.

**IVA:** Es el impuesto al valor agregado.

**Total Compra:** Suma del subtotal más el IVA.

**Recibido:** La cantidad recibida por cada material en el campo "Recibido".

# **6.2.1. CONSULTA ESPECÍFICA DE LA COMPRA DE MATERIAL POR BODEGA**

- 1. Ingrese el número de la orden de pedido en el campo "Orden Nº".
- 2. Para visualizar todos los registros utilice las teclas direccionales.
- 3. Para seleccionar un registro de la pantalla de la lista de valores se debe dar doble clic y escoger el registro deseado.

# **6.2.2. GENERAR UNA COMPRA DE MATERIAL POR BODEGA**

19. El campo "Orden Nº" se encuentra deshabilitado ya que el sistema lo genera de manera automática al momento de grabar los datos.

20. Ingrese el número de la orden de pedido a la que desee generar la orden de producción. Si no recuerda el número de la orden de pedido, puede seleccionarlo presionando la tecla F9. A continuación le aparecerá la pantalla de lista de valores:

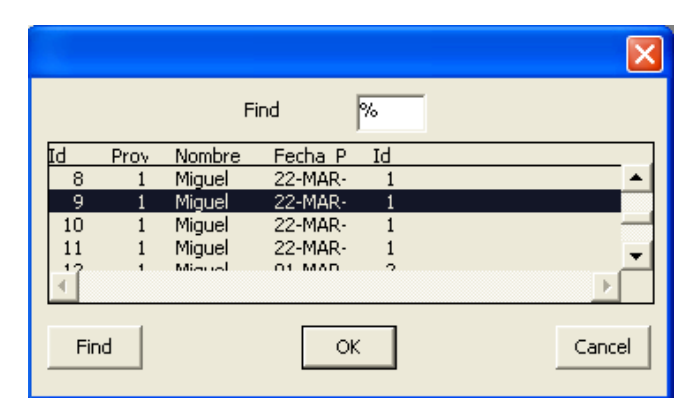

FIGURA 6.16. LISTA DE ORDEN DE PEDIDO

En la lista de valores sólo saldrán pedidos con estado de "Ingresado". Al seleccionar el pedido se llenarán de manera automática el campo "proveedor", el campo "Fecha de entrega", el campo "bodega".

21. El campo "Estado" se encuentra deshabilitado y muestra el estado actual de la compra de material.

22. El campo "Fecha pedido" se encuentra deshabilitado en el sistema.

23. El campo "Fecha Proceso" se encuentra deshabilitado y muestra la fecha actual del sistema.

24. El campo "Material", el campo "Unidad", el campo " valor", el campo "cantidad", el campo " IVA pagado", el campo " valor total" y el campo " valor total" se calcula automáticamente al presionar " enter" por medio de la consulta específica. Una vez realizada esta operación, la grilla se llena automáticamente con los datos de la orden de pedido.

25. Para guardar la información ingresada, se presiona el botón **"Realizar compra"**.

La compra de material se guarda con estado de "Ingresada" y la orden de pedido cambia de estado de "Ingresado" a "En Proceso". Y automáticamente se genera la orden de compra de materiales, la cual será utilizada en la fabricación de la mano de obra. Cuando se ha guardado el registro, aparece el siguiente mensaje:

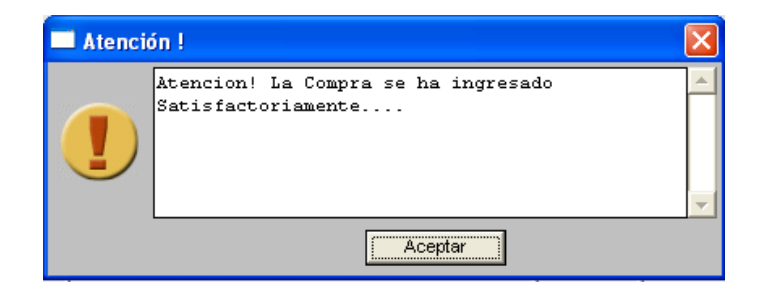

FIGURA 6.17. MENSAJE DE REGISTRO GUARDADO

# **6.3. MAYORIZACIÓN.**

A través de esta opción del menú, permite al usuario ejecutar la Mayorización de cuentas contables con el propósito de establecer los saldos correctos de las mismas.

3. Para ingresar, se selecciona el Menú Proceso, escoja el submenú Contables y de clic en la opción <**Mayorización**>.

4. La ventana que aparece al seleccionar esta opción es la siguiente:

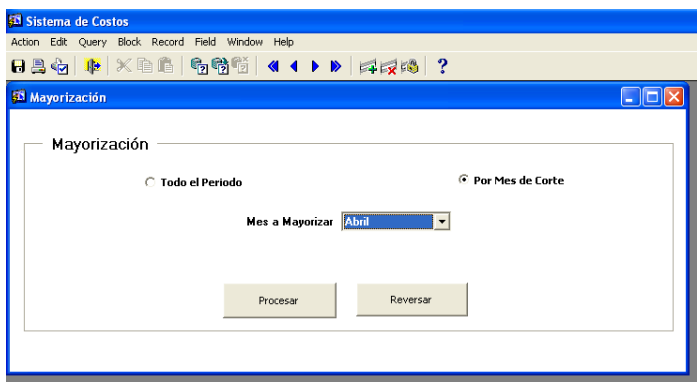

FIGURA 6.18. PANTALLA MAYORIZACIÓN

Los datos de la pantalla *Mayorización* incluyen:

# **PROCESO DE MAYORIZACIÓN**

Para realizar el proceso de Mayorización siga los siguientes pasos:

1. Seleccione el mes que desea mayorizar para obtener los nuevos saldos de cada una de las cuentas.

Procesar 2. Dé clic en el botón y le aparece una ventana con el mensaje que se muestra a continuación:

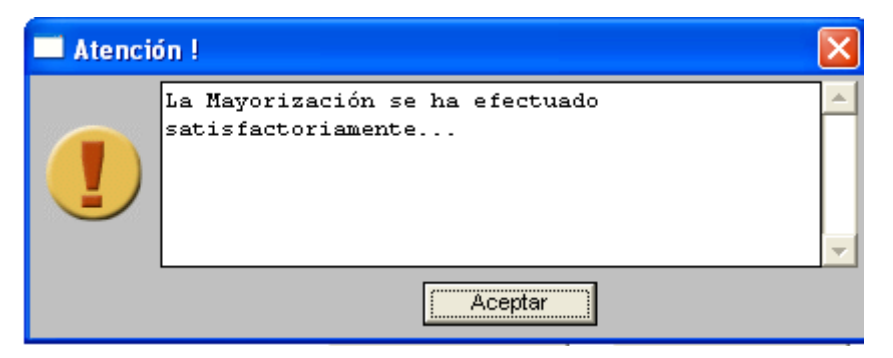

FIGURA 6.19. MENSAJE DE MAYORIZACIÓN DE LAS CUENTAS

3. Dé clic en aceptar y se mostrará todas las cuentas mayorizadas con el nuevo saldo del mes.

4. Permite calcular los débitos y créditos del mes partiendo de los asientos contables en caso de que haya algún descuadre en los balances.

5. Este proceso puede ser corrido para todo el período o sólo para un mes en particular.

# **BOTÓN REVERSAR ASIENTO**

Tiene como objetivo realizar el contrarregistro de los asientos en los que intervienen cuentas contables, lo que permite dar de baja a aquellas cuentas auxiliares.

Para utilizar el botón de **"Reversar"** siga los siguientes pasos:

- 1. Haga una consulta específica del asiento a reversar.
- 2. Haga clic en el botón **Reversar**, le mostrará un mensaje de confirmación que le indica lo siguiente:

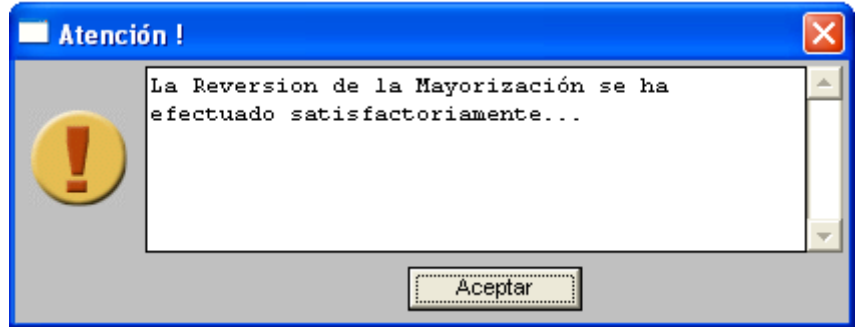

FIGURA 6.20. MENSAJE DE REVERSIÓN DE LA MAYORIZACIÓN

3. Permite cambiar el estado del asiento de contabilizado a no contabilizado y poder modificarlos. Una vez modificados se pueden mayorizar.

4. Una vez mayorizadas las cuentas se pueden emitir los balances.

# **6.4. REGENERACIÓN DE SALDOS**

1. Para ingresar, se selecciona el Menú Proceso, escoja el submenú Contables y dé clic en la opción <**Regeneración de saldos**>.

2. La ventana que aparece al seleccionar esta opción es la siguiente:

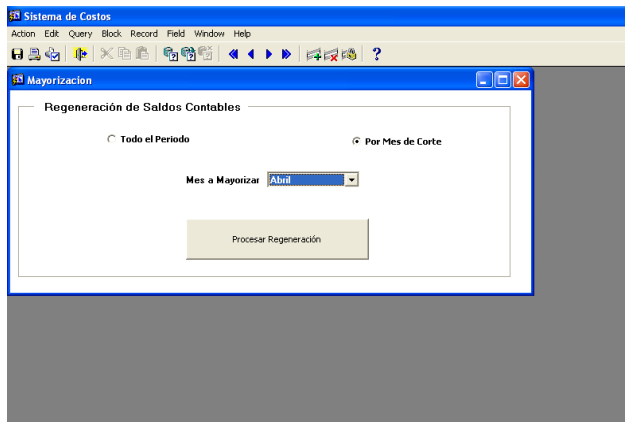

FIGURA 6.21. PANTALLA REGENERACIÓN DE SALDOS

# **PROCESO DE REGENERACIÓN DE SALDOS**

Para realizar el proceso de Regeneración siga los siguientes pasos:

1. Seleccione el mes o todo el período que desea regenerar los saldos para actualizar los estados financieros.

2. Dé clic en el botón **v** Procesar Regeneración y le aparece una ventana con el mensaje

que se muestra a continuación:

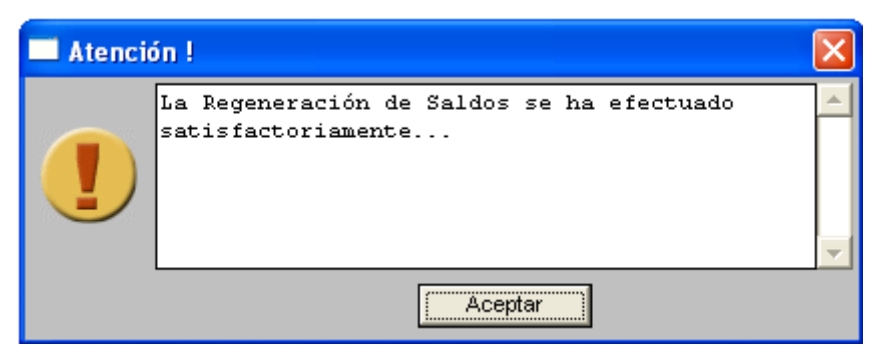

FIGURA 6.22. MENSAJE DE REGENERACIÓN

# **6.5. CONTRATOS POR CLIENTE**

A través de esta opción del menú, el usuario puede ingresar los datos específicos de los clientes.

- 1. Para ingresar, se selecciona el Menú Proceso, y se hace clic en la opción **<Contratos por Clientes>.**
- 2. La ventana que aparece al seleccionar esta opción es la siguiente:

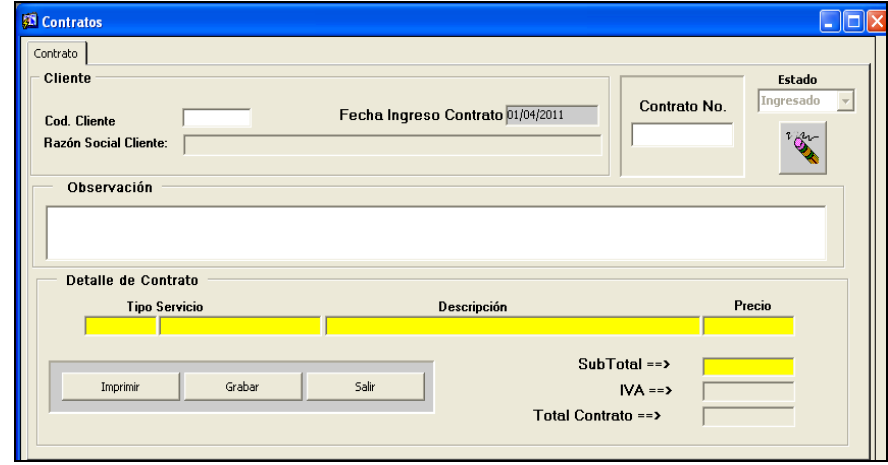

FIGURA 6.23. PANTALLA CONTRATO

Los datos de la pantalla *Contratos por Cliente* incluyen:

#### **Cliente**

**Código del cliente:** Valor numérico de hasta 6 dígitos que identifica en forma única a un cliente en todo el sistema.

**Razón Social:** Nombre de la empresa del cliente ó nombre del representante, el mismo no puede tener más de 70 caracteres.

**Fecha de ingreso contrato:** Fecha actual del sistema. Se muestra automáticamente al abrirse la pantalla.

**Observación:** Es un comentario general de todo el contrato.

**Contrato número:** Es el número del contrato en el campo "contrato nº". Se genera automáticamente al momento de presionar el botón "grabar".

#### **Detalle del Contrato**

**Tipo de Servicio:** Seleccionar el tipo de servicio que se va a ejecutar en el contrato, y el precio aparecerá automáticamente.

**Descripción:** Cadena de texto con una descripción breve del contrato. Se pueden ingresar hasta 100 caracteres. Es un dato opcional. **Precio:** Valor monetario del contrato.

**Subtotal:** Suma de todos los valores de la grilla. **IVA:** Suma de todos los valores de los impuesto. **Total contrato:** Suma del subtotal más el IVA.

# **6.5.1. CONSULTA GENERAL DEL CONTRATO**

5. Ingrese el código del cliente. Si no recuerda el código del cliente, puede seleccionarlo presionando la tecla F8.

- 6. Para visualizar todos los registros utilice las teclas direccionales.
- 7. Escoger el registro deseado.

### **6.5.2. INGRESAR CONTRATO**

Presione la tecla F9 y escoja el código y la razón social del contrato, le aparecerá la pantalla de lista de valores. Para seleccionar un registro de la pantalla de la lista de valores se debe dar doble clic:

| <b>Clientes</b> |                                         |        |
|-----------------|-----------------------------------------|--------|
|                 | l%<br>Find                              |        |
| ÞД              | Razon Social                            |        |
|                 | Carlos Hernandez<br>$\mathbf{1}$        |        |
|                 | Chacha Loor<br>$\overline{c}$           |        |
|                 | 3<br>Adolfo Lainez                      |        |
|                 | Ingrid Cañola<br>acdf<br>$\overline{4}$ |        |
|                 | z                                       |        |
| Find            | <b>OK</b>                               | Cancel |

FIGURA 6.24. LISTAS DE CLIENTE

7. Ingrese la observación en el campo "Observación".

8. Presione la tecla F9 y escoja el tipo de servicio del contrato, le aparecerá la pantalla de lista de valores. Para seleccionar un registro de la pantalla de la lista de valores se debe dar doble clic:

| <b>Tipos de Servicios</b> |        |                                   |        |
|---------------------------|--------|-----------------------------------|--------|
|                           | Find   | Þδ                                |        |
| Id                        | Nombre |                                   |        |
|                           |        | Instalacion de punto de Red       |        |
|                           | 2      | Instalacion de Router             |        |
|                           | 3      | Instalacion de Servidor de Correo |        |
|                           | 4      | Instalacion de Servidor Web       |        |
|                           |        | Inchalación de Antona de Dadio    |        |
|                           |        |                                   |        |
| Find                      |        | ОK                                | Cancel |

FIGURA 6.25 LISTAS DE TIPOS DE SERVICIOS

9. Ingrese la descripción en el campo "descripción".

10. Para guardar la información ingresada se presiona el botón **"Grabar"**. Cuando se ha guardado el registro, aparece el siguiente mensaje:

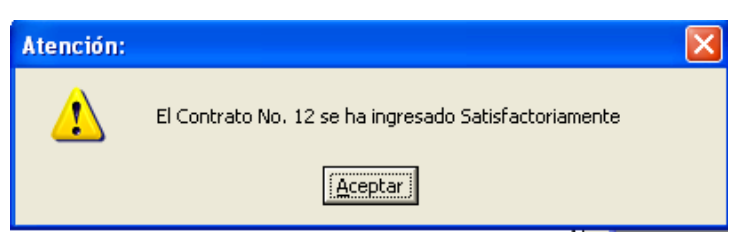

FIGURA 6.26. MENSAJE DE DE REGISTRO GUARDADO

# **6.5.1. MODIFICAR UN CONTRATO**

- 7. Seleccione el contrato que desee modificar.
- 8. Se modifica el campo o los campos deseados de la grilla.

9. Para guardar la información modificada se presiona el botón **"Grabar"**. Cuando se ha guardado el registro, aparece el siguiente mensaje:

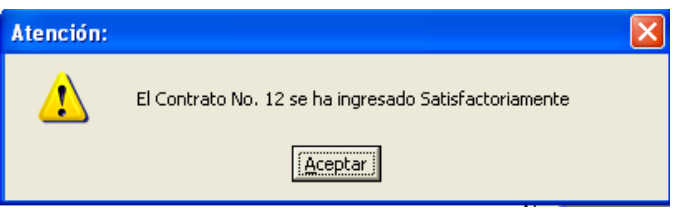

FIGURA 6.27. MENSAJE DE DE REGISTRO GUARDADO

#### **i. ELIMINAR UN CONTRATO**

1. Ingrese el código del cliente. Si no recuerda el código del cliente puede seleccionarlo presionando la tecla F8.

- 2. Para visualizar todos los registros utilice las teclas direccionales.
- 3. Escoger el registro deseado.

4. Presionar el botón  $\frac{d}{d}$  "eliminar contrato actual"

# **ii. GENERAR EL REPORTE DE UN CONTRATO**

- 1. Para generar un reporte del contrato solo debe presionar el botón
- 2. A continuación se presenta la siguiente pantalla :

**IMPRIMIR** 

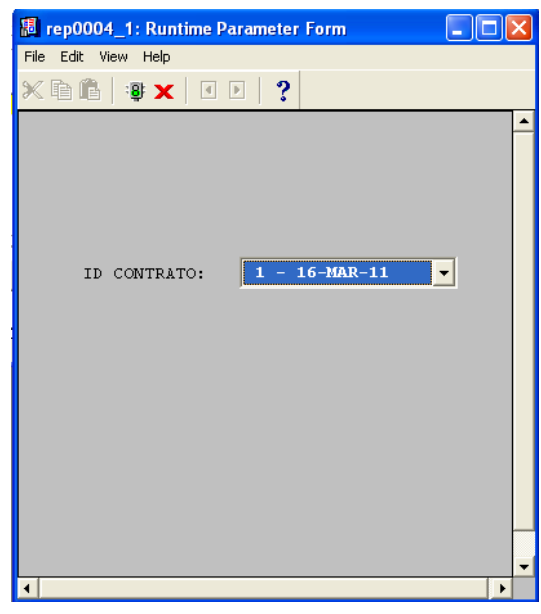

FIGURA 6.28. PANTALLA DE PARÁMETROS DEL REPORTE

En la cual se visualiza el Id del contrato que en ese momento se encuentra en la pantalla del contrato.

4. Presionar el botón para generar el reporte.

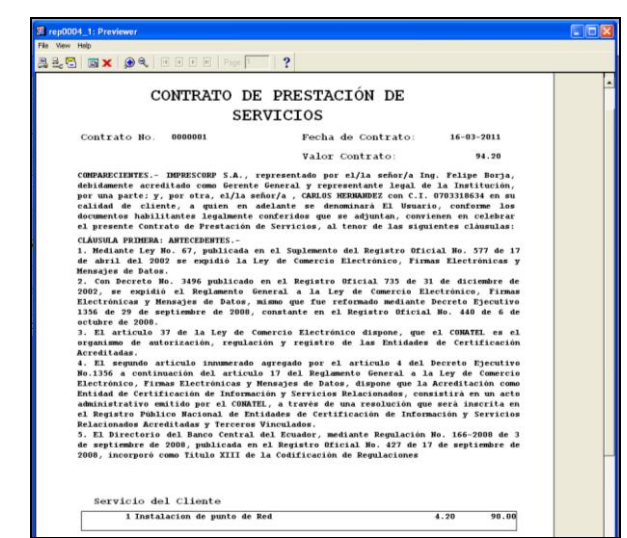

FIGURA 6.29. REPORTE DEL CONTRATO

# **6.6. ORDEN DE REQUISICIÓN**

A través de esta opción del menú, el usuario puede realizar el ingreso de la orden de requisición, la cual da de baja el inventario mediante un egreso de materiales dependiendo del contrato a realizar.

- 1. Para ingresar, escoja en el Menú Proceso la opción <**Orden de Requisición**>.
- 2. La ventana que aparece al seleccionar esta opción es la siguiente:

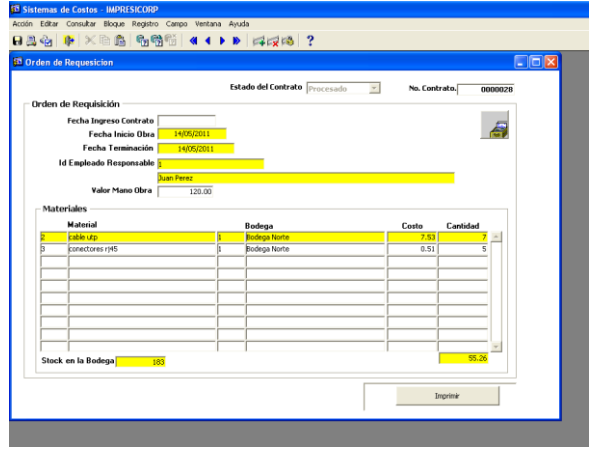

FIGURA 6.30. ORDEN DE REQUISICIÓN

Los datos de la pantalla *Orden de Requisición* incluyen:

**No Contrato:** Valor numérico de hasta 7 dígitos que identifica en forma única a un contrato en todo el sistema. El sistema lo genera de manera automática al momento de grabar los datos.

**Fecha de inicio de la Obra:** Fecha de inicio de la mano de obra. Indica cuando se empezará a realizar la mano de obra.

**Fecha de Terminación de la Obra:** Fecha de terminación de la mano de obra. Indica cuando se terminará de realizar la mano de obra.

**Id Responsable:** Código del responsable utilizado para asignar a un empleado. Es un dato obligatorio.

**Material:** Cadena de texto con el nombre del material. Es de ingreso obligatorio.

**Bodega:** Cadena de texto con el nombre de la bodega.

**Cantidad:** Valor numérico con la cantidad de materiales solicitados por el cliente en la orden de requisición.

# **6.6.1. CONSULTA GENERAL DE UNA ORDEN REQUISICIÓN**

1. Ingrese el código del cliente. Si no recuerda el código del cliente, puede seleccionarlo presionando la tecla F8.

- 2. Para visualizar todos los registros utilice las teclas direccionales.
- 3. Escoger el registro deseado.

# **6.6.2. INGRESAR UNA ORDEN DE REQUISICIÓN**

**1.** Ingresar el número del contrato. Si no recuerda el número de contrato, puede seleccionarlo presionando la tecla F9. Para visualizar todos los registros en la lista de contratos, utilice las teclas direccionales y escoja el registro deseado.

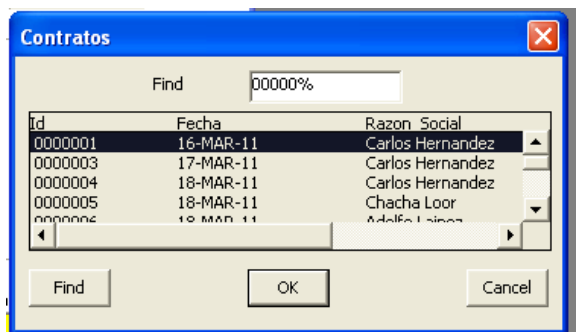

FIGURA 6.31.LISTA DE CONTRATO

**2.** Ingresar la fecha de inicio de la Obra en el campo "fecha inicio obra".

**3.** Ingresar la fecha de terminación de la obra en el campo "fecha de terminación".

**4.** Ingresar el Id del cliente responsable. Si no recuerda el código del cliente puede seleccionarlo presionando la tecla F9. Para visualizar todos los registros en la lista de empleados, utilice las teclas direccionales y escoger el registro deseado.

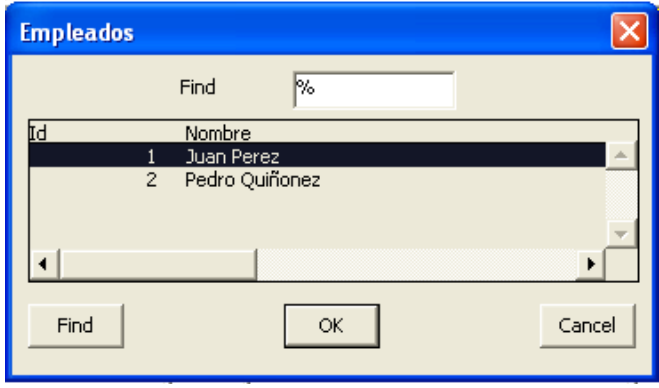

FIGURA 6.32. LISTA DE EMPLEADO

#### **Detalle de materiales**

1. Ingresar el código de material. Si no recuerda el número del material, puede seleccionarlo presionando la tecla F9. Para visualizar todos los registros en la lista de material, utilice las teclas direccionales y escoja el registro deseado.

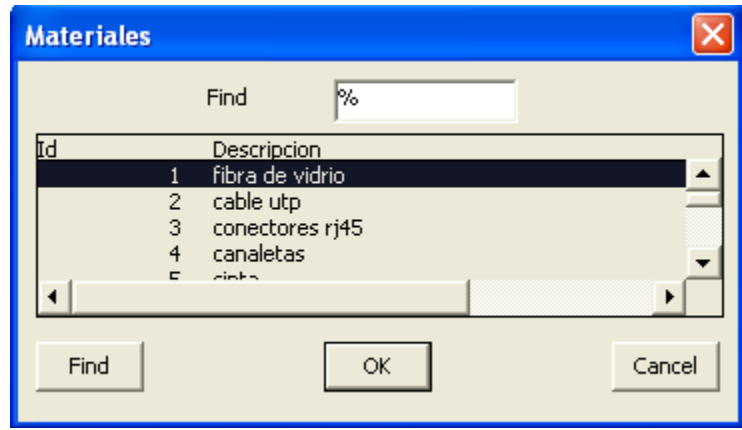

FIGURA 6.33. LISTA DE MATERIALES

2. Ingresar el código de bodega. Si no recuerda el código de la bodega puede seleccionarlo presionando la tecla F9. Para visualizar todos los registros en la lista de bodega, utilice las teclas direccionales y escoja el registro deseado.

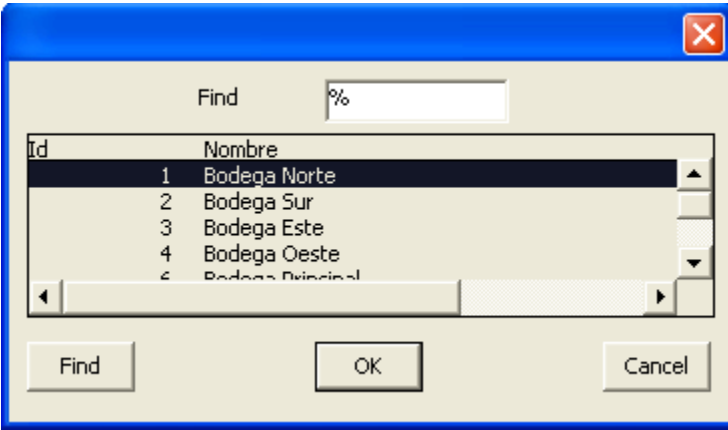

FIGURA 6.34. LISTA DE BODEGA

3. Ingresar la cantidad del material.

4. Para guardar la información ingresada, se presiona el botón "Crear cuenta". Cuando se ha guardado el registro, aparece el siguiente mensaje:
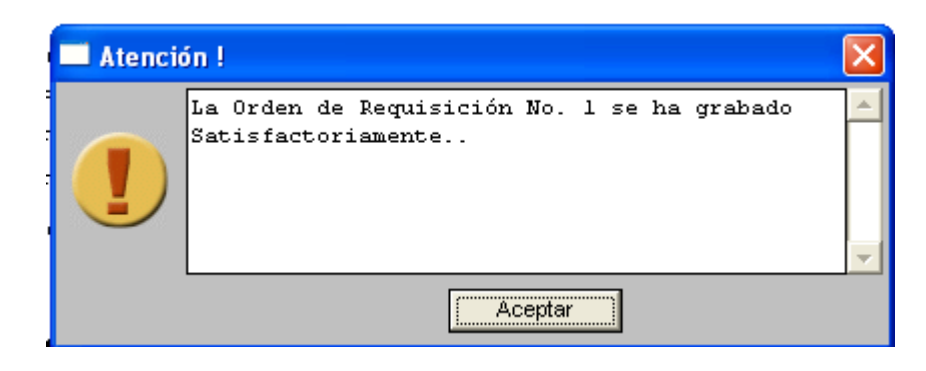

FIGURA 6.35. MENSAJE DE REGISTRO GUARDADO

## **6.6.3. MODIFICAR UNA ORDEN DE REQUISICIÓN**

1. Ingresar el número de contrato. Si no recuerda el número de contrato, puede seleccionarlo presionando la tecla F9. Para visualizar todos los registros en la lista de contrato, utilice las teclas direccionales y escoja el registro deseado.

- 2. Se modifica el campo o los campos deseados de la grilla.
- 3. Para guardar la información modificada se presiona el botón **"Grabar"**. Cuando

se ha guardado el registro, aparece el siguiente mensaje:

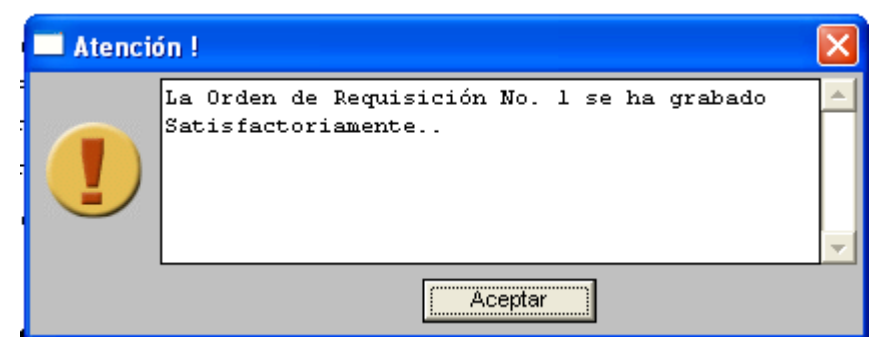

FIGURA 6.36. MENSAJE DE REGISTRO MODIFICADO

## **6.6.4. GENERAR EL REPORTE DE LA ORDEN DE REQUISICIÓN**

1. Para generar un reporte de la orden de requisición sólo debe presionar el botón

**IMPRIMIR** 

2. A continuación se presenta la siguiente pantalla :

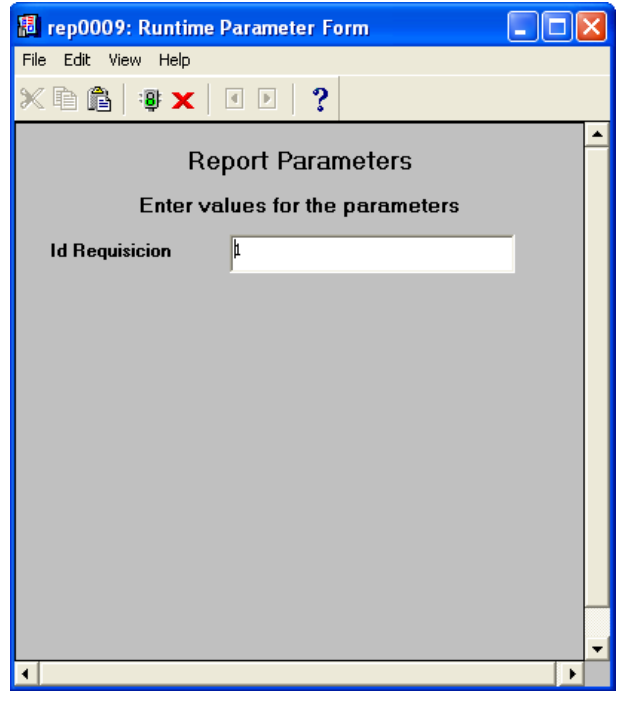

FIGURA 6.37. PANTALLA DE PARÁMETROS DEL REPORTE

En la cual se visualiza el Id de la requisición que en ese momento se encuentra en la pantalla.

3. Presionar el botón <sup>igh</sup>

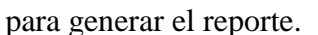

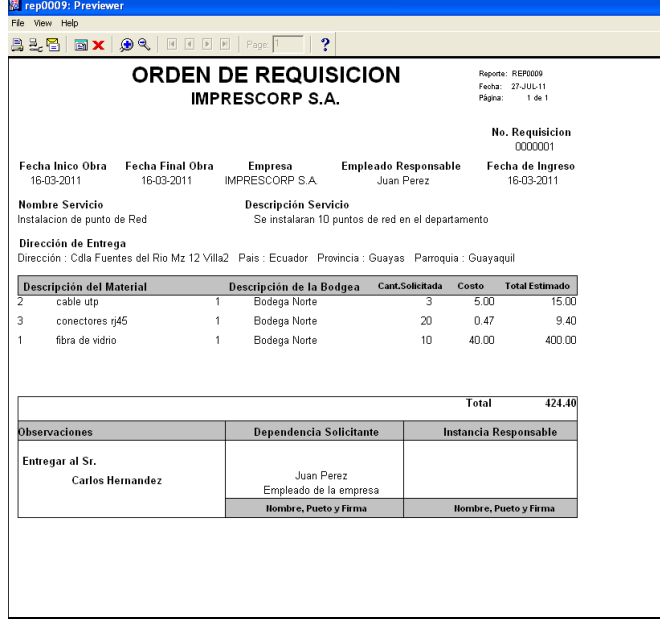

FIGURA 6.38. REPORTE DE LA ORDEN DE REQUISICIÓN

## **6.6.5. BOTÓN CERRAR CONTRATO**

1. Ingresar el número de contrato. Si no recuerda el número de contrato puede seleccionarlo presionando la tecla F9. Para visualizar todos los registros, utilice las teclas direccionales y escoja el registro deseado.

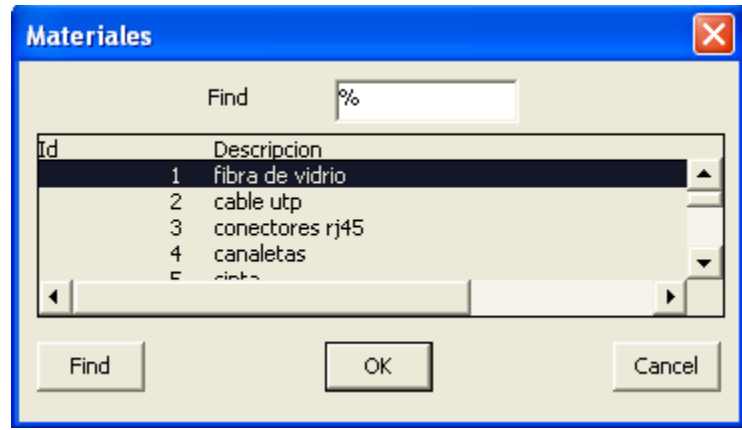

FIGURA 6.39. LISTA DE MATERIALES

2. Presionar el botón "cerrar contrato", en la cual permite realizar el cierre del contrato actual, una vez realizado este proceso no podrá ingresar ningún material a la orden de requisición de este contrato.

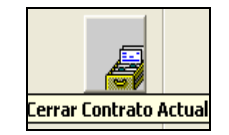

FIGURA 6.40. BOTÓN CERRAR CONTRATO

## **6.7. AJUSTE DE INVENTARIO**

A través de esta opción del menú, el usuario puede realizar ajustes en el inventario de ingresos y egresos.

1. Para ingresar, escoja el Menú Proceso y luego del submenú <**Inventario**>, seleccione la opción <**Ajuste de inventario**>.

2. La ventana que aparece al seleccionar esta opción es la siguiente:

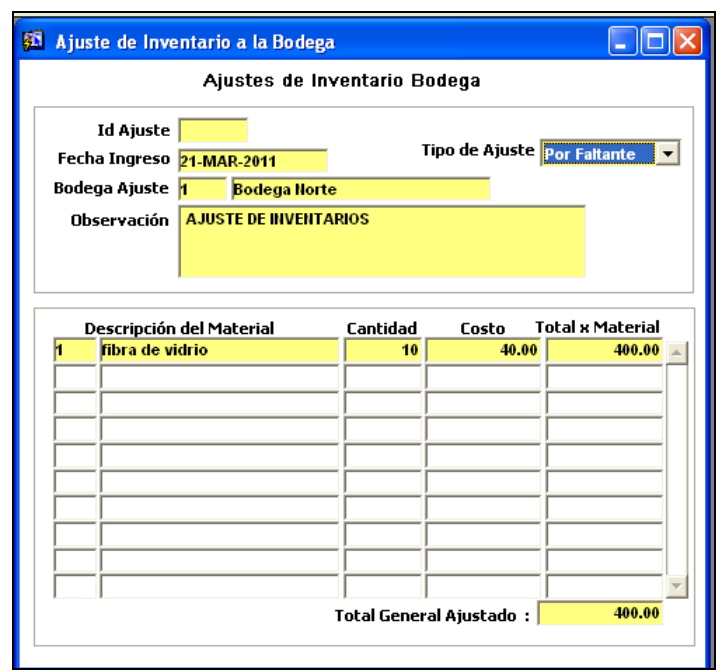

FIGURA 6.41. AJUSTE DE INVENTARIO

Los datos de la pantalla *Ajuste de Inventario a la bodega* incluyen:

**Id ajuste:** Valor numérico de hasta 3 dígitos que identifica en forma única un ajuste en todo el sistema. El sistema lo genera de manera automática al momento de grabar los datos.

**Fecha ingreso:** Fecha actual del sistema. Se muestra automáticamente al abrirse la pantalla.

**Código de bodega:** Valor numérico de hasta 3 dígitos que identifica en forma única a una bodega en todo el sistema. El sistema lo genera de manera automática al momento de grabar los datos.

**Bodega:** Cadena de texto con el nombre de la bodega.

**Observación:** concepto del Ajuste o comentario.

**Tipo de Ajuste:** Este puede ser por sobrante o por faltante.

En el detalle se ingresa la siguiente información:

**Código del material:** Valor numérico de hasta de 10 dígitos que identifica en forma única a un material en todo el sistema.

**Descripción del Material:** Cadena de texto con una descripción breve del material, se pueden ingresar hasta 100 caracteres.

**Cantidad:** Valor numérico con la cantidad de materiales por faltante o sobrante por el usuario para el ajuste de inventario

**Costo:** Valor monetario del material que se calcula automáticamente.

**Total:** Valor monetario que representan la multiplicación del costo por la cantidad, se calcula en forma automática.

## **6.7.1. CONSULTA ESPECÍFICA DE AJUSTE DE INVENTARIO**

1. Ingrese el código del cliente. Si no recuerda el código del cliente, puede seleccionarlo presionando la tecla F9.

- 2. Para visualizar todos los registros utilice las teclas direccionales.
- 3. Escoger el registro deseado.

## **6.7.2. INGRESAR UN AJUSTE DE INVENTARIO**

1. Ingresar el Id de Ajuste de Inventario. Si no recuerda el Id de Inventario, puede seleccionarlo presionando la tecla F9. Para visualizar todos los registros en la lista de ajuste de inventario, utilice las teclas direccionales y escoja el registro deseado.

|                          | Find          | Μö              |                       |        |
|--------------------------|---------------|-----------------|-----------------------|--------|
| ÌЧ                       | Fecha Ingreso | Tipo Ajuste     | Observacion           |        |
| 1                        | 21-MAR-11     | Faltante        | Ajuste de Inventarios |        |
| $\overline{2}$           | 21-MAR-11     | Sobrante        | Aiuste de Inventarios |        |
| 3                        | 21-MAR-11     | Faltante        | Ajuste de Inventarios |        |
| $\overline{4}$           | 22-MAR-11     | Sobrante        | Ajuste de Inventarios |        |
| 5                        | 22-MAR-11     | Faltante        | Ajuste de Inventarios |        |
| 6                        | 22-MAR-11     | <b>Ealtante</b> | Aiuste de Inventarios |        |
| $\overline{\mathcal{L}}$ | 22-MAR-11     | Faltante        | Aiuste de Inventarios |        |
| 8                        | 22-MAR-11     | Faltante        | Ajuste de Inventarios |        |
| 9                        | 22-MAR-11     | Faltante        | Ajuste de Inventarios |        |
| 10                       | 24-MAR-11     | Faltante        | Ajuste de Inventarios |        |
|                          |               |                 |                       |        |
|                          |               |                 |                       |        |
|                          |               |                 |                       |        |
|                          |               |                 |                       |        |
|                          |               |                 |                       | ٠      |
| Find                     |               | OK              |                       | Cancel |

FIGURA 6.42. LISTA DE CONTRATO

### 2. Fecha actual del sistema. Se muestra automáticamente al abrirse la pantalla.

3. Ingresar el Id de la bodega. Si no recuerda el Id de la bodega, puede seleccionarlo presionando la tecla F9. Para visualizar todos los registros en la lista de bodega, utilice las teclas direccionales y escoja el registro deseado.

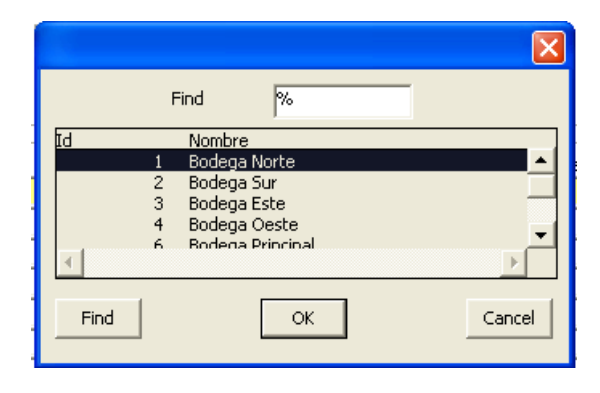

FIGURA 6.43. LISTA DE BODEGA

4. Ingresar la observación en el campo "observación".

5. Ingresar el código del material. Si no recuerda el código del material, puede seleccionarlo presionando la tecla F9. Para visualizar todos los registros en la lista de materiales, utilice las teclas direccionales y escoja el registro deseado.

|      |                | Find            | k.    |       |            |  |
|------|----------------|-----------------|-------|-------|------------|--|
| ŢЧ   |                | Descripcion     | Costo |       | Cant Maxin |  |
|      |                | fibra de vidrio |       | 42.17 | 100        |  |
|      | $\overline{c}$ | cable utp       |       | 6.07  | 100        |  |
|      | 3              | conectores rj45 |       | .47   | 100        |  |
|      | $\overline{4}$ | canaletas       |       | 3.02  | 100        |  |
|      | 5              | cinta           |       | .87   | 100        |  |
|      | 6              | router          |       | 30    | 100        |  |
|      | $\overline{7}$ | servidor        |       | 1500  | 100        |  |
|      | 8              | servidor2       |       | 1500  | 100        |  |
|      | 9              | servidor3       |       | 1600  | 100        |  |
|      | 10             | servidor4       |       | 1700  | 100        |  |
|      | 11             | antena wi-fi    |       | 600   | 100        |  |
|      |                |                 |       |       | ٠          |  |
| Find |                |                 | OK    |       | Cancel     |  |

FIGURA 6.44. LISTA DE MATERIAL

- 6. Ingresar la cantidad en el campo "cantidad".
- 7. Presionar "enter". Automáticamente se calcula el total por material.

8. Para guardar la información ingresada se presiona el botón "**Grabar**". Cuando se ha guardado el registro, aparece el siguiente mensaje:

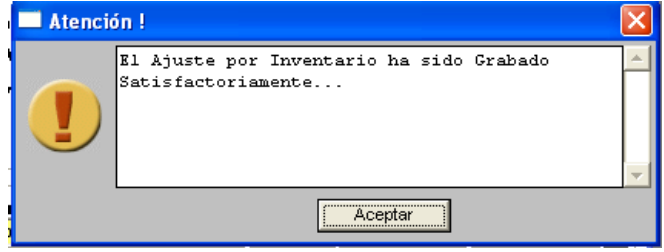

FIGURA 6.45. MENSAJE DE REGISTRO GUARDADO

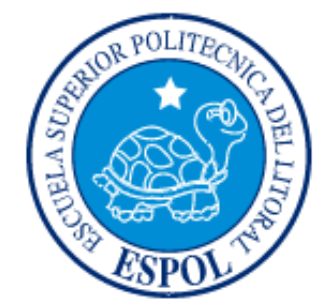

# **CAPÍTULO 7 MENÚ CONSULTAS**

# **7. CONSULTAS**

Escoja en el Menú Principal la opción **<Consultas>**. Inmediatamente se desplazarán en forma vertical y hacia abajo las opciones disponibles.

| Sistema de Costos - [EDCOM]                       |                       |  |
|---------------------------------------------------|-----------------------|--|
| Mantenimientos Procesos Consultas Reportes Window |                       |  |
|                                                   | Libro Diario          |  |
|                                                   | Existencias<br>Kardex |  |
|                                                   |                       |  |
|                                                   |                       |  |
|                                                   |                       |  |
|                                                   |                       |  |
|                                                   |                       |  |
|                                                   |                       |  |
|                                                   |                       |  |
|                                                   |                       |  |
|                                                   |                       |  |
|                                                   |                       |  |
|                                                   |                       |  |
|                                                   |                       |  |
|                                                   |                       |  |
|                                                   |                       |  |
|                                                   |                       |  |
|                                                   |                       |  |
|                                                   |                       |  |

FIGURA 7.1. MENÚ CONSULTA

Este menú presenta las opciones:

- Libro Diario.
- Existencia.
- Kardex.

## **7.1. LIBRO DIARIO**

A través de esta opción, el usuario puede consultar los asientos contables automáticos y los asientos manuales, que se generan en el sistema. Presentará los datos de todos los asientos generados.

- 1. Para ingresar, escoja en el Menú Consultas la opción **< Libro diario >**.
- 2. La ventana que aparece al seleccionar esta opción es la siguiente:

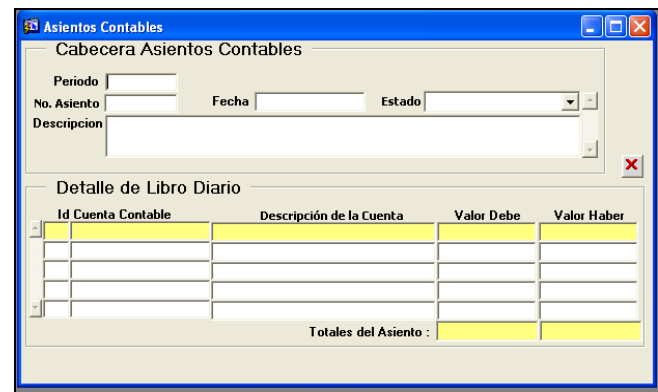

FIGURA 7.2. PANTALLA ASIENTOS CONTABLES

Los datos de la pantalla *Libro diario* incluyen:

#### **Cabecera de Asientos contables:**

**Período:** Presenta el año en que se realizó asiento contable.

**Número de asiento:** es el número del asiento.

**Descripción:** Se detalla la glosa de cada Asiento contable**.**

**Fecha:** Fecha del asiento contable que es generada en el momento de registrar el asiento.

**Estado:** Estado de los asientos. Puede tener los siguientes estados: Manual contabilizado, manual por contabilizar, automático contabilizado y automático por contabilizar.

#### **Detalle de Libro Diario:**

**Id:** Valor numérico de hasta 5 dígitos que identifica en forma única a cada Registro de Asiento en el sistema. El código se genera de manera automática al momento de grabar los datos.

**Descripción Cuenta:** Presentación de las cuentas contables que se utilizarán en todo el sistema.

**Debe**: Ingreso del valor de la cuenta de naturaleza deudora.

**Haber:** Ingreso del valor de la cuenta de naturaleza acreedora.

## **CONSULTA GENERAL DE ASIENTOS CONTABLES**

1. Presione la tecla F8 para consultar. Automáticamente el sistema mostrará los datos actualizados de los asientos contables en el libro diario.

2. La ventana quedará de esta manera:

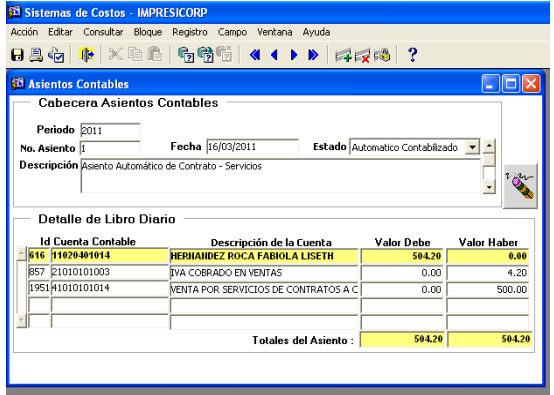

FIGURA 7.3. PANTALLA DE ASIENTOS CONTABLES.

## **BOTÓN ANULAR ASIENTO CONTABLE**

1. Presione la tecla F8 para consultar. Automáticamente el sistema mostrará los datos actualizados de los asientos contables en el libro diario.

- 2. Aparece la información guardada.
- 3. Para visualizar todos los registros utilice las teclas direccionales.
- 4. Seleccionar un registro de la pantalla "asiento contable" que desea anular.

**Anular Asiento Contable**

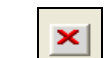

FIGURA 7.4. BOTÓN ANULAR ASIENTOS

Esta opción permite anular un asiento contable que no fue bien ingresado por alguna razón.

# **7.2. CONSULTA DE EXISTENCIAS**

A través de esta opción, el usuario puede consultar la existencia de los materiales.

- 1. Para ingresar, escoja en el Menú Consultas la opción **< Existencias >**.
- 2. La ventana que aparece al seleccionar esta opción es la siguiente:

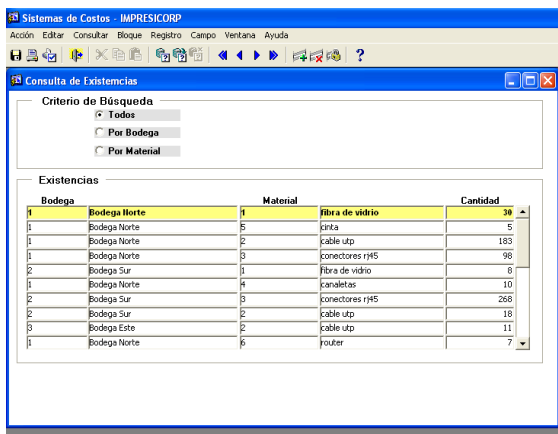

FIGURA 7.5 CONSULTAS DE EXISTENCIAS

Esta opción permite realizar la consulta de las existencias del inventario por los siguientes criterios de búsqueda:

### **CONSULTA GENERAL DE EXISTENCIA**

1. Al momento de abrir la pantalla de consulta de existencia, se realiza una consulta general de todos los registros de esa consulta.

## **CONSULTAESPECÍFICA DE EXISTENCIA POR BODEGA**

1. Dar clic en el campo "por bodega" en el criterio de búsqueda.

2. Presione la tecla F9 o hacer clic en el botón "Lista de Valores", y aparece una ventana de todas las bodegas existentes.

3. Para seleccionar un registro de la pantalla de la lista de valores se debe dar doble clic, luego presionamos "enter".

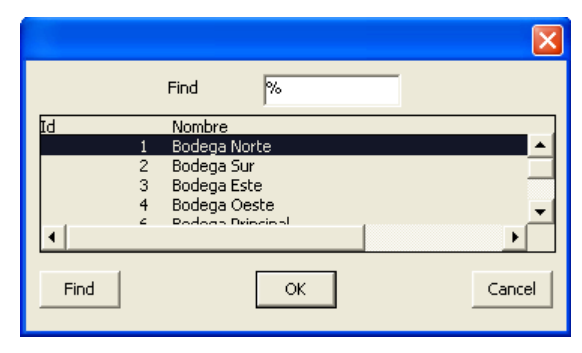

FIGURA 7.6 LISTA DE BODEGA

4. Aparece la información guardada de todos los registros por bodega

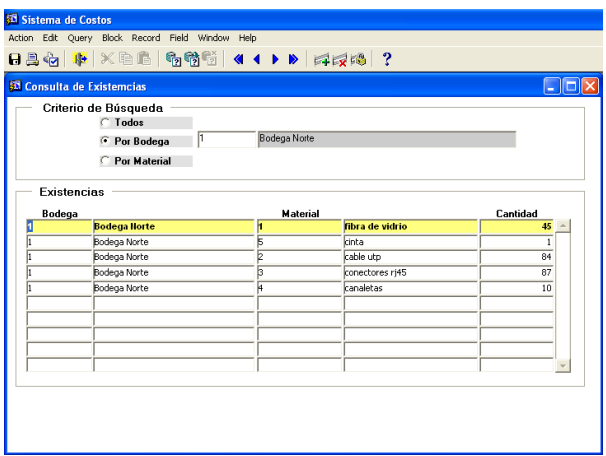

FIGURA 7.7 PANTALLA DE CRITERIO DE BODEGA

# **CONSULTA ESPECÍFICA DE EXISTENCIA POR MATERIAL**

1. Dar clic en el campo "Material" en el criterio de búsqueda.

2. Presione la tecla F9 o hacer clic en el botón "Lista de Valores", y aparece una ventana de todas las materiales existentes.

3. Para seleccionar un registro de la pantalla de la lista de valores se debe dar doble clic, luego presionamos "enter".

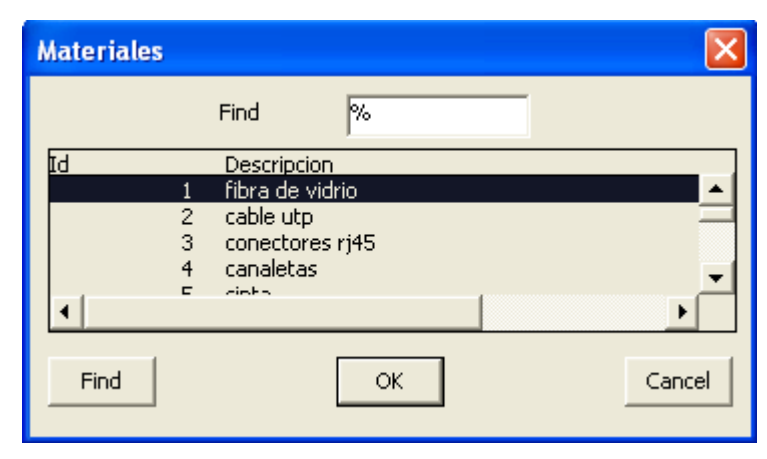

Figura 7.8. Lista de Materiales

4. Aparece la información guardada de todos los registros por material

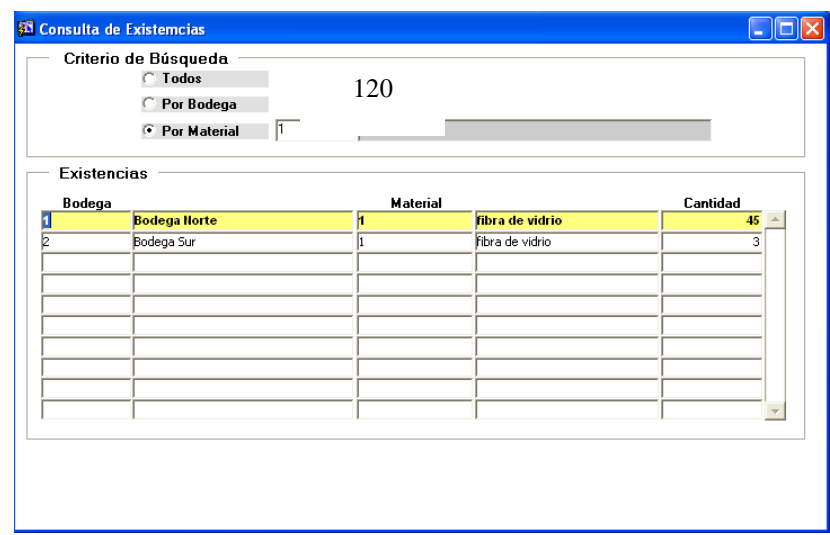

FIGURA 7.9. PANTALLA DE CRITERIO POR MATERIAL

# **7.3. KARDEX**

A través de esta opción, el usuario puede consultar los movimientos de entrada y salida de los materiales

- 1. Para ingresar, escoja en el Menú Consultas la opción **< Kardex >**.
- 2. La ventana que aparece al seleccionar esta opción es la siguiente:

| Kardex<br>Material |                                    | Fibra de vidrio            |               |                         |    |                         |                    |
|--------------------|------------------------------------|----------------------------|---------------|-------------------------|----|-------------------------|--------------------|
| Rango de Fechas    |                                    | Fecha Desde: 01/01/2011    |               | Fecha Hasta: 31/03/2011 |    |                         |                    |
| Kardex<br>Fecha    | Documento                          | Detalle de la              |               | Costo<br>Promedio       |    | <b>ENTRADAS</b>         |                    |
|                    | Soporte                            | operación<br>Saldo Inicial | <b>Bodega</b> |                         |    | Cantidad Valor Unitario | <b>Costo Total</b> |
| 16/03/2011         | Id. Compra: 1                      | Por Compra                 | Bodega Norte  | 41.31                   | 20 | 40.00                   | 800.00             |
| 16/03/2011         | O/Requisición: 1                   | Por O/Requisición          | Bodega Norte  | 41.31                   |    |                         |                    |
| 17/03/2011         | Id. Compra: 5                      | Por Compra                 | Bodega Norte  | 41.31                   | 20 | 40.00                   | 800.00             |
| 17/03/2011         | O/Requisición: 2                   | Por O/Requisición          | Bodega Norte  | 41.31                   |    |                         |                    |
|                    | Id. Compra: 6                      | Por Compra                 | Bodega Norte  | 41.31                   | 20 | 40.00                   | 800.00             |
| 18/03/2011         | O/Requisición: 3 Por O/Requisición |                            | Bodega Norte  | 41.31                   |    |                         |                    |
| 18/03/2011         |                                    |                            | Bodega Norte  | 41.31                   |    |                         |                    |
| 20/03/2011         | O/Requisición: 4 Por O/Requisición |                            |               |                         |    | 40.00                   | 400.00             |
| 21/03/2011         | Ajuste Inventario: Por Faltante    |                            | Bodega Norte  | 41.31                   | 10 |                         |                    |

FIGURA 7.10. .PANTALLA KARDEX

# **7.3.1. CONSULTA ESPECÍFICA DE KARDEX**

1. Dar clic en el campo "Material". 121

2. Presione la tecla F9 o hacer clic en el botón "Lista de Valores", y aparece una ventana de todas los materiales.

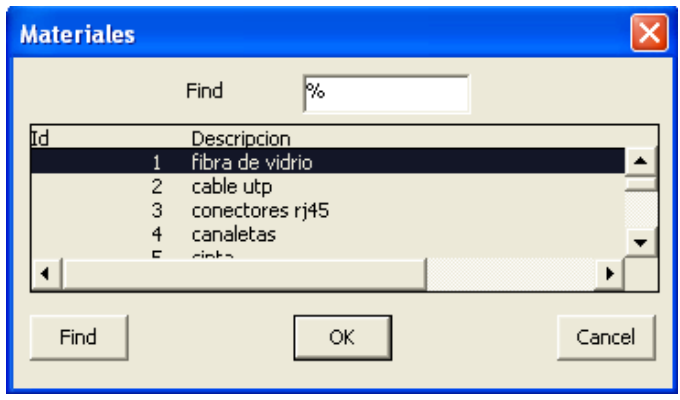

FIGURA 7.11. LISTA DE MATERIALES

3. Para visualizar todos los registros utilice las teclas direccionales.

4. Para seleccionar un registro de la pantalla de la lista de valores se debe dar doble clic, y escoger el registro deseado.

5. Ingrese el campo "fecha desde", el cual le permite digitar la fecha de inicio de cada consulta y el campo "fecha desde", permite digitar la fecha de finalización de la consulta.

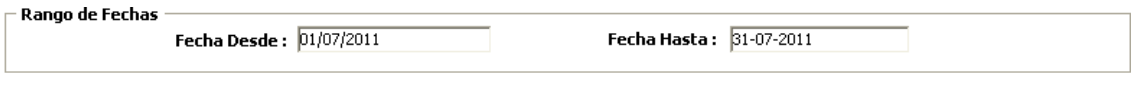

FIGURA 7.12. RANGOS DE FECHAS

6. Presionar "enter" para consultar todos los movimientos de entrada y salida de los materiales.

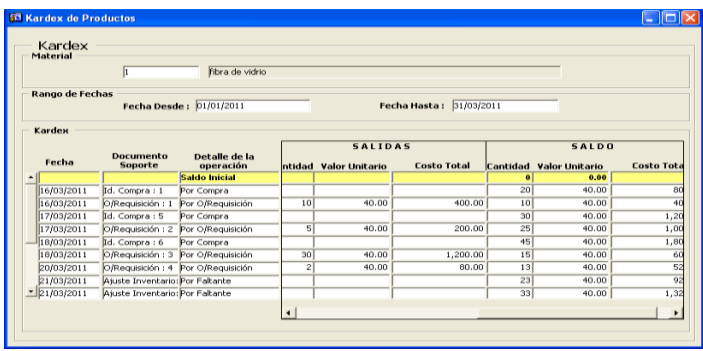

FIGURA 7.13. CONSULTA DE KARDEX

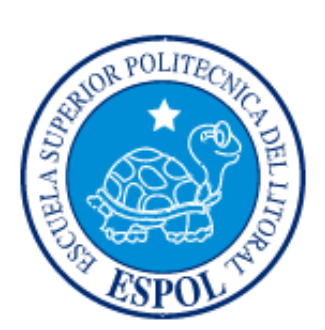

# **CAPÍTULO 8 MENÚ REPORTES**

# **8. REPORTES**

Este menú permite visualizar los reportes financieros de la empresa. Escoja en el Menú Principal la opción **<Reportes>.** Inmediatamente se desplazarán en forma vertical y hacia abajo las opciones disponibles.

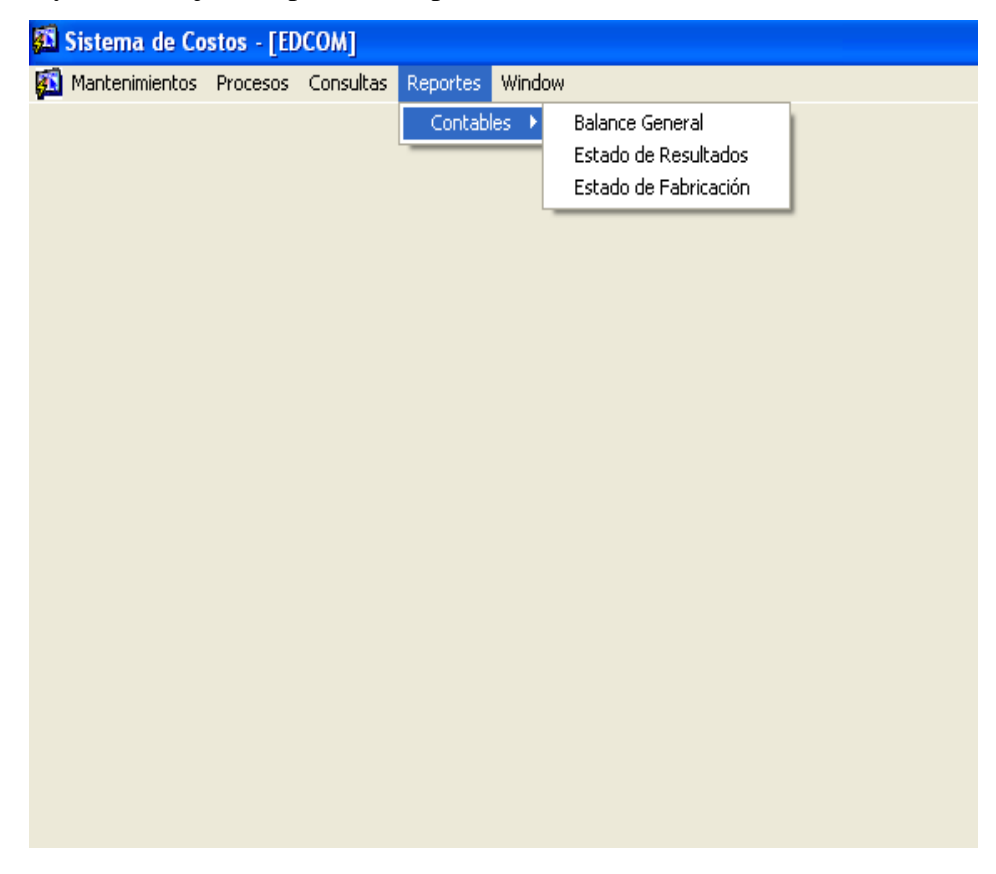

#### FIGURA 8.1. MENÚ REPORTE

Este menú presenta las opciones:

Submenú contables.  $\bullet$ 

A continuación se mostrarán las opciones posibles a elegir:

- $\triangleright$  Balance General.
- Estado de Resultados.
- $\triangleright$  Estado de Fabricación.

# **8.1. BALANCE GENERAL**

A través de esta opción, el usuario puede generar el reporte del balance general.

1. Para ingresar, escoja el Menú **<Reportes>** y luego del submenú **<Contables>**, seleccione la opción **<Balance General>**.

1. La ventana que aparece es la siguiente:

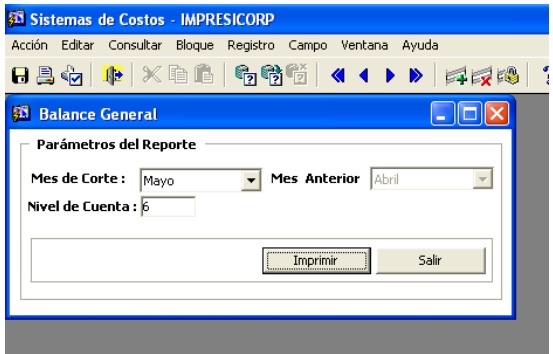

Figura 8.2.Balance General

- 2. Se selecciona el campo "Mes de corte".
- 3. Se selecciona el campo "Mes Anterior".
- 4. Presione el botón Imprimir
- 5. Le aparece una ventana de parámetro del balance general, presione la tecla

"Enter" o dé clic en botón <sup>agr</sup> para generar el reporte.

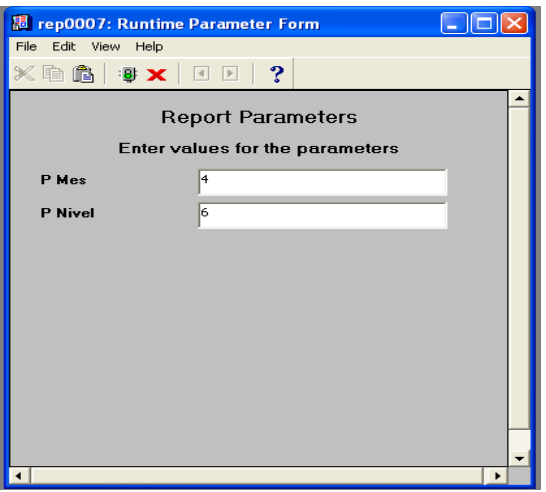

FIGURA 8.3. PANTALLA DE PARÁMETROS

El campo "**Nivel**" se lo utiliza cuando se desea mostrar el Balance General dependiendo de los niveles que tenga  $\frac{1}{125}$  Cuentas debe ingresar el número. Este paso es opcional.

## **8.1.1. REPORTE DE BALANCE GENERAL**

Muestra y se verifica si existe equilibrio entre las cuentas deudoras y las cuentas acreedoras.

| <sup>混</sup> rep0007: Visor |                                                                                      |                                              |                  |                                                                                  |
|-----------------------------|--------------------------------------------------------------------------------------|----------------------------------------------|------------------|----------------------------------------------------------------------------------|
| Fichero Ver Ayuda           |                                                                                      |                                              |                  |                                                                                  |
| 모인물<br>$\blacksquare$       | $\mathbf{A}$<br>$\vert \mathbf{q} \vert$ $\vert \mathbf{q} \vert$<br>Página: 1<br>回回 | $\overline{?}$                               |                  |                                                                                  |
|                             | Periodo de Corte: 2011                                                               | <b>BALANCE GENERAL</b><br>Mes de Corte: MAYO |                  | Reporte: REP0007<br>Fecha:<br>18/05/11<br>Página:<br>$1$ de $3$<br>Nivel:<br>- 6 |
| <b>ACTIVOS</b>              |                                                                                      |                                              |                  |                                                                                  |
| Cuenta Contable             | Descripción                                                                          |                                              | Saldo a la Fecha | <b>Saldo mes Anterior</b>                                                        |
|                             | <b>ACTIVOS</b>                                                                       |                                              | 81.369.70        | 67.686.96                                                                        |
| 11                          | ACTIVO CORRIENTE                                                                     |                                              | 81.369,70        | 67.686,96                                                                        |
| 1101                        | <b>DISPONIBLE</b>                                                                    |                                              | 60.560.00        | 60.560,00                                                                        |
| 110101                      | CAJAS, BANCOS, INVERSIONES                                                           |                                              | 60.560,00        | 60.560,00                                                                        |
| 11010101                    | CAJAS                                                                                |                                              | 60.000,00        | 60.000,00                                                                        |
| 11010101001                 | CAJA GENERAL                                                                         |                                              | 60.000,00        | 60.000,00                                                                        |
| 11010102                    | <b>BANCOS</b>                                                                        |                                              | 560.00           | 560,00                                                                           |
| 11010102001                 | BANCO BOLIVARIANO                                                                    |                                              | 560,00           | 560,00                                                                           |
| 1102                        | <b>EXIGIBLE</b>                                                                      |                                              | 18.973,36        | 4.964,72                                                                         |
| 110201                      | CTAS. X COBRAR CLIENTES                                                              |                                              | 9.632,00         | 1.232,00                                                                         |
| 11020101                    | <b>CXC CLIENTES</b>                                                                  |                                              | 9.632.00         | 1.232,00                                                                         |
| 11020101002                 | ABARCA CASTILLO DE DAHIK IRENE                                                       |                                              | 6.720,00         | 560,00                                                                           |
| 11020101194                 | GARCIA FUENTE CARLOS                                                                 |                                              | 112,00           | 112,00                                                                           |
| 11020101195                 | GARCIA GONZALEZ RUBIO JUAN                                                           |                                              | 560,00           | 0.00                                                                             |
| 11020101476                 | SANTOS COBOS ALBERTO                                                                 |                                              | 2.240,00         | 560,00                                                                           |
| 110204                      | CXC CLIENTES IMPRESICORP                                                             |                                              | 8.995,40         | 3.395,40                                                                         |
| 11020401                    | CXC CLIENTES IMPRESICORP                                                             |                                              | 8.995.40         | 3.395,40                                                                         |
| 11020401005                 | BAJAÑA DE LA ROSA NILA PETITA                                                        |                                              | 560.00           | 560,00                                                                           |
| 11020401014                 | HERNANDEZ ROCA FABIOLA LISETH                                                        |                                              | 7.315,40         | 1.715,40                                                                         |
| 11020401015                 | LARA CABALLERO FELIX HUMBERTO                                                        |                                              | 560,00           | 560,00                                                                           |
| 11020401025                 | QUIMI MACIAS TOMAS CRISPIN                                                           |                                              | 560.00           | 560,00                                                                           |
| 110206                      | PAGOS ANTICIPADOS                                                                    |                                              | 345,96           | 337,32                                                                           |
| 11020601                    | IMPUESTOS PAGADOS POR ANTICIPADO                                                     |                                              | 345,96           | 337,32                                                                           |
| 11020601002                 | IVA PAGADO EN COMPRAS                                                                |                                              | 345.96           | 337.32                                                                           |

IGURA 8.4. .IMPRESIÓN DEL BALANCE GENERAL

# **8.2. ESTADO DE RESULTADOS**

A través de esta opción, el usuario puede generar el reporte del estado de resultados.

1. Para ingresar, escoja el Menú **<Reportes>** y luego del submenú **<Contables>**, seleccione la opción **<Estado de Resultados>**.

2. La ventana que aparece es la siguiente:

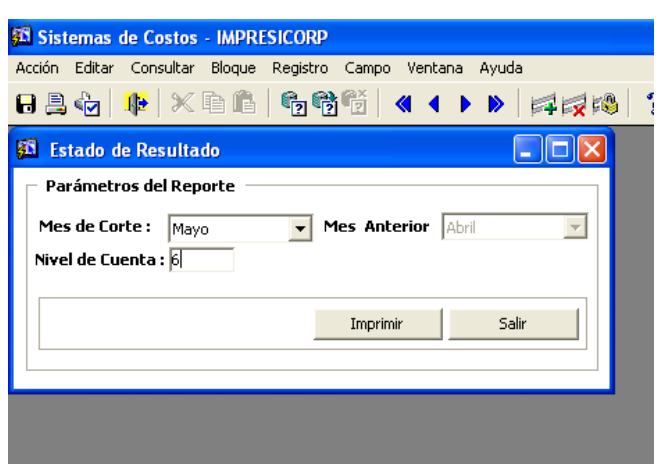

FIGURA 8.5. ESTADO DE RESULTADOS

- 3. Se selecciona el campo "Mes de corte".
- 4. Se selecciona el campo "Mes Anterior".
- 5. Presione el botón Imprimir
- 6. Le aparece una ventana de parámetro del estado de resultados, presione la tecla

"Enter" o dé clic en botón <sup>sar</sup> para generar el reporte.

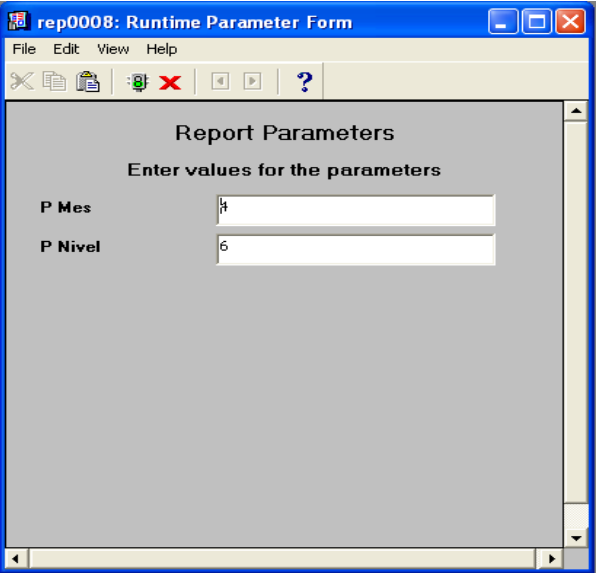

FIGURA 8.6. PANTALLA DE PARÁMETROS

El campo "**Nivel**" se lo utiliza cuando quiera mostrar el Estado de Resultado dependiendo de los niveles que tenga el Plan de Cuentas debe ingresar el número. Este paso es opcional.

## **8.3.1. REPORTE DE ESTADO DE RESULTADOS**

Evalúa la rentabilidad de la empresa, ya que ésta debe optimizar sus recursos de manera que al final del período obtengan más de lo que gastaron.

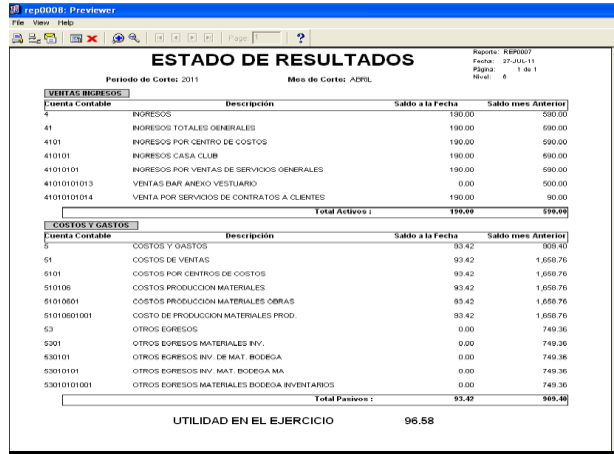

FIGURA 8.7. IMPRESIÓN DEL ESTADO DE RESULTADOS

# **8.3. ESTADO DE FABRICACIÓN**

A través de esta opción, el usuario puede generar el reporte del estado de fabricación.

1. Para ingresar, escoja el Menú **<Reportes>** y luego del submenú **<Contables>**, seleccione la opción **<Estado de Fabricación>**.

2. La ventana que aparece es la siguiente:

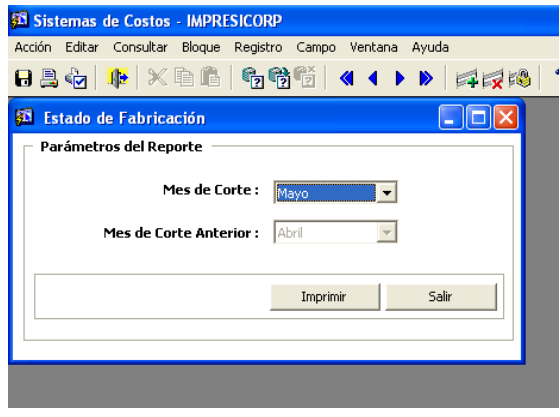

FIGURA 8.8. ESTADO DE FABRICACIÓN

- 3. Se selecciona el campo "Mes de corte".
- 4. Se selecciona el campo "Mes Anterior".
- 5. Presione el botón Imprimir
- 6. Le aparece una ventana del parámetro del estado de fabricación, presione la tecla

"Enter" o dé clic en botón <sup>igi</sup> para generar el reporte.

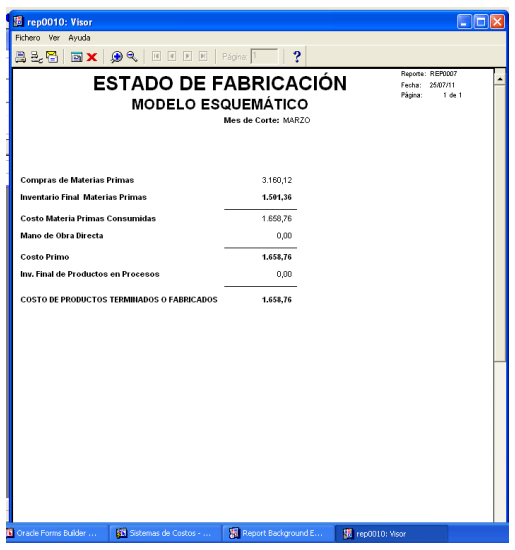

FIGURA 8.9. REPORTE ESTADO DE FABRICACIÓN